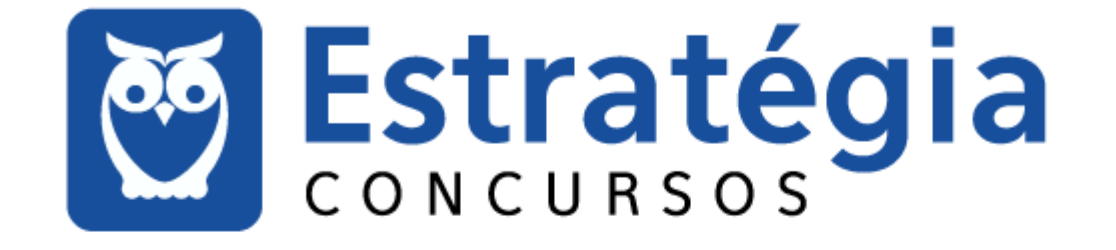

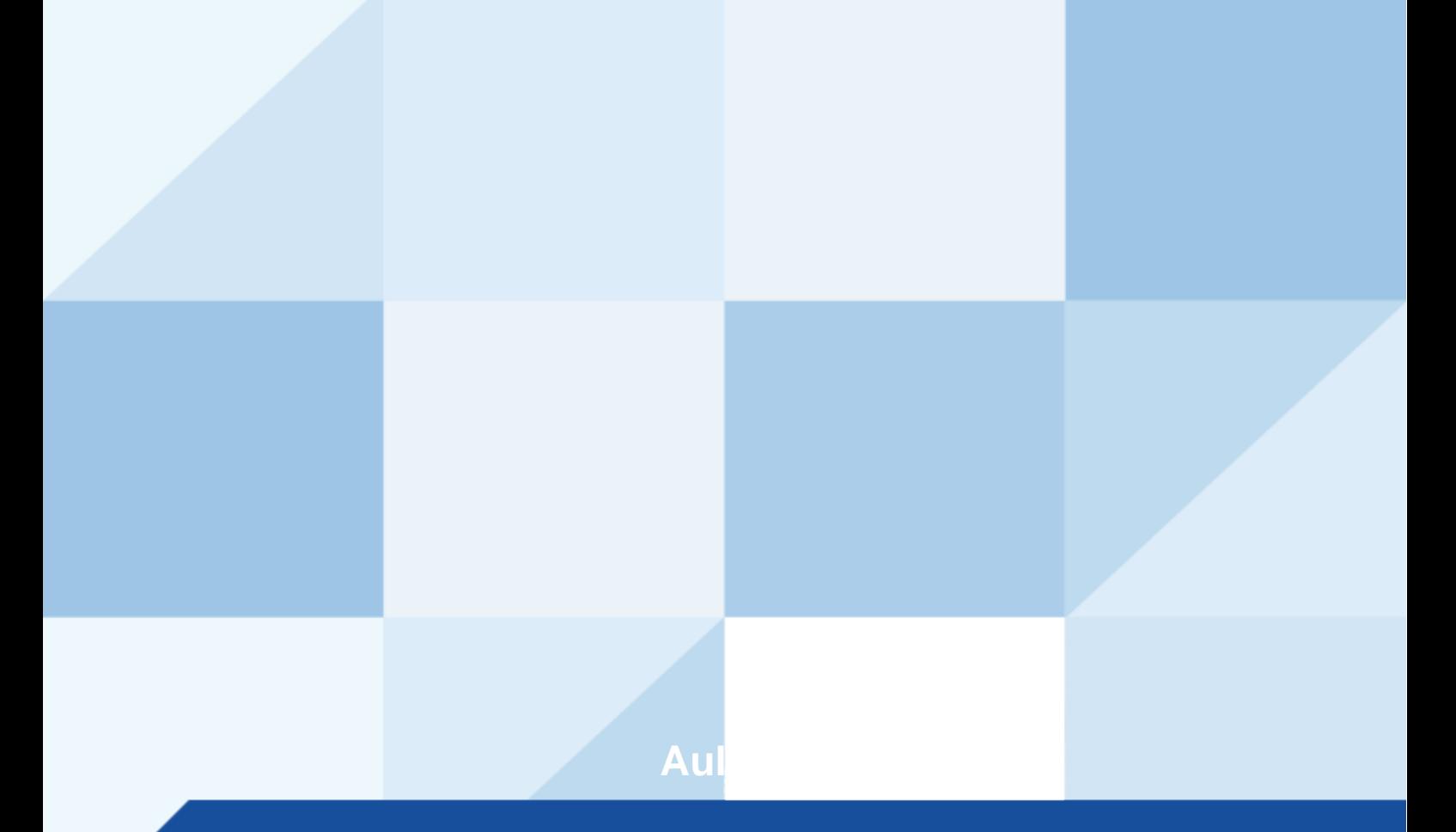

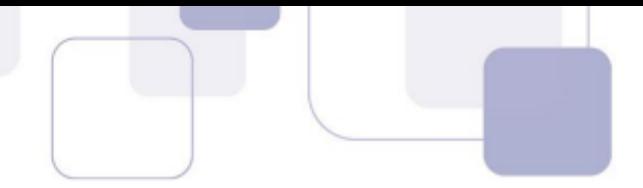

## **Sumário**

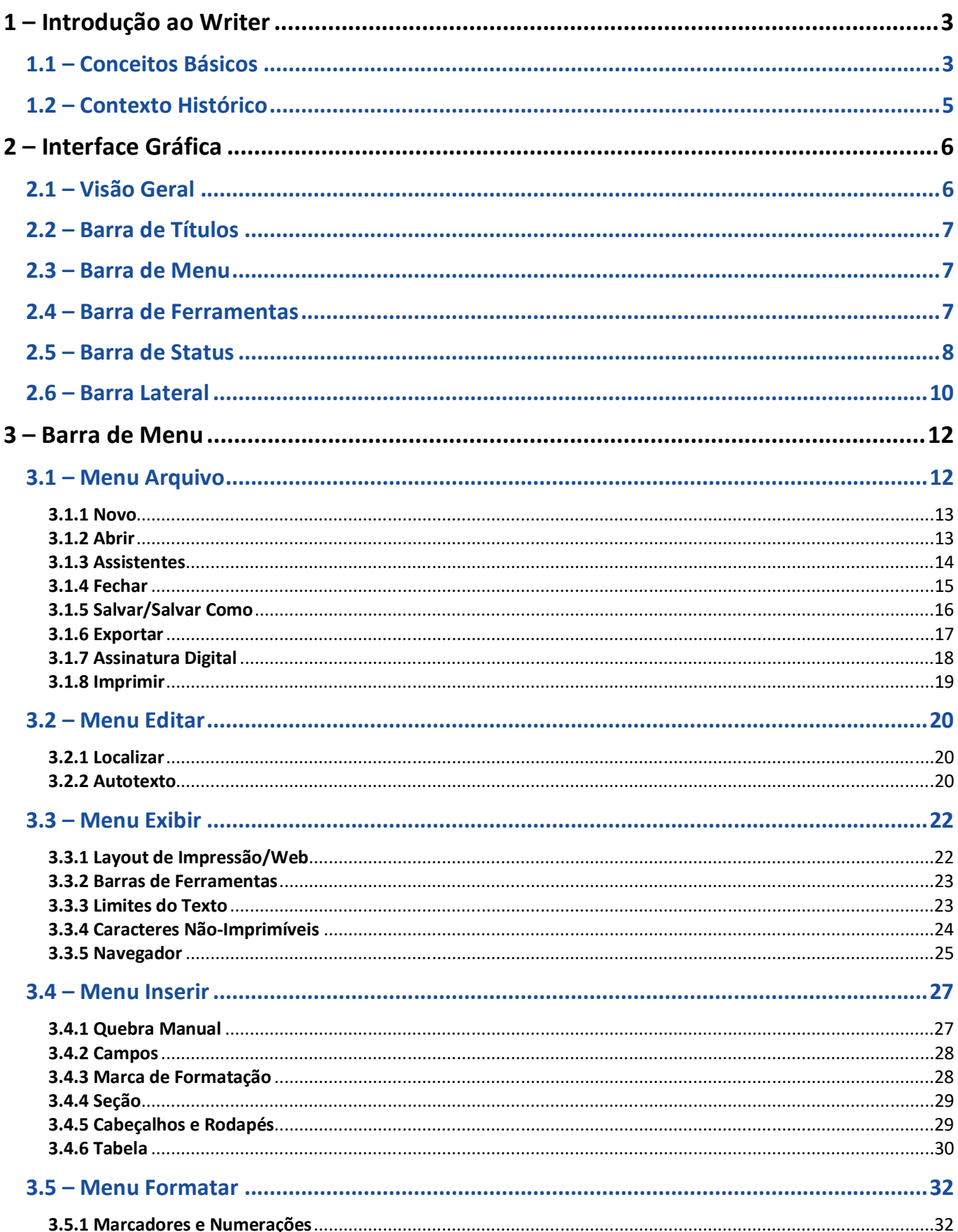

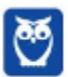

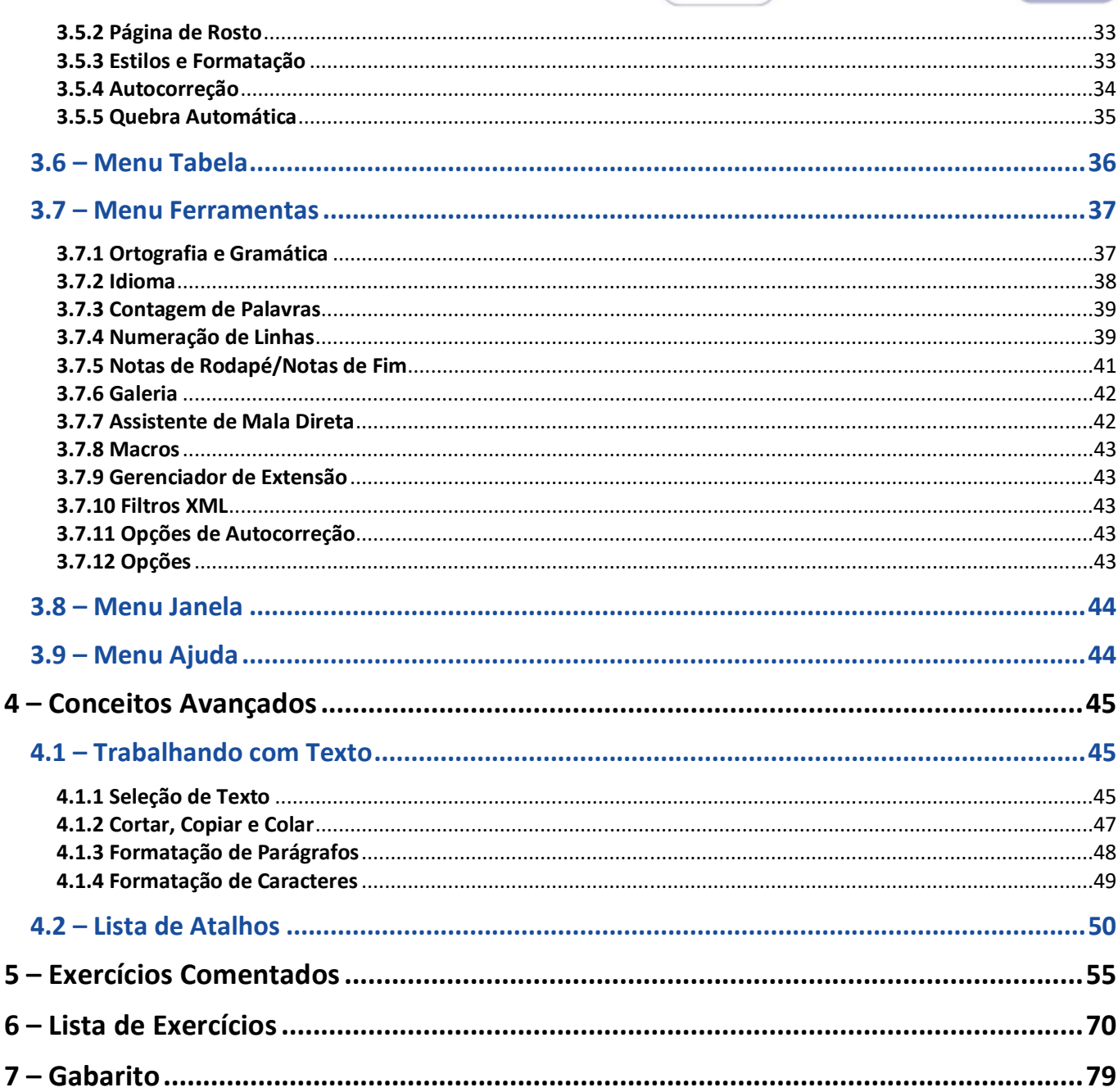

÷,

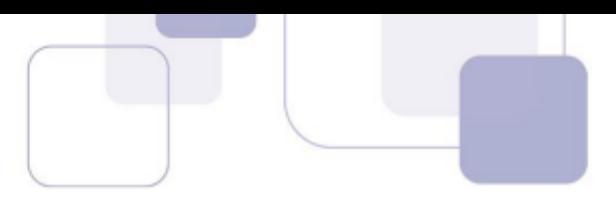

# **1 – INTRODUÇÃO AO WRITER**

## **1.1 – CONCEITOS BÁSICOS**

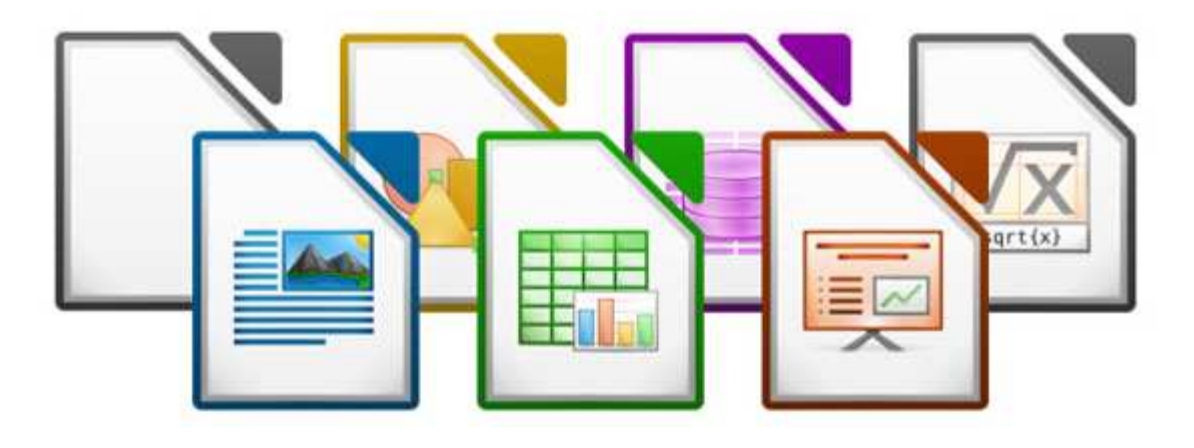

**LibreOffice é um pacote de produtividade de escritórios totalmente funcional e disponível gratuitamente**. Seu formato de arquivo nativo é o *Open Document Format* (ODF), um padrão de formato aberto que está sendo adotado por governos do mundo inteiro, como um formato necessário para a publicação e aceitação de documentos. O LibreOffice também pode abrir e salvar documentos em muitos outros formatos, incluindo aqueles utilizados por várias versões do Microsoft Office. O LibreOffice inclui os seguintes componentes:

- 
- *LibreOffice Writer* Processador de Texto
- *LibreOffice Calc* Planilha Eletrônica
- *LibreOffice Impress* Software de Apresentação
- *LibreOffice Draw* Desenhos Vetoriais
- *LibreOffice Base* Banco de Dados
- 
- *LibreOffice Math* Equações Matemáticas

**O Writer é um processador de texto – semelhante ao MS-Word – com diversos recursos de formatação.** O Writer especificamente utiliza o formato de arquivos .odt (*Open Document Text*). Ele possui recursos como verificação ortográfica, dicionários de sinônimos, hifenização, autocorreção e localizar e substituir, geração automática de tabelas de conteúdo e indexação, mala direta, entre outros. O LibreOffice também possui diversas vantagens:

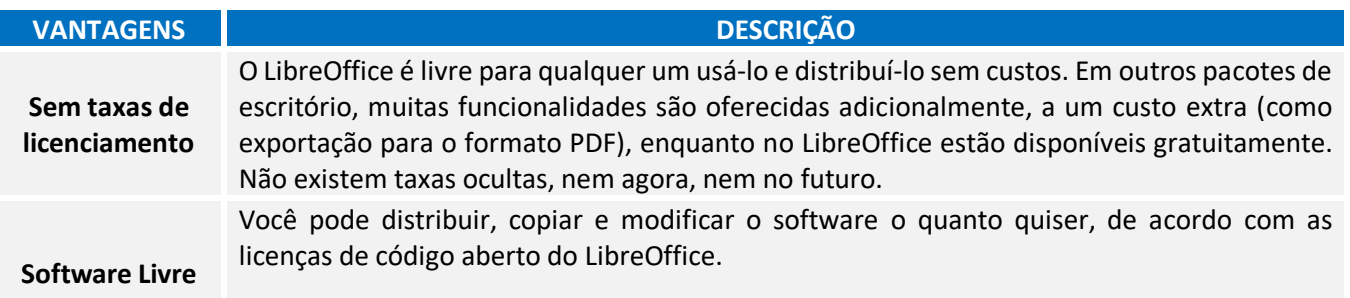

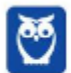

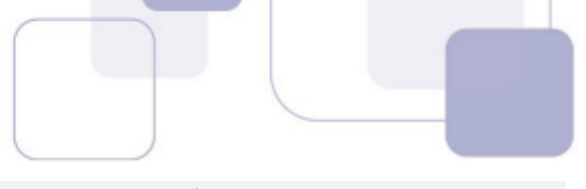

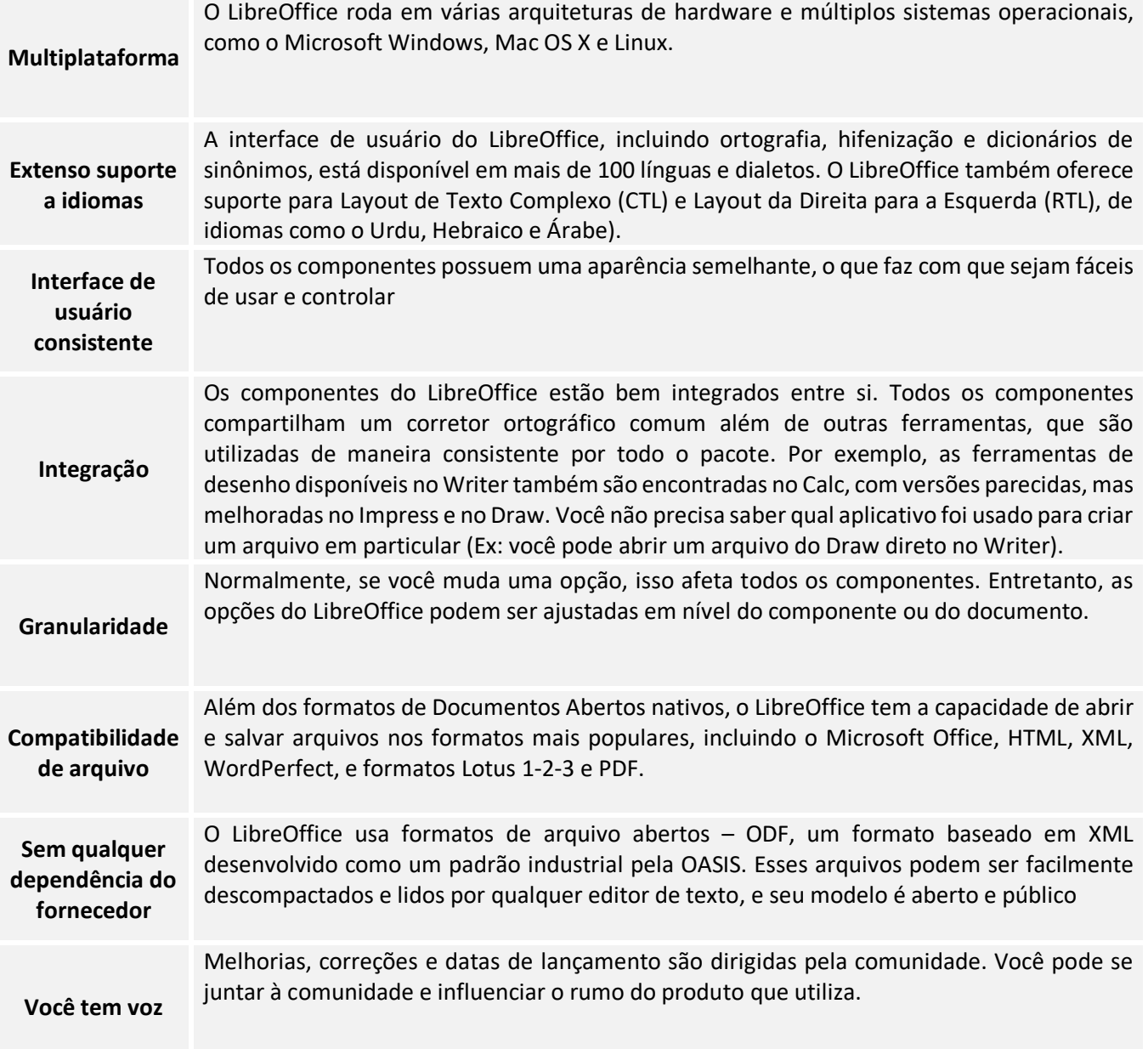

# Para fazer download do LIBREOFFICE WRITER:

**http://www.libreoffice.org/download** 

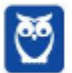

**4** 

## **1.2 – CONTEXTO HISTÓRICO**

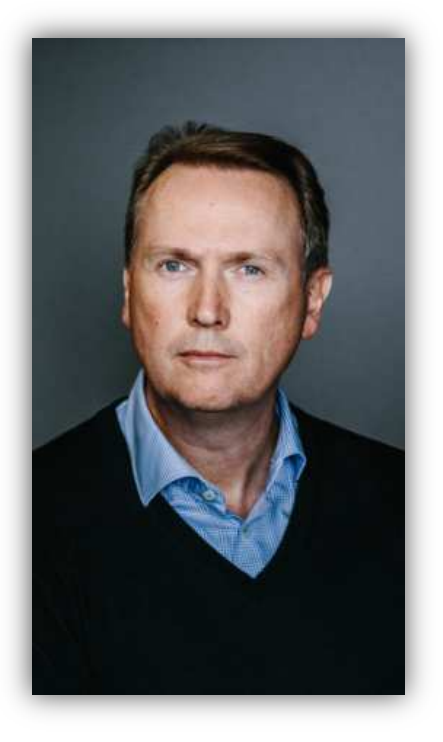

**Na década de 80, um estudante alemão chamado Marco Boerries – então com 16 anos – estava vivendo como um estudante de intercâmbio no Vale do Silício**. Ele ficou tão entusiasmado com a cena tecnológica que começou a desenvolver um software de escritório que mais tarde ficou conhecido como StarOffice. Em 1986, ele fundou a empresa Star Division, com sede em Hamburgo. Essa empresa foi comprada em 1999 por US\$ 73,5 milhões pela Sun Microsystems.

**O StarOffice 5.1 foi a primeira versão do software a ser publicada pela Sun Microsystems**. No ano seguinte, o código-fonte foi liberado para que fosse possível a participação de voluntários para desenvolvê-lo, dando início a um projeto paralelo chamado OpenOffice.org, cujo objetivo era fornecer uma alternativa de baixo custo, alta qualidade e código aberto ao Microsoft Office, que era líder de mercado!

*Sabe o que é mais interessante?* Em 2002, uma comunidade de voluntários brasileiros se reuniu com o intuito de traduzir o OpenOffice.org para português. Em 2006, uma empresa carioca entrou com um processo alegando já ter o registro da marca Open Office, que era muito parecido com o nome OpenOffice.org. **Para evitar confusões, o OpenOffice.org mudou de nome para BROffice.org apenas no Brasil**. *Loucura, né?* 

Embora o problema com a marca tenha ocorrido em outros países, os outros países contornaram o problema e o Brasil foi o único país que necessitou da adoção de uma marca diferente da utilizada mundialmente. No dia 28 de setembro de 2010, os antigos desenvolvedores do projeto OpenOffice.org **decidiram sair da empresa devido a várias divergências de projeto e lançaram sua própria suíte de aplicativos para escritório chamada LibreOffice**.

**O projeto brasileiro passou a acompanhar agora o LibreOffice em vez de o OpenOffice.org**. A primeira versão do LibreOffice, a versão 3.3, foi lançada em 25 de janeiro de 2011 e disponibilizada em diversas línguas, incluindo no lançamento a versão em português brasileiro utilizando o nome BrOffice.org. Em março de 2011, foi decidida em uma reunião no Rio de Janeiro a extinção da Associação BrOffice.org por unanimidade dos votos dos membros presentes.

**Pois é, o Projeto BrOffice.org foi encerrado em abril de 2011 e cumprindo com todas as obrigações legais até maio de 2011**. A comunidade brasileira trabalhou em diversas atividades de documentação para a mudança efetiva do nome BrOffice para LibreOffice. Todo o patrimônio do BrOffice.org, bens móveis e recursos financeiros, foi revertido a entidades que promovem o software livre. E daí, surgiu o Writer! Enfim, vamos seguir...

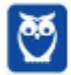

# **2 – INTERFACE GRÁFICA**

## **2.1 – VISÃO GERAL**

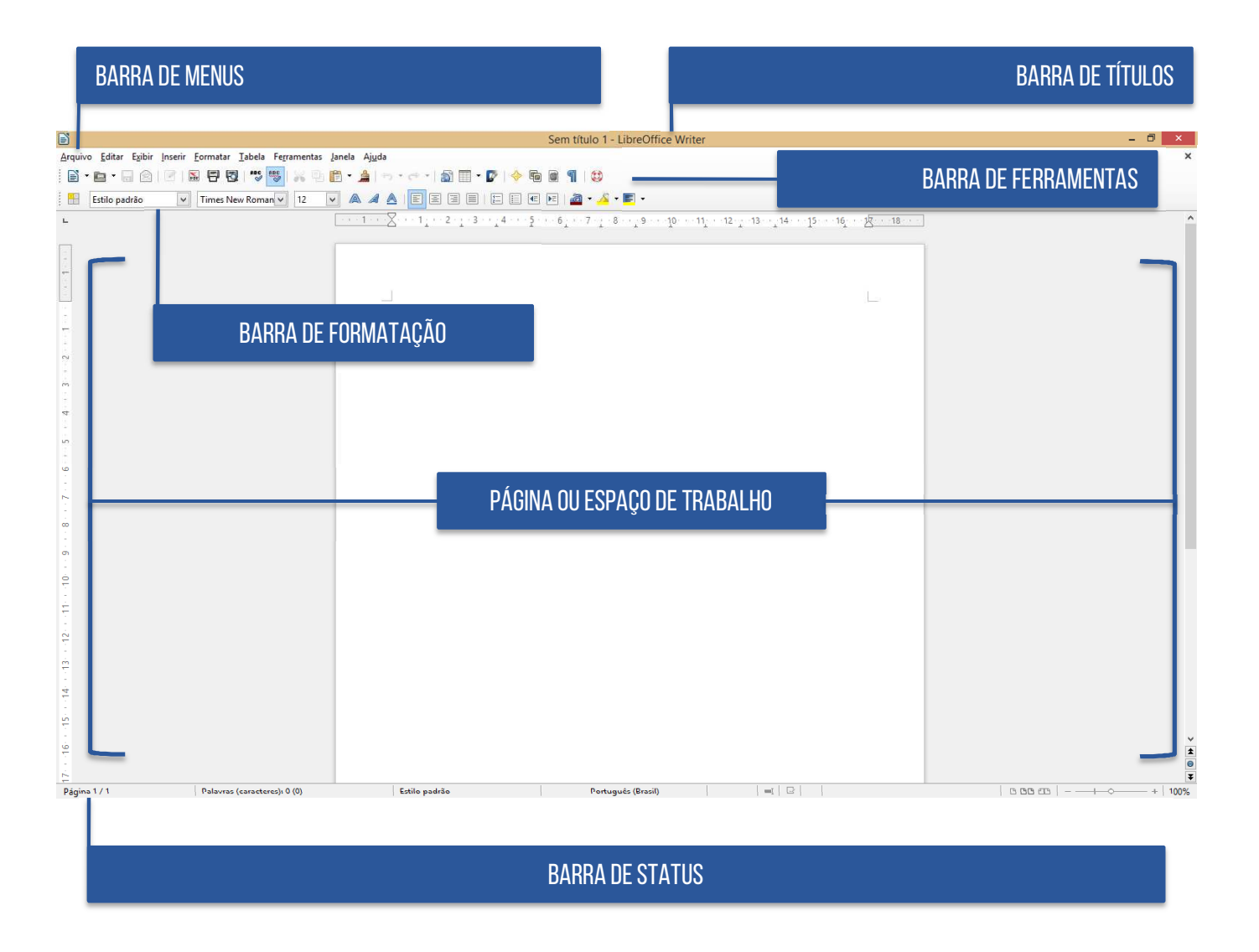

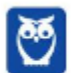

**6** 

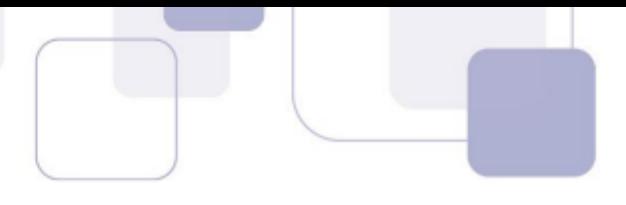

## **2.2 – BARRA DE TÍTULOS**

A Barra de Título, localizada no alto da tela, mostra o nome do documento atual. Quando o documento for recém-criado, seu nome é **Sem título X**, onde **X** é um número. Quando o documento é salvo pela primeira vez, você é solicitado a dar um nome de sua escolha.

## **2.3 – BARRA DE MENU**

A Barra de Menu é onde você seleciona um dos menus e onde aparecem vários submenus com mais opções. **Você pode personalizar a Barra de Menu**!

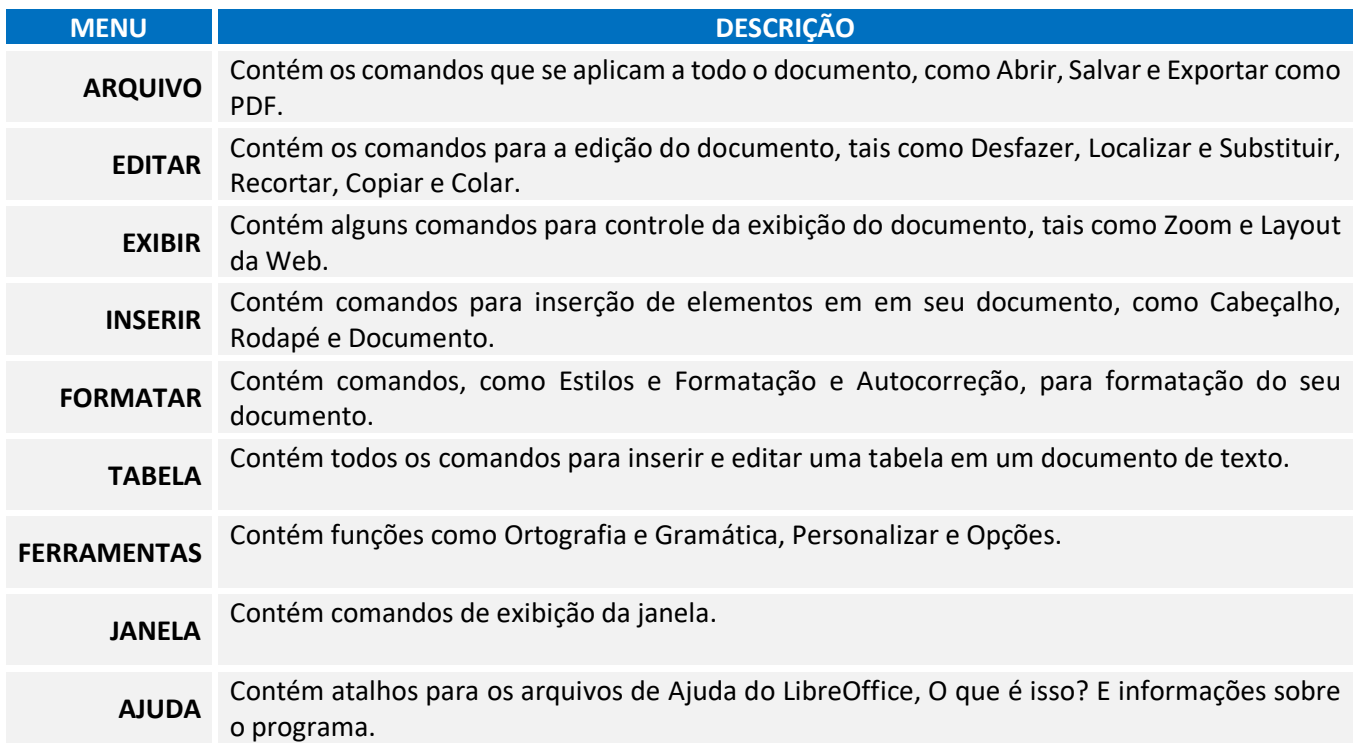

## **2.4 – BARRA DE FERRAMENTAS**

**O LibreOffice possui dois tipos de barras de ferramentas: encaixada (fixa em um lugar) e flutuante.** As barras de ferramentas encaixadas podem ser movidas para posições diferentes ou alteradas para flutuantes, e barras flutuantes podem ser encaixadas. Em uma instalação padrão do LibreOffice, a barra de ferramentas superior, encaixada logo abaixo da Barra de Menus, é chamada Barra de Ferramentas Padrão.

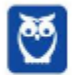

A Barra de Ferramentas Padrão é a mesma em todas as aplicações do LibreOffice. **A segunda barra de ferramentas no topo, em uma instalação padrão do LibreOffice, é a Barra de Formatação**. É uma barra sensível ao contexto que mostra as ferramentas mais importantes, de acordo com a posição do cursor ou com a seleção, por exemplo: quando o cursor está sobre um gráfico, a Barra de Formatação oferece ferramentas para a formatação de gráficos; quando o cursor está em um texto, as ferramentas são as de formatação de texto.

Para exibir ou ocultar barras de ferramentas, vá no menu **Exibir** > **Barra de Ferramentas** e clique sob o nome da barra de ferramentas na lista suspensa. Uma barra de ferramentas ativa exibe uma marca de verificação ao lado do seu respectivo nome. Barras de Ferramentas criadas a partir de paletas de ferramentas não serão listadas no meu Exibir. Para fechar uma barra de ferramentas, vá no menu **Exibir** > **Barra de Ferramentas** e retire a seleção, ou clique com o botão direito em um espaço vazio entre os ícones e selecione Fechar Barra de Ferramentas no menu de contexto.

## **2.5 – BARRA DE STATUS**

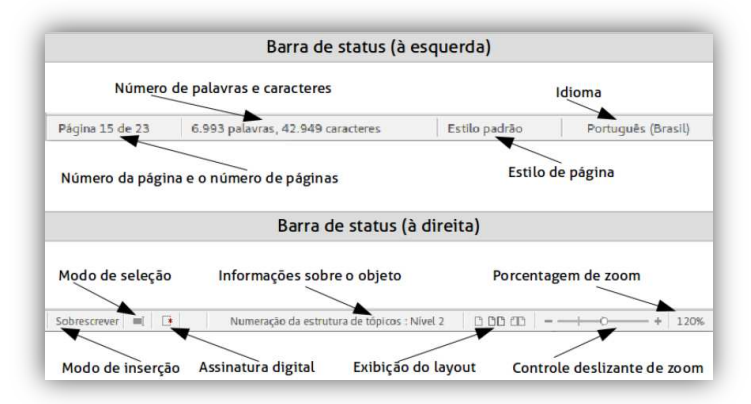

 A barra de Status está localizada na parte de inferior do espaço de trabalho. Ela fornece informações sobre o documento e formas convenientes para alterar de forma rápida alguns recursos. Isto é similar no Writer, Calc, Impress e Draw, mas cada um desses componentes inclui alguns itens específicos. *Entendido?* Vamos ver em detalhes...

**Número da Página:** mostra o número da página atual e o número total de páginas no documento.

**Contagem de palavras e caracteres:** mostra a quantidade de palavras e quantidade de caracteres do documento e é mantida sempre atualizada durante a edição. Qualquer texto selecionado no documento será contado e essa contagem será mostrada nessa área. Para mostrar as estatísticas estendidas, tais como a contagem de caracteres excluindo espaços, dê um duplo clique nessa área da Barra de Status, ou escolher Ferramentas > Contagem de palavras.

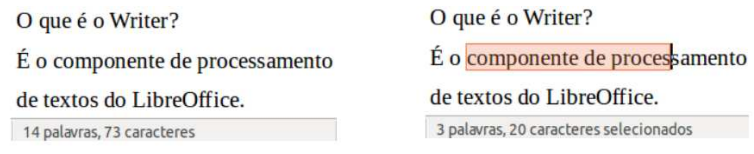

**Estilos de Página:** mostra o estilo utilizado na página atual. Para alterar o estilo de página clique com o botão direito neste campo. Uma lista dos estilos de página disponíveis será mostrada. Escolha um estilo diferente clicando nele. Para editar o estilo atual, dê um clique duplo neste campo e a caixa de diálogo de Estilos de Página se abrirá.

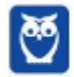

**Idioma:** mostra o idioma atual para a posição do cursor, ou para o texto selecionado, utilizado para verificação ortográfica, hifenização e dicionário de sinônimos. Clique para abrir um menu de escolha de outro idioma para o texto selecionado ou para o parágrafo da posição do cursor. Você também pode escolher Nenhum (Não verificar ortografia) para excluir o texto da verificação ortográfica ou escolher Mais... para abrir a caixa de diálogo Caractere. Qualquer formatação direta das configurações de idioma podem ser zeradas pelo idioma padrão deste menu.

**Modo de Inserção:** esta área fica em branco quando no Modo Inserir. Duplo clique para trocar para o Modo de Sobrescrever; clique para retornar ao Modo Inserir. No Modo de Inserção, qualquer texto na posição do cursor é movido para frente para dar lugar ao texto digitado; no Modo Sobrescrever, o texto na posição do cursor é substituído pelo texto digitado. Este recurso é desabilitado quando o Modo Editar > Registrar alterações > Gravar alterações está ativo.

**Modo de Seleção:** clique para escolher diferentes modos de seleção. Este ícone não muda, mas quando você passa o mouse sobre este campo, uma dica indica qual modo está ativo. Quando você clica no campo, um menu de contexto mostra as opções disponíveis. No Windows, você pode pressionar e manter a tecla ALT enquanto se movimenta para selecionar um bloco de texto. Você não precisa entrar no modo de seleção de bloco.

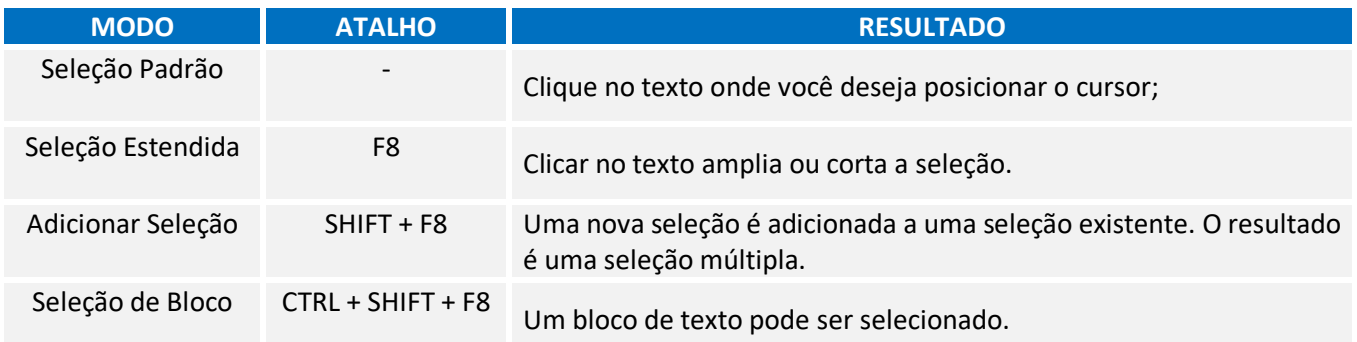

**Status de Mudanças no Documento:** o ícone aqui mostrado muda deste ( $\Xi$ ) se o documento contiver alterações não salvas, para este  $(\mathbb{F})$  se ele foi editado e as alterações não foram salvas.

**Assinatura Digital:** se o documento foi digitalmente assinado, este ícone (**a)** é mostrado aqui; caso contrário, fica em branco. Para ver o certificado, clique duplo no ícone.

**Informação da Seção ou Objetos:** quando o cursor está em uma seção, cabeçalho ou item de lista, ou quando um objeto (como uma figura ou uma tabela) está selecionado, aparece neste campo uma informação sobre este item. Um clique duplo nesta área abre a caixa de diálogo correspondente.

**Visualização de Layout:** clique em um dos ícones para alternar a visualização entre página única, lado a lado ou modo livro. O efeito varia conforme a combinação da largura da janela e o percentual de zoom aplicado. Você pode editar o documento em qualquer modo de exibição.

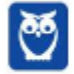

**Zoom:** para alterar o tamanho de exibição, deslize a Barra de Zoom, clique nos sinais de + ou – ou clique com o botão direito no percentual de zoom para abrir uma lista de valores de zoom para serem escolhidos. Essa ferramenta interage com o layout de exibição selecionado para determinar quantas páginas estarão visíveis na janela de documento.

## **2.6 – BARRA LATERAL**

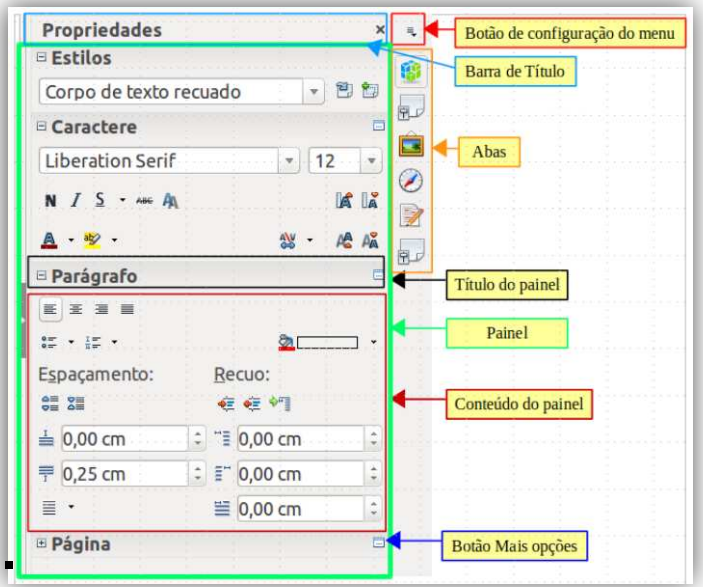

A Barra Lateral (**Exibir > Barra lateral**) fica localizada no lado direito da área de visualização do documento, mas não é exibida por padrão. É uma mistura de barra de ferramentas e caixa de diálogo e consiste em quatro painéis: Propriedades, Estilos e formatação, Galeria e Navegador. Cada aba tem um ícone correspondente no painel de abas ao lado da Barra lateral, que permite alternar entre elas. Cada painel contém uma barra de título e um ou mais painéis de conteúdo. As barras de ferramentas e a Barra lateral compartilham muitas funções.

Alguns painéis contêm um botão **Mais Opções** que – quando clicado – abre uma caixa de diálogo com mais escolhas de controles de edição. A caixa de diálogo que abre impede a edição do documento até que seja fechada. Os painéis são descritos abaixo:

- **Propriedades:** contém ferramentas para formatação direta do documento. Por padrão, as ferramentas são separadas nos seguintes painéis para edição de texto:
	- o **Caractere**: modifica o tipo da fonte, o tamanho, a cor, os efeitos, o estilo e espaçamento do texto;
	- o **Parágrafo**: define o alinhamento, marcadores e numerações, cor de fundo, endentação e espaçamento do parágrafo;
	- o **Página**: formata a orientação (paisagem/retrato), margens, tamanho e número de colunas da página.

Se um gráfico está selecionado, então os seguintes painéis abrem:

- o **Gráfico**: modifica o brilho, contraste, cor e transparência do gráfico;
- o **Posição**: modificações da largura e altura;
- o **Contorno**: permite modificações no contorno, quando disponíveis.

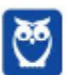

Se um objeto desenho é selecionado, então os seguintes painéis são mostrados:

- o **Área**: a edição para preenchimento e transparência é disponibilizada;
- o **Linha**: permite edição do estilo, largura, cor, setas e cantos da linha;
- o **Posição e Tamanho**: habilita a edição dos atributos da largura, altura, rotação e giro.
- **Estilos e Formatação:** gerencia os estilos usados no documento, ao aplicar estilos existentes, criar ou modificá-los. Este painel é também uma barra de ferramentas que pode ser acessada pela opção Formatar > Estilos e formatação da Barra de Menu.
- **Galeria:** adiciona imagens e diagramas inclusos na Galeria de Temas.
- **Navegador:** navega pelo documento e reorganiza seu conteúdo pela seleção de diferentes categorias de conteúdos, tais como títulos, tabelas, indicadores, imagens, etc. Este painel é similar à Barra de Ferramentas flutuante que pode ser acessada pelo menu Exibir > Navegador ou pelo ícone Navegador da Barra de Ferramentas padrão. Em contraste, a Barra lateral Navegador não contém uma caixa de listagem ativo/inativo.

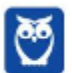

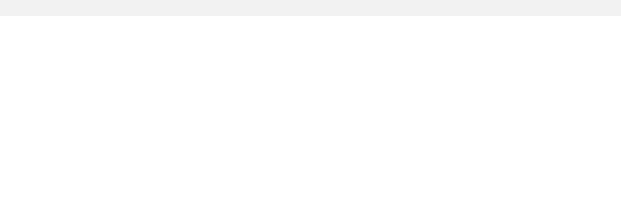

# **3 – BARRA DE MENU**

**3.1 – MENU ARQUIVO**

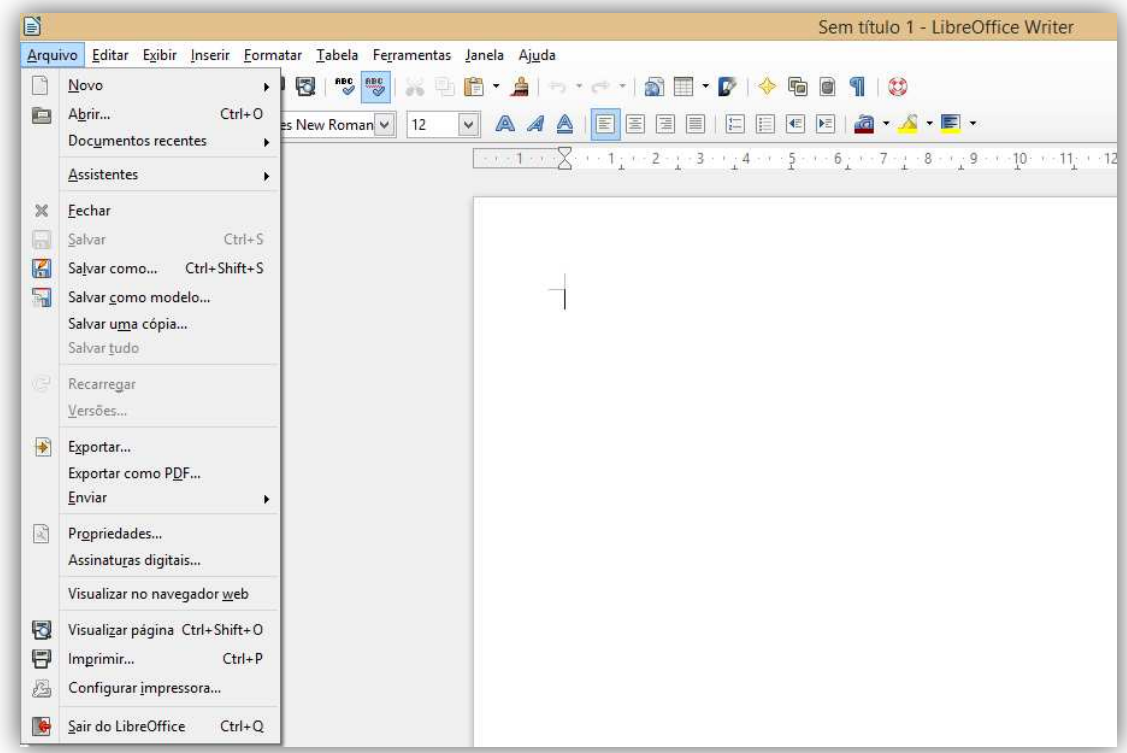

O Menu Arquivo contém os comandos que se aplicam a todo o documento, como Abrir, Salvar e Exportar como PDF. Veremos em detalhes...

**(FUNDAÇÃO SOUSÂNDRADE – CRC/MA – Assistente Administrativo)** No menu Arquivo, do OpenOffice.org Writer uma das opções abaixo está ausente. Assinale-a.

- a) Fechar
- b) Novo
- c) Abrir
- d) Editar
- e) Salvar

**\_\_\_\_\_\_\_\_\_\_\_\_\_\_\_\_\_\_\_\_\_\_\_** 

**Comentários:** conforme vimos em aula, a opção Editar não se encontra no Menu Arquivo (Letra D).

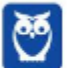

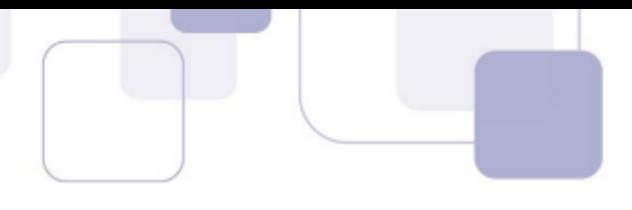

#### **3.1.1 Novo**

Pode-se iniciar um **novo documento** em branco no Writer de várias formas:

- a partir do **menu do sistema operacional**, da mesma forma que se executa outros programas no computador;
- a partir da **inicialização rápida**, que é encontrada no Windows, alguns distribuidores Linux, e em uma forma ligeiramente diferente no Mac OS X;
- A partir da **Central de Inicialização** quando o LibreOffice é aberto, mas não há nenhum documento aberto, a Central de inicialização é mostrada.

Quando o LibreOffice é aberto, pode-se também iniciar um novo documento em uma das seguintes formas:

Pressione as teclas **CTRL + N**.

**\_\_\_\_\_\_\_\_\_\_\_\_\_\_\_\_\_\_\_\_\_\_\_** 

- Use **Arquivo** → **Novo** → **Documento de texto**.
- Clique no botão **Novo** na Barra de Menu principal.

**(IMA – Câmara Municipal de Governador Edson Lobão – Assessor Jurídico Parlamentar)** A tecla de atalho CTRL + O, no Microsoft Office Word, abre um novo documento em branco e no BrOffice Writer a tecla de atalho com mesma função será:

a) CTRL  $+$  O b) CTRL  $+$  S  $c)$  CTRL + N d) CTRL + P

**Comentários:** conforme vimos em aula, trata-se do CTRL + N (Letra C).

#### **3.1.2 Abrir**

Quando não houver documentos abertos, a **Central de Inicialização** fornece um ícone para abrir um documento existente ou escolher de uma lista de documentos recentemente editados. Podese também abrir um documento existente em uma das seguintes maneiras. Se um documento já está aberto no LibreOffice, o segundo documento abre em uma nova janela:

- Escolha **Arquivo** → **Abrir**.
- Clique no botão **Abrir** na Barra de Ferramenta principal.
- **Pressione CTRL + O** no teclado.
- Use **Abrir Documento** ou selecione Documentos recentes na Central de Inicialização.

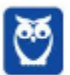

Em cada caso, a Caixa de Diálogo **Abrir** é exibida. Selecione o arquivo desejado e clique em **Abrir**. Se um documento já está aberto no LibreOffice, o segundo documento abre em uma nova janela. Na caixa de diálogo Abrir, pode-se reduzir a lista de arquivos selecionando o tipo de arquivo procurado. Por exemplo, **se escolhermos documentos de texto como o tipo de arquivo, veremos somente documentos Writer que podem ser abertos (incluindo \*.odt, .doc, .txt)**.

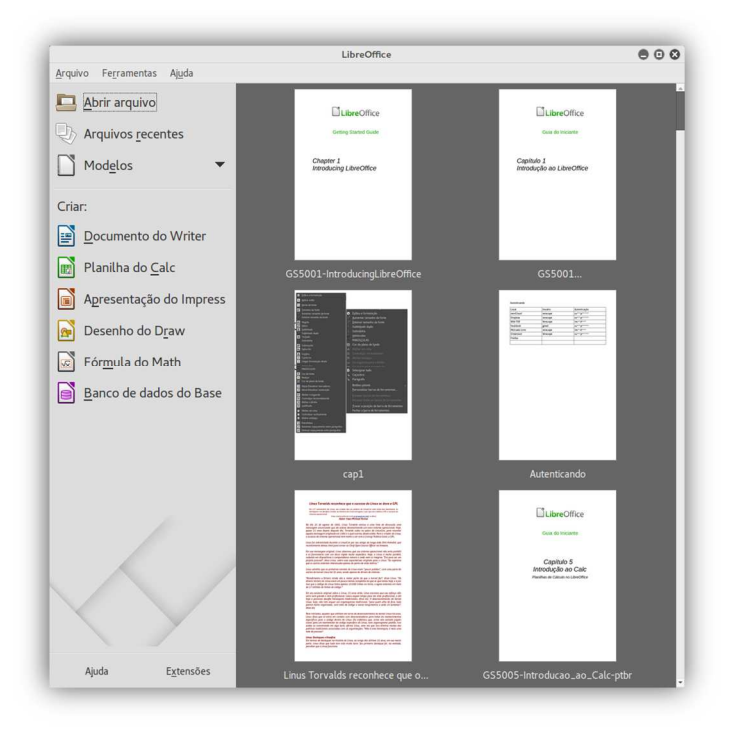

**Este método abre arquivos Word (.doc) bem como arquivos LibreOffice e outros formatos**. Pode-se também abrir um documento existente usando os mesmos métodos que se usaria para abrir qualquer documento em um sistema operacional. Se tivermos associado arquivos do formato Microsoft Office com o LibreOffice, pode-se também abrir estes arquivos clicando duas vezes sobre eles. *Entendido?*

**(IF/TO – IF/TO – Assistente de Laboratório)** Utilizando o aplicativo LibreOffice Writer, em português, escolha a assertiva abaixo que possui a tecla de atalho utilizada para o comando Abrir.

a) CTRL  $+$  A  $b)$  CTRL + N c) CTRL  $+$  S  $d)$  CTRL + O  $e)$  CTRL + P

**\_\_\_\_\_\_\_\_\_\_\_\_\_\_\_\_\_\_\_\_\_\_\_** 

**Comentários:** conforme vimos em aula, trata-se do CTRL + O (Letra D).

#### **3.1.3 Assistentes**

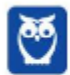

Você pode usar assistentes para criar modelos do Writer para cartas, faxes e agendas. Esses assistentes guiam o usuário em diversas opções até criar o documento desejado. Para criar um modelo usando um assistente: Na Barra de Menus, selecione **Arquivo** → **Assistentes** → [**Tipo de modelo desejado**]. Siga as instruções nas páginas do assistente. Este processo é um pouco diferente para cada tipo de modelo, mas o formato é semelhante em todos eles.

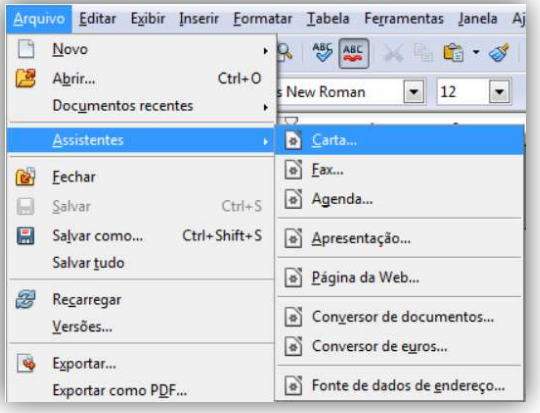

Na última seção do assistente, você pode especificar o nome e a localização para salvar o modelo. A localização padrão é seu diretório de modelos, mas você pode selecionar uma localização diferente se desejar. Finalmente, você tem a opção de criar um documento novo a partir de seu modelo imediatamente ou manualmente mudar o modelo. **Para documentos futuros, você pode reutilizar o modelo criado, da mesma maneira que você usa qualquer outro modelo**.

**(FCC – TRT/14 – Analista Judiciário)** No Microsoft Word 2003 a utilização dos assistentes é configurada a partir do menu Ajuda e, em casos específicos um assistente pode ser encontrado em outro menu da barra de menus. No BrOffice.org 3.1 Writer, os assistentes estão disponíveis no item Assistentes do menu:

- a) Arquivo.
- b) Editar.
- c) Exibir.
- d) Formatar.
- e) Ferramentas.

**\_\_\_\_\_\_\_\_\_\_\_\_\_\_\_\_\_\_\_\_\_\_\_** 

**Comentários:** conforme vimos em aula, eles estão no Menu Arquivo (Letra A).

#### **3.1.4 Fechar**

Para fechar um documento, escolha **Arquivo** → **Fechar** ou clique no **Ícone Fechar** na janela do documento. A aparência e a colocação deste ícone variam com o Sistema Operacional, mas

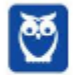

normalmente se parece com um X. Se mais de uma janela do LibreOffice estiver aberta, ao fechar uma janela do LibreOffice, a outra permanecerá aberta. Se apenas uma estiver aberta, fecha tudo.

Se o documento não foi salvo desde a última alteração, uma caixa de mensagem é mostrada com três opções:

- **Salvar:** documento é salvo e, então, fechado.
- **Descartar:** documento é fechado e as modificações desde a última gravação são perdidas.
- **Cancelar:** nada acontece e retorna-se ao documento.

#### **3.1.5 Salvar/Salvar Como**

Para salvar um novo documento no Writer, escolha uma destas opções:

- **Pressione CTRL + S;**
- Escolha **Arquivo** → **Salvar**;
- Clique no botão **Salvar** na Barra de Ferramenta principal.

No caso do **Salvar Como** (CTRL + SHIFT + S), digite o nome do arquivo, verifique o tipo de arquivo (se aplicável) e clique em **Salvar**. Para salvar um documento aberto com o nome do arquivo atual, escolha **Arquivo** → **Salvar**. Isso vai substituir a última modificação salva do arquivo.

Pode-se desejar que o Writer salve os documentos automaticamente em intervalos regulares. Ao salvar automaticamente, como no salvar manualmente, substitui-se a última modificação salva do arquivo. Para configurar o salvamento automático de arquivo, faça: selecione **Ferramentas** → **Opções** → **Carregar**/**salvar** → **Geral** → Clique em **Salvar informações de autocorreção a cada** e ajuste o intervalo de tempo – o valor padrão é 15 minutos. Insira o valor desejado digitando-o ou clicando nas setas para baixo ou para cima.

**(FUNCAB – IF/RR – Jornalista)** Suponha que você necessite enviar um arquivo criado no BrOffice Writer com extensão ODT para alguém que possua somente Microsoft Word. Nesse caso, para salvar esse documento como extensão DOC, deve-se utilizar a função:

- a) novo.
- b) converter.
- c) salvar.
- d) salvar como.
- e) criptografar.

**\_\_\_\_\_\_\_\_\_\_\_\_\_\_\_\_\_\_\_\_\_\_\_** 

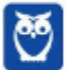

**Comentários:** conforme vimos em aula, deve-se escolher a opção SALVAR COMO e escolher a extensão .DOC (Letra D).

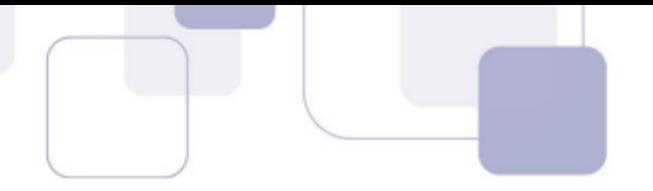

**(FESMIP – MPE/BA – Assistente Administrativo)** Ao salvar um documento no BrOffice Writer no formato padrão, a extensão do arquivo é:

a) DOCX

b) DOC

c) ODT

d) RTF

e) XLS

**\_\_\_\_\_\_\_\_\_\_\_\_\_\_\_\_\_\_\_\_\_\_\_ Comentários:** o formato padrão de um documento no BrOffice/OpenOffice/LibreOffice é o .ODT (Letra C).

**(UEM – UEM – Técnico Administrativo)** No Editor de texto Writer LibreOffice/BrOffice, podem-se salvar arquivos de vários tipos. Qual das alternativas abaixo não faz parte dos tipos de arquivos da opção Salvar Como?

a) Documento de texto ODF (.odt) b) Texto (.txt) c) Imagem (.jpg) d) Microsoft Word 97 – 2003 (.doc) e) Rich Text (.rtf)

**\_\_\_\_\_\_\_\_\_\_\_\_\_\_\_\_\_\_\_\_\_\_\_** 

**Comentários:** todas as opções são tipos de texto, exceto a terceira, que é imagem (Letra C).

#### **3.1.6 Exportar**

Uma função muito utilizada no LibreOffice é a possibilidade de exportar documentos para o formato PDF (*Portable Document Format*). O formato PDF é um formato de visualização de arquivos ideal para o compartilhamento de conteúdos não editáveis. Em geral, são arquivos visualizados através do aplicativo Acrobat Reader ou de qualquer outro visualizador de arquivos PDF. **Diferentemente de outros formatos, a exportação para PDF apresentará exatamente a mesma aparência do conteúdo apresentado na tela**.

**O LibreOffice utiliza o termo exportar para operações sobre arquivos que geram transformações para formatos de arquivo que serão abertos, posteriormente, por outras aplicações**. Se você não encontrou o formato desejado na função **Arquivo** → **Salvar como...**, experimente verificar se o formato não se encontra na função **Arquivo** → **Exportar...**.

O LibreOffice pode exportar arquivos no formato XHTML. Adicionalmente, outros formatos de exportação podem estar disponíveis através de extensões. Para exportar para algum desses formatos, vá até **Arquivo** → **Exportar**.... No diálogo de exportação, defina o nome do arquivo a ser exportado e o formato no campo Formato de arquivo. Por fim, clique no botão Exportar.

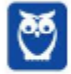

**(CONSULPLAN – TJ/MG – Oficial de Apoio Judicial - Adaptada)** Na ferramenta Libre Office 5.1 (Configuração Padrão – Idioma Português Brasil), o recurso que permite realizar a exportação de uma planilha para o formato PDF está disponível no menu:

- a) Arquivo / Exportar como PDF.
- b) Arquivo / Exportar / PDF.

**\_\_\_\_\_\_\_\_\_\_\_\_\_\_\_\_\_\_\_\_\_\_\_** 

- c) Ferramentas / Exportar / PDF.
- d) Ferramentas / Exportar arquivo PDF.

**Comentários:** conforme vimos em aula, deve-se acessar Arquivo Exportar como PDF (Letra A).

#### **3.1.7 Assinatura Digital**

Para assinar digitalmente um documento, você necessita, antes de tudo, de uma assinatura ou certificado digital. Uma assinatura ou certificado digital é um registro digital pessoal que é armazenado no seu computador ou em um dispositivo de conexão como um token ou um smart card. **Você pode utilizar uma assinatura para garantir a integridade do conteúdo do seu documento**.

Para obter um certificado, você deve entrar em contato com uma autoridade certificadora que pode ser uma empresa privada devidamente autorizada para esse procedimento ou uma instituição governamental. **Quando você adiciona uma assinatura digital em um documento, um procedimento matemático baseado no seu certificado e no conteúdo do documento é realizado**. O resultado desse cálculo é armazenado com o documento e é chamado checksum.

Ao abrir um documento assinado em alguma das últimas versões do LibreOffice, o programa calculará o checksum da assinatura e compará-lo com o checksum armazenado no documento. Se ambos forem os mesmos, o LibreOffice apresentará o documento como um documento original, sem modificações após a assinatura. Além disso, mostrará a chave pública do certificado, **que poderá ser comparada com a chave pública disponível no site da autoridade certificadora**. **Caso seja feita alguma mudança no documento, essa mudança eliminará a assinatura digital**.

**(CESGRANRIO – TERMOBAHIA – Técnico de Segurança Júnior - Adaptada)** No menu Arquivo do aplicativo LibreOffice, estão disponíveis, por padrão, dentre outros, os seguintes comandos:

- a) Páginas e Intervalos de impressão...
- b) Novo e Assinaturas digitais..
- c) Macros e Atingir meta...

**\_\_\_\_\_\_\_\_\_\_\_\_\_\_\_\_\_\_\_\_\_\_\_** 

- d) Função... e Gráfico...
- e) Filtro e Esquema

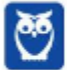

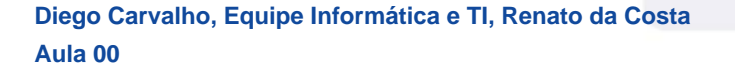

**Comentários:** conforme vimos em aula, trata-se do Novo e Assinaturas Digitais (Letra B).

#### **3.1.8 Imprimir**

**O LibreOffice Writer permite imprimir o documento de diversas maneiras. É possível ajustar as opções de impressão de acordo com a sua impressora padrão e seu método de impressão mais frequente**. Você pode escolher se você será avisado se o tamanho do papel ou a orientação especificada no documento não estiver de acordo com as opções da impressora. Ter esses avisos ligados pode ser muito útil, principalmente se você trabalha com documentos produzidos por pessoas em outros países onde o tamanho padrão do papel seja diferente do seu.

**(UEM – UEM – Auxiliar Operacional)** No aplicativo Writer do LibreOffice/BrOffice, por padrão, o comando Imprimir pode ser acessado através do menu:

a) Arquivo. b) Editar. c) Exibir. d) Formatar. e) Inserir.

**\_\_\_\_\_\_\_\_\_\_\_\_\_\_\_\_\_\_\_\_\_\_\_** 

**Comentários:** conforme vimos em aula, pode ser acessado em Arquivo → Imprimir (Letra A).

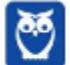

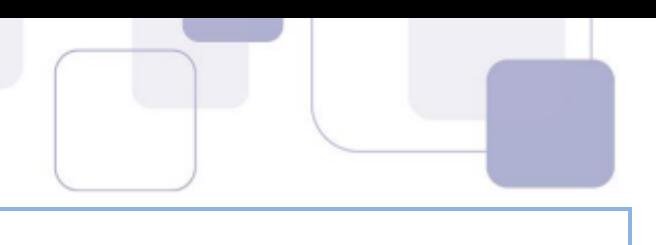

## **3.2 – MENU EDITAR**

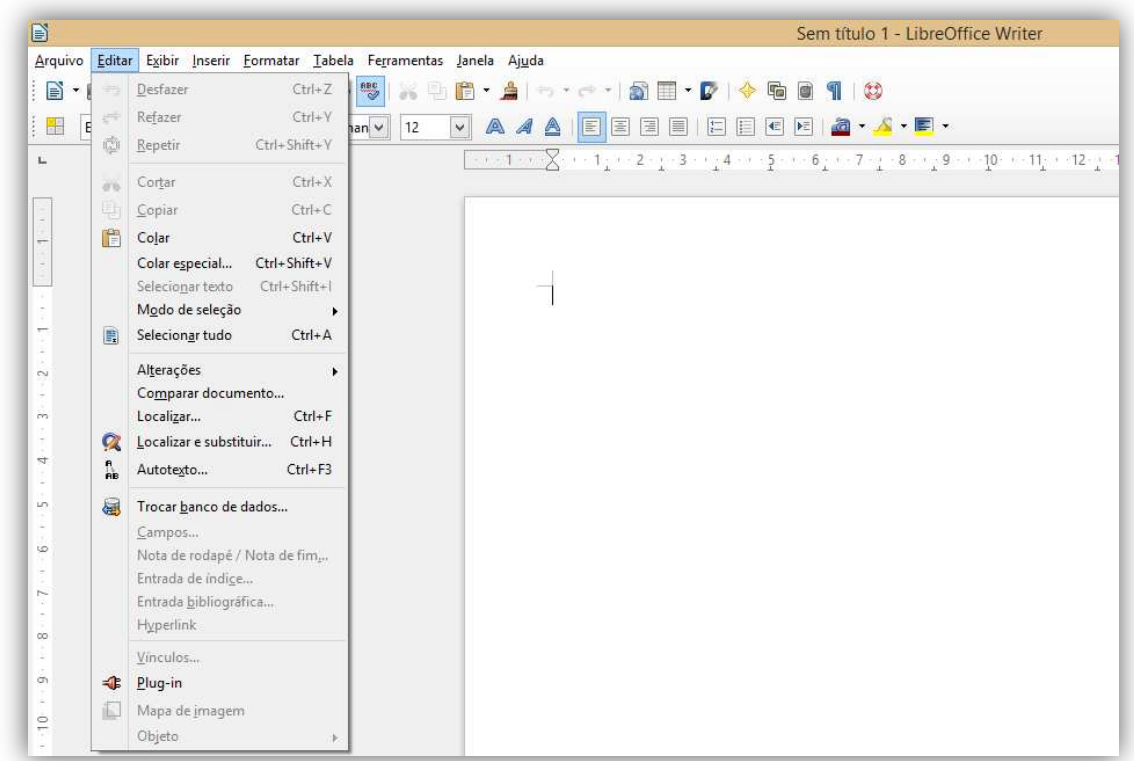

#### **3.2.1 Localizar**

O Writer tem duas maneiras para localizar texto dentro de um documento: a **barra de ferramentas Pesquisar** para pesquisa rápida e a caixa de diálogo **Localizar e Substituir**. Na caixa de diálogo, você pode: localizar e substituir palavras e frases; usar curingas e expressões regulares para ajustar uma pesquisa; localizar e substituir uma formatação específica; e localizar e substituir estilos de parágrafos.

Se a barra de ferramentas **Pesquisar** não estiver visível, você pode exibi-la usando **Exibir** → **Barras de ferramentas** → **Pesquisar**. Para exibir a caixa de diálogo **Localizar e Substituir**, use o atalho CTRL + F ou escolha **Editar** → **Localizar e Substituir** da Barra de Menu. Então, digite o texto que deseja localizar na caixa Localizar. E para substituir o texto com um texto diferente, digite o novo texto na caixa Substituir por.

Você pode selecionar várias opções, tais como diferenciar maiúsculas de minúsculas, a correspondência somente palavras inteiras, ou fazer uma busca por palavras semelhantes. Por fim, quando tiver definido a sua pesquisa, clique em **Localizar**. Para substituir o texto, clique em **Substituir**. *Entendido?*

#### **3.2.2 Autotexto**

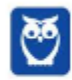

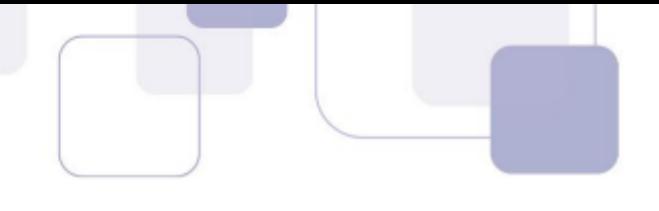

**Use o Autotexto para armazenar textos, tabelas, campos e outros itens para reutilização e atribua a ele uma combinação de teclas para facilitar a recuperação**. Por exemplo: em vez de digitar "*Administrador Sênior*" cada vez que você usar esta frase, você pode configurar uma entrada de Autotexto para inserir estas palavras quando você digitar "*as*" e pressionar a Tecla F3. O Autotexto é especialmente eficiente quando usado com campos.

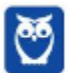

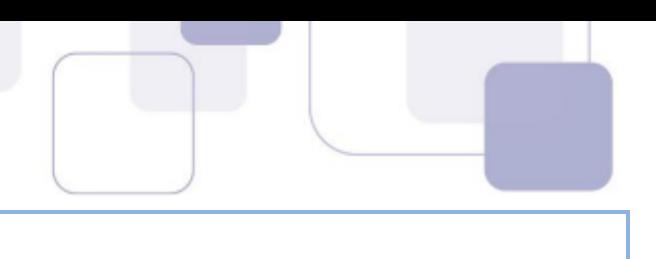

## **3.3 – MENU EXIBIR**

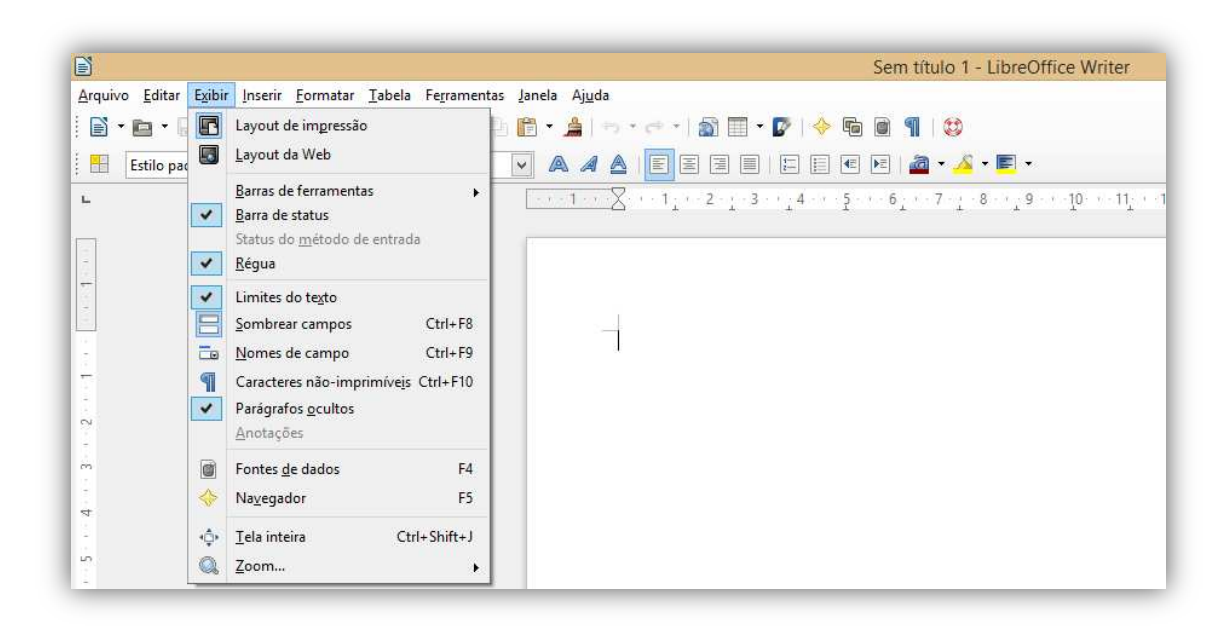

## **3.3.1 Layout de Impressão/Web**

**O Writer tem três maneiras de visualizar um documento: Layout de impressão, Layout da Web, e Tela inteira**. Para alterar o modo de visualização, vá ao menu **Exibir** e clique na visualização pretendida. Vamos ver em mais detalhes:

- **Layout de Impressão:** é a visualização padrão no Writer. Nesta visualização, usa-se o cursor do Zoom e os ícones de layout de visualização na barra de Status para alterar a ampliação. Pode também escolher Exibir → Zoom na Barra de Benu para mostrar a caixa de diálogo Zoom e visualização de layout, onde pode-se definir as mesmas opções como na barra de Status.
- **Layout da Web:** nessa visualização, pode-se usar o cursor do zoom; os botões de visualização de layout na Barra de Status são desativados, e a maioria das escolhas na caixa de diálogo zoom e Visualização de layout não estão disponíveis.
- **Tela Inteira:** o documento é mostrado usando o zoom e as configurações de layout previamente selecionados. Para sair da visualização de Tela Inteira e retornar para Layout de Impressão ou Web, pressione a Tecla ESC ou clique no ícone Tela Inteira no canto superior esquerdo. Pode-se também usar CTRL + SHIFT + J para entrar na visualização de Tela inteira.

**(FEPESE – MPE/SC – Motorista)** Utilizando o Writer, muitas vezes é necessário que o usuário altere o modo de visualização das páginas. Assinale a alternativa que apresenta modos de exibição suportados pelo BrOfce.org Writer em Português.

a) Impressão; Tópicos; Web.

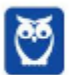

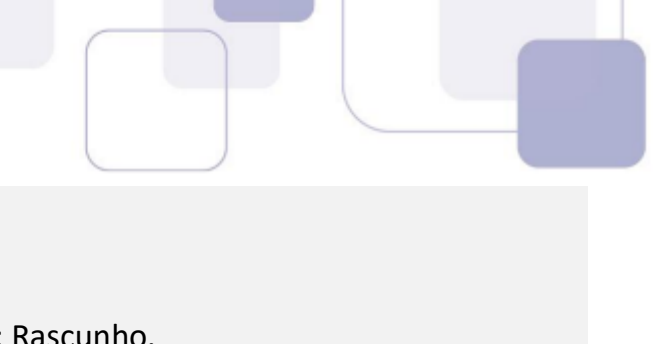

- b) Rascunho; Exibição; Estrutura de Tópicos.
- c) Layout de Tópicos; Layout Web; Rascunho.
- d) Layout de Impressão; Layout da Web.

**\_\_\_\_\_\_\_\_\_\_\_\_\_\_\_\_\_\_\_\_\_\_\_** 

e) Estrutura de Tópicos; Layout de Impressão; Rascunho.

**Comentários:** conforme vimos em aula, trata-se do Layout de Impressão e Layout da Web (Letra D)

#### **3.3.2 Barras de Ferramentas**

**O Writer possui vários tipos de barras de ferramentas**. A Barra de Ferramenta superior, logo abaixo da Barra de Menus, é chamada de Barra de Ferramenta padrão. Ela é consistente entre os aplicativos do LibreOffice (Writer, Calc, Draw, Impress). A segunda barra de ferramenta no topo é a barra de Formatação. Ela é sensível ao contexto, ou seja, mostra as ferramentas relevantes para a posição atual do cursor ou seleção.

**(FCC – TRE/CE – Técnico Judiciário)** A melhor maneira de usar uma tabela no BrOffice.org Writer, versão 3.2, é diretamente pela barra de formatação de tabelas, que pode ser ativada selecionando-se Tabela na opção:

- a) Propriedades da tabela do menu Tabela.
- b) Barra de formatação do menu Tabela.
- c) Barra de ferramentas do menu Exibir.
- d) Barra de formatação de tabelas do menu Exibir.
- e) Barra de ferramentas do menu Inserir.

**\_\_\_\_\_\_\_\_\_\_\_\_\_\_\_\_\_\_\_\_\_\_\_ Comentários:** conforme vimos em aula, trata-se da Barra de Ferramentas do Menu Exibir (Letra C).

#### **3.3.3 Limites do Texto**

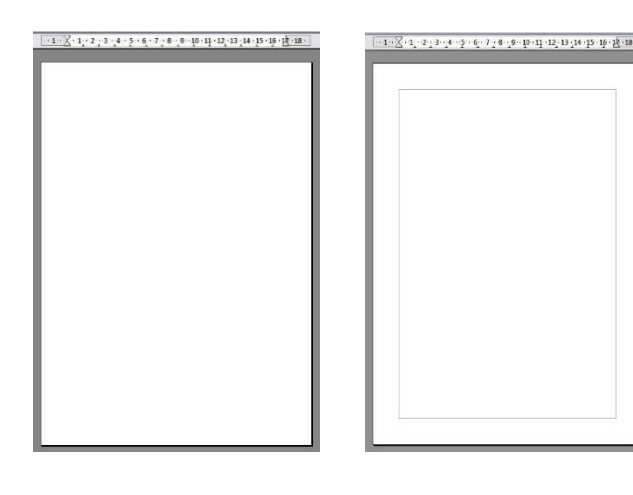

**Os Limites do Texto nada mais são do que um retângulo desenhado no espaço de trabalho que auxiliam o usuário a identificar os limites do texto na página**. Essas linhas cinzas demarcadoras de limite podem ser exibidas ou não. Para exibi-las, basta acessar o Menu Exibir e marcar a opção Limites do Texto (segunda imagem). Para desativálas, basta marcar novamente essa opção (primeira imagem). Vamos praticar...

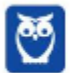

**(FCC – TRT/RS – Técnico Judiciário)** No BrOffice 3 Writer, a manutenção ou não das linhas demarcadoras dos limites do texto é uma opção primária do menu:

a) Inserir.

b) Formatar.

c) Ferramentas.

d) Exibir.

e) Editar.

**Comentários:** conforme vimos em aula, trata-se do Menu Exibir (Letra D).

#### **3.3.4 Caracteres Não-Imprimíveis**

**\_\_\_\_\_\_\_\_\_\_\_\_\_\_\_\_\_\_\_\_\_\_\_** 

Existem alguns caracteres que auxiliam a visualização de parágrafos, mas que eles não impressos – eles realmente só ajudam o usuário a visualizar melhores seus parágrafos. Muitas vezes, os comportamentos inesperados das colunas são devido aos parágrafos extras que ficam normalmente invisíveis para o usuário, porém ocupando espaço. Escolha **Exibir** → **Caracteres Não Imprimíveis** (CTRL + F10) para mostrar a marca de fim de parágrafo (¶). Galera, eu não entendo o porquê, mas as bancas adoram cobrar essa funcionalidade!

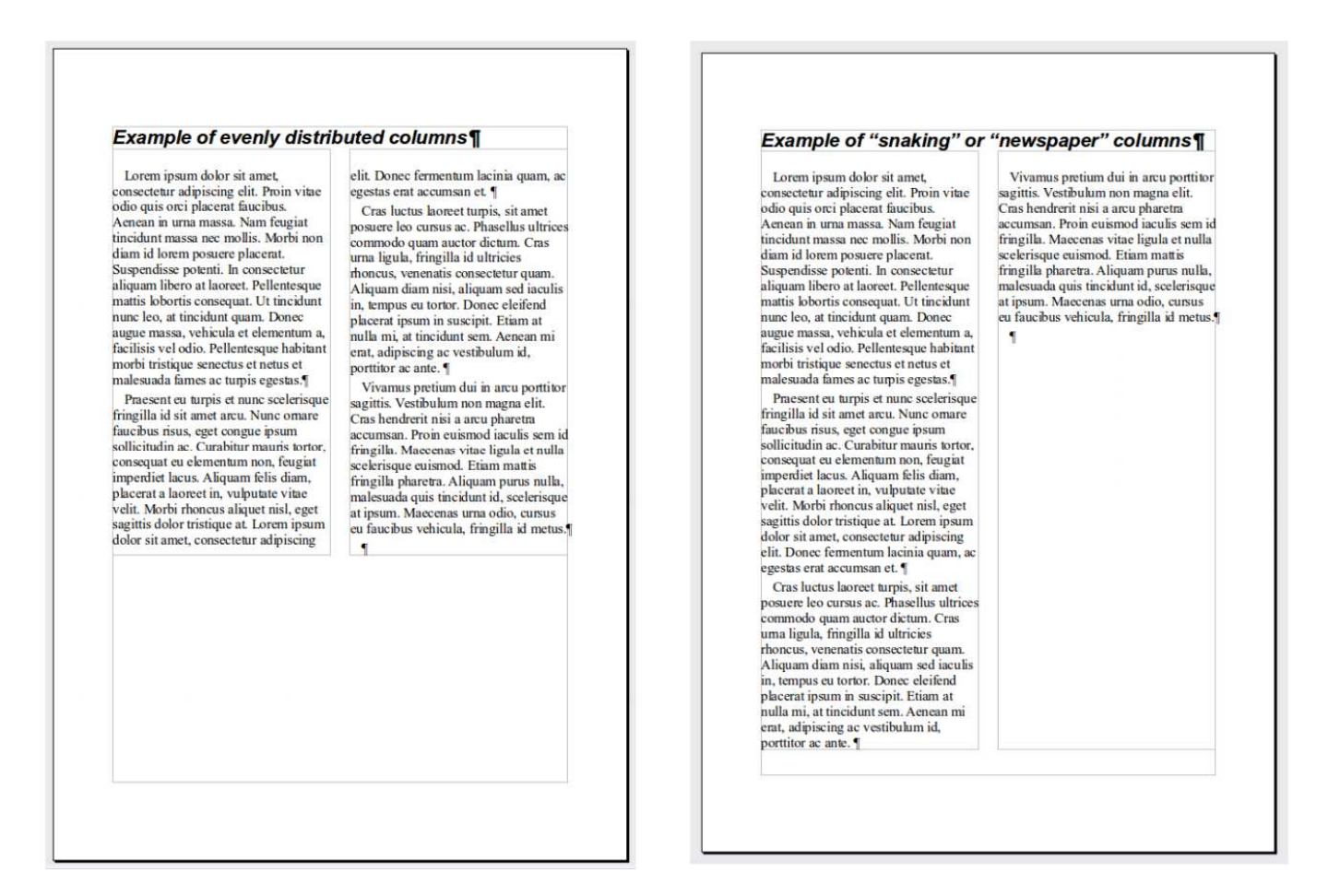

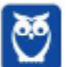

**\_\_\_\_\_\_\_\_\_\_\_\_\_\_\_\_\_\_\_\_\_\_\_** 

**\_\_\_\_\_\_\_\_\_\_\_\_\_\_\_\_\_\_\_\_\_\_\_** 

**(CESPE – MEC – Todos os Cargos)** Ao se pressionar, simultaneamente, as teclas CTRL + F11 no BrOffice Writer, serão mostrados os caracteres não imprimíveis.

**Comentários:** conforme vimos em aula, o atalho é CTRL + F10 (Errado).

**(UFMT – UFMT – Auxiliar em Administração)** No LibreOffice Writer 4.0.4, ao clicar-se no botão ¶ , quando se está editando um texto,

a) exporta-se diretamente o arquivo editado para o formato pdf.

b) apresentam-se na tela os caracteres não imprimíveis do texto que está sendo editado.

c) alinha-se à direita o texto todo ou o trecho selecionado.

d) apresenta-se na tela o texto no formato em que será impresso.

**Comentários:** conforme vimos em aula, apresentam-se na tela os caracteres não imprimíveis do texto que está sendo editado (Letra B).

#### **3.3.5 Navegador**

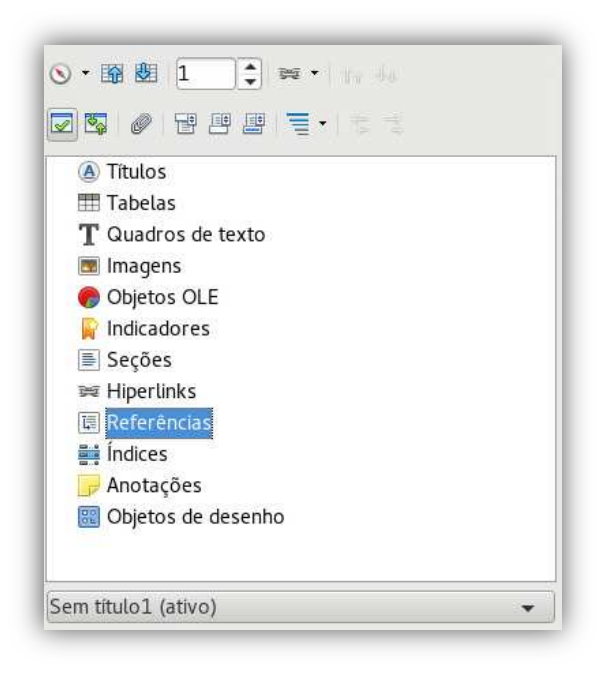

Além do campo Número de Página na Barra de Status, o Writer fornece outras maneiras de se mover rapidamente através de um documento e encontrar itens específicos usando os muitos recursos do Navegador, a Barra de Ferramentas de Navegação, e ícones relacionados. **O Navegador lista todos os títulos, tabelas, quadros de texto, gráficos, marcadores, e outros objetos contidos em um documento**. Para abrir o Navegador, há algumas possibilidades:

- Pressione a Tecla de Função F5;
- Clique no ícone  $\triangleq$  na Barra de Ferramentas padrão;
- Escolha Exibir  $\rightarrow$  Navegador na Barra de Menu;
- Duplo Clique em Número de Página na Barra de Status.

**(FUNCAB – IF/AM – Bibliotecário)** No BrOffice Writer, se um usuário quiser utilizar o recurso que permite percorrer o texto de forma mais fácil, para poder encontrar rapidamente elementos como títulos, tabelas ou imagens no documento, deve acessar a função do(a):

a) classificação.

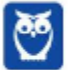

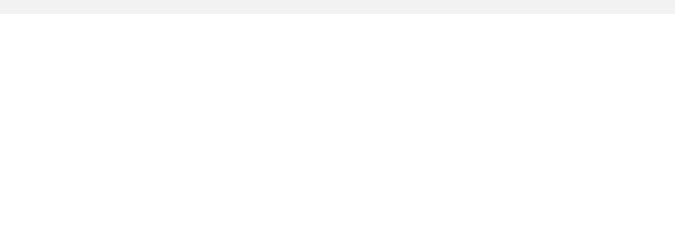

- b) hiperlink.
- c) navegador.
- d) permutação.

**\_\_\_\_\_\_\_\_\_\_\_\_\_\_\_\_\_\_\_\_\_\_\_** 

e) tabela.

**Comentários:** conforme vimos em aula, trata-se do Navegador (Letra C).

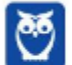

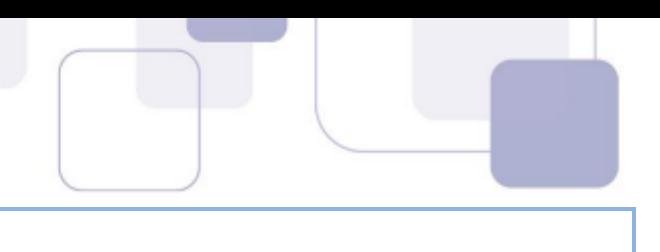

## **3.4 – MENU INSERIR**

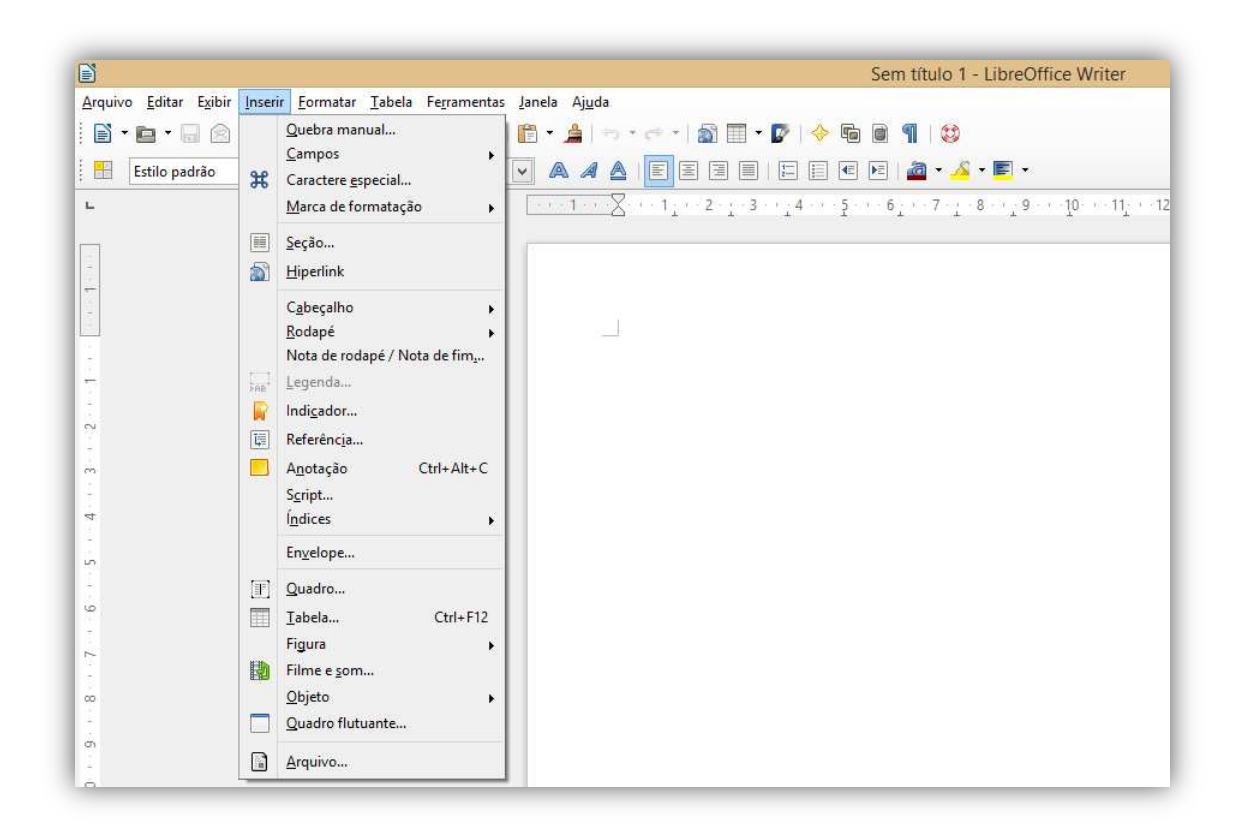

#### **3.4.1 Quebra Manual**

Insere uma quebra manual de linha, de coluna ou de página na posição atual em que se encontra o cursor. Vamos vê-las:

- **Quebra de Linha:** termina a linha atual e move o texto à direita do cursor para a próxima linha, sem criar um novo parágrafo.
- **Quebra de Coluna:** insere uma quebra manual de coluna (no caso de um layout de várias colunas) e move o texto encontrado à direita do cursor para o início da próxima coluna.
- **Quebra de Página:** Insere uma quebra de página manual e move o texto encontrado à direita do cursor para o início da próxima página.

**(AOCP – TRT/RJ – Técnico Judiciário)** Durante a edição de um arquivo de texto composto por muitas páginas e capítulos, alguns desses capítulos não preenchem totalmente a sua última página, deixando-a com uma porção em branco, sendo que todo capítulo novo deve começar no início de uma nova página. Utilizando a ferramenta de edição de texto do LibreOffice 5, ao terminar de escrever um capítulo que terminou no meio da página atual, qual das opções do menu "Inserir" oferece o recurso adequado para ir para a próxima página, onde se iniciará o novo capítulo?

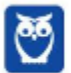

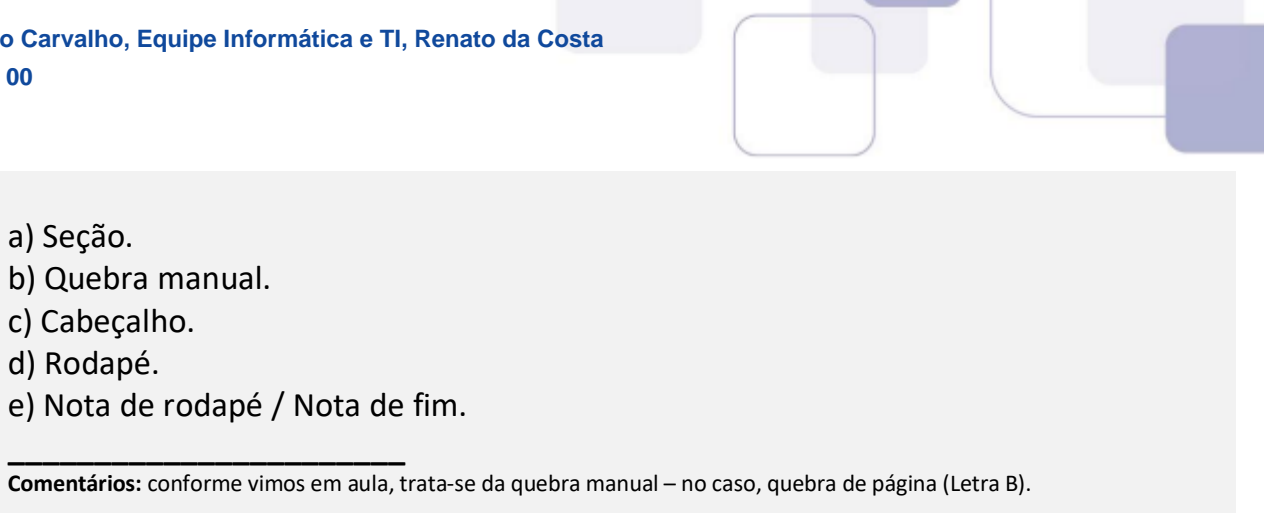

#### **3.4.2 Campos**

O uso de campos é um recurso extremamente útil no Writer. Eles são usados para uma variedade de propósitos. Por exemplo: dados que mudam (como a data atual ou o total de número de páginas) ou podem mudar (o nome de um produto ou um livro em desenvolvimento), sequências numéricas definidas pelo usuário, referências cruzadas automáticas e conteúdo condicional (palavras ou parágrafos que somente são visíveis ou impressos em algumas condições). Entradas de índices são campos também.

#### **3.4.3 Marca de Formatação**

Esse é um recurso que permite inserir marcas especiais de formatação. Vejamos algumas:

- **Espaço incondicional:** insere um espaço que manterá os caracteres das margens juntos nas quebras de linha;
- **Hífen incondicional:** insere um hífen que manterá os caracteres das margens juntos nas quebras de linha;
- **Quebra opcional sem largura:** Insere um espaço invisível em uma palavra que inserirá uma quebra de linha assim que se torne o último caractere em uma linha;
- **Sem quebra sem largura:** insere um espaço invisível em uma palavra que manterá a palavra unida no final da linha;
- **Marca da esquerda para a direita:** insere uma marca de direção de texto que afeta a direção de qualquer texto depois da marca;
- **Marca da direita para a esquerda:** insere uma marca de direção de texto que afeta a direção de qualquer texto depois da marca.

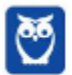

**(AOCP – TRT/RJ – Técnico Judiciário)** Espaço inseparável e Hífen inseparável são funções que, no menu Inserir do aplicativo BrOffice.org Writer, pertencem à opção:

- a) Referência.
- b) Marca de formatação.
- c) Assunto.
- d) Marcador.
- e) Caractere especial.

**\_\_\_\_\_\_\_\_\_\_\_\_\_\_\_\_\_\_\_\_\_\_\_** 

**Comentários:** conforme vimos em aula, pertencem à Opção Marca de Formatação (Letra B).

#### **3.4.4 Seção**

**Uma seção é um bloco de texto que tem formatação e atributos especiais**. É o recurso que permite subdividir o documento em regiões de forma que possam ser personalizadas e formatadas independentemente, como, por exemplo, quanto ao conteúdo de cabeçalhos e rodapés e à numeração de páginas.

**Você pode utilizar seções para**: proteção contra alteração no texto; esconder o texto; inserir conteúdos de outros documentos dinamicamente; incluir colunas, recuo de margens, cor de fundo, ou uma imagem de fundo para uma parte do documento; personalizar as notas de rodapé e notas de fim para uma parte do seu documento; entre outros.

**(CS/UFG – UEAP – Analista de Tecnologia da Informação)** É o recurso que permite subdividir o documento em regiões de forma que possam ser personalizadas e formatadas independentemente, como, por exemplo, quanto ao conteúdo de cabeçalhos e rodapés e à numeração de páginas. Para ativar esse recurso no aplicativo LibreOffice Writer 3.4.4, deve-se usar a seguinte sequência de ações:

- a) menu Inserir, item Seção.
- b) menu Editar, item Campos.
- c) menu Formatar, item Parágrafo.
- d) menu Inserir, item Campos. **\_\_\_\_\_\_\_\_\_\_\_\_\_\_\_\_\_\_\_\_\_\_\_**

**Comentários:** conforme vimos em aula, trata-se do Menu Inserir, Item Seção (Letra A).

#### **3.4.5 Cabeçalhos e Rodapés**

**Cabeçalhos e rodapés são áreas nas margens superior e inferior das páginas para adicionar textos ou figuras.** Os cabeçalhos e rodapés são adicionados ao estilo de página atual. Todas as

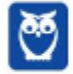

páginas que usarem o mesmo estilo receberão automaticamente o cabeçalho ou rodapé adicionado. É possível inserir Campos, tais como números de páginas e títulos de capítulos, nos cabeçalhos e rodapés de um documento de texto.

Para inserir um cabeçalho a uma página, escolha Inserir  $\rightarrow$  Cabeçalhos e Rodapés  $\rightarrow$  Cabeçalho e Para inserir um rodapé a uma página, escolha Inserir → Cabeçalhos e Rodapés → Rodapé. **Para utilizar diferentes cabeçalhos e rodapés documento, adicione-os a diferentes estilos de páginas e, em seguida, aplique os estilos às páginas nas deseja exibir os cabeçalhos ou rodapés**. *Entendido?* Então, vamos praticar...

**(FUNCAB – IF/RR – Assistente de Administração)** No BrOffice Writer, para exibir no topo de cada página de um documento o texto "Instituto Federal Roraima", deve-se utilizar o recurso:

- a) Configurar Página.
- b) Quebra de Página.

**\_\_\_\_\_\_\_\_\_\_\_\_\_\_\_\_\_\_\_\_\_\_\_** 

- c) Rodapé
- d) Cabeçalho.
- e) Margens.

**\_\_\_\_\_\_\_\_\_\_\_\_\_\_\_\_\_\_\_\_\_\_\_ Comentários:** conforme vimos em aula, trata-se do Cabeçalho (Letra D).

**(IFES – IFES – Técnico em Enfermagem)** Ao executar a sequência de ações Inserir > Cabeçalho > Digitar a palavra "Ifes" na segunda página da segunda seção de um texto no LibreOffice Writer, o resultado obtido será:

- a) a inserção da palavra Ifes no cabeçalho da página corrente.
- b) a inserção da palavra Ifes no cabeçalho da seção da página corrente.
- c) a inserção da palavra Ifes no cabeçalho das páginas a partir da página corrente.
- d) a inserção da palavra Ifes no cabeçalho de todo o documento.
- e) a inserção da palavra Ifes no cabeçalho das páginas até a página corrente.

**Comentários:** conforme vimos em aula, o resultado obtido será a inserção da palavra Ifes no cabeçalho de todo o documento, porque os cabeçalhos no Writer são por estilo e, não, por seção – como no MS-Word (Letra D).

#### **3.4.6 Tabela**

**Tabelas são uma maneira útil de organizar e apresentar grande quantidade de informação**, por exemplo: relatórios técnicos, financeiros ou estatísticos; catálogo de produtos, mostrando descrições, preços, características e fotografias dos produtos; contas ou faturas; listas de nomes com endereços, idade, profissão e outras informações; tabelas podem ser usadas frequentemente como uma alternativa às planilhas para organizar materiais.

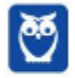

Uma tabela bem desenhada pode auxiliar aos leitores entenderem melhor o que você está dizendo. **Apesar de você normalmente usar tabelas para texto ou números, você pode colocar outros objetos, como figuras, nas células**. Tabelas podem também ser usadas como ferramenta para criar um layout para a página posicionando o texto em áreas de um documento em vez de usar diversos caracteres de tabulação.

Antes de você inserir uma tabela em um documento, seria útil ter uma ideia do resultado visual que você deseja obter bem como um número estimado de linhas e colunas necessárias. **Cada parâmetro pode ser mudado posteriormente**. No entanto, pensar antecipadamente pode economizar muito tempo uma vez que mudar tabelas já formatadas frequentemente exige um esforço significativo.

Para inserir uma nova tabela, posicione o cursor onde deseja que a tabela apareça e, então, use um dos seguintes métodos para abrir a caixa de diálogo para Inserir tabela:

- No Menu Principal, selecione Inserir  $\rightarrow$  Tabela;
- No Menu Principal, selecione Tabela  $\rightarrow$  Inserir  $\rightarrow$  Tabela;
- Pressione a Tecla de Função F12;
- Na Barra de Ferramentas padrão, clique no ícone de Tabela.

**(FCC – PGE/RJ – Técnico Assistente de Procuradoria)** Dentre três opções do BrOffice.org Writer 2.4, uma tabela pode ser inserida em um documento por meio da opção:

a) Tabela do menu Inserir ou Inserir do menu Tabela, apenas.

- b) Inserir do menu Tabela, Tabela do menu Inserir ou Colunas do menu Formatar.
- c) Inserir do menu Tabela, apenas.

**\_\_\_\_\_\_\_\_\_\_\_\_\_\_\_\_\_\_\_\_\_\_\_** 

- d) Inserir do menu Tabela ou Colunas do menu Formatar, apenas.
- e) Tabela do menu Inserir ou Colunas do menu Formatar, apenas.

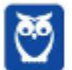

**Comentários:** conforme vimos em aula, trata-se da opção Tabela do Menu Inserir ou Inserir do Menu Tabela. Em versões mais recentes, há quatro maneiras de inserir uma tabela, como vimos acima (Letra A).

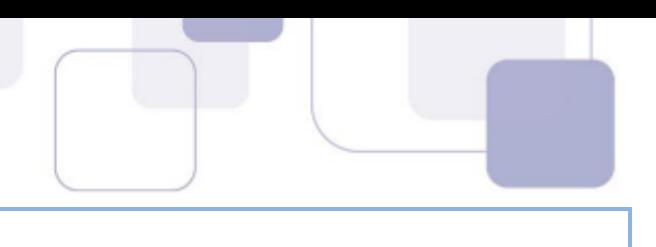

## **3.5 – MENU FORMATAR**

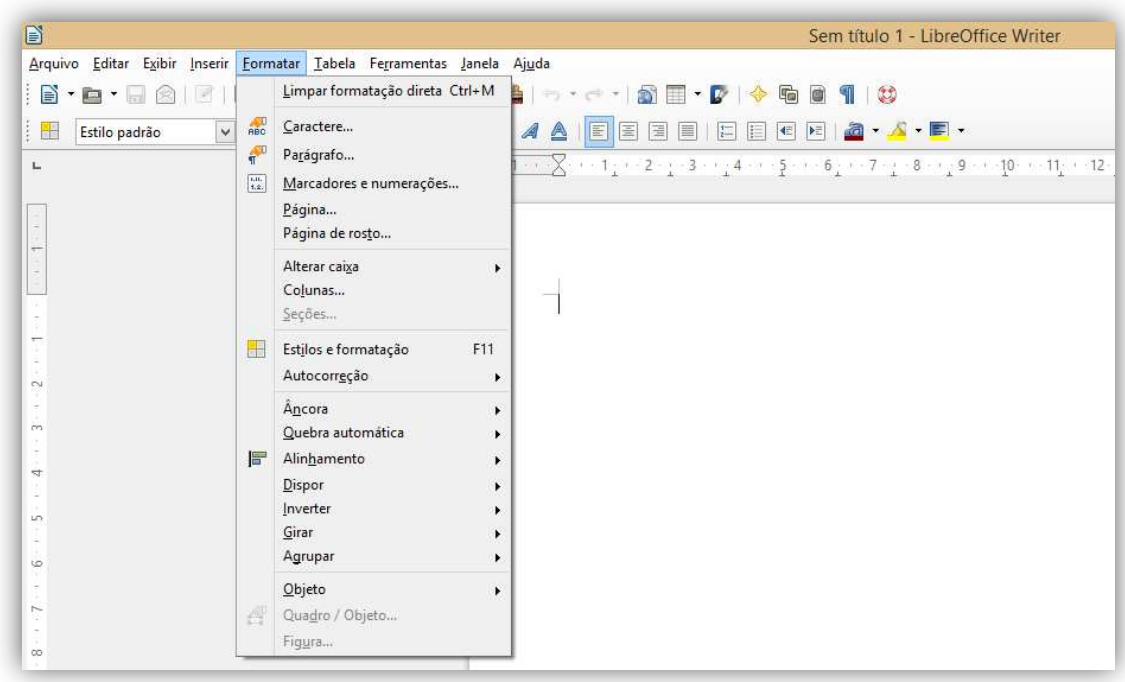

#### **3.5.1 Marcadores e Numerações**

**Existem várias maneiras de criar listas numeradas ou com marcadores**: usar a formatação automática; usar um estilo de lista; ou usar os ícones de Numeração e Marcadores na Barra de Ferramentas de Formatação. Para produzir uma lista numerada ou com marcadores, selecione os parágrafos na lista e então clique no ícone apropriado na barra de ferramentas.

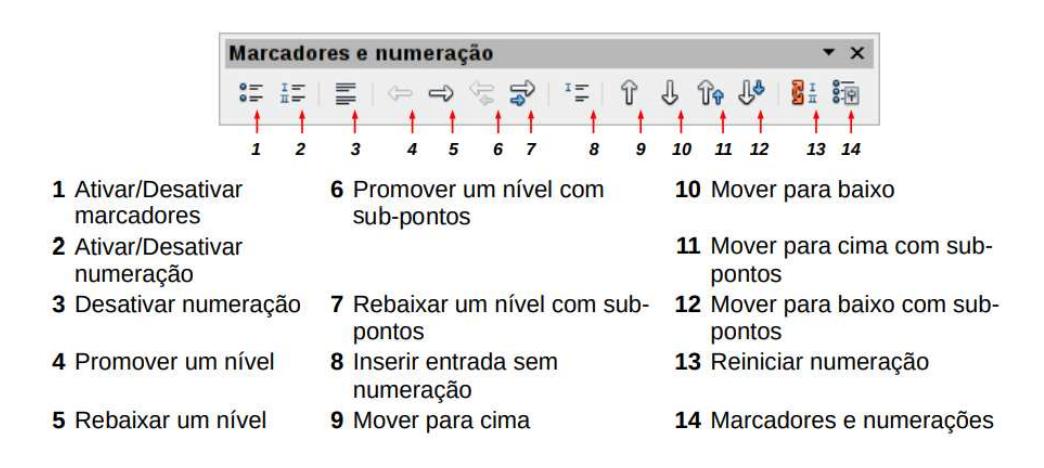

**(CONSULPLAN – Prefeitura de Duque de Caxias/RJ – Auxiliar Administrativo)** Na edição de um texto, utilizando o Writer, Configuração Padrão, da suíte de aplicativos LibreOffice, podem ser utilizados marcadores e numeração, que dão destaque ao texto ou palavras no parágrafo, e também pode-se utilizar para mostrar uma estrutura em

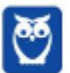

tópicos. A opção marcadores e numeração está localizada em um dos menus da Barra de Menus. Assinale a alternativa correta que apresenta esse menu.

a) Exibir.

b) Editar.

c) Formatar.

d) Ferramentas.

**\_\_\_\_\_\_\_\_\_\_\_\_\_\_\_\_\_\_\_\_\_\_\_** 

**Comentários:** conforme vimos em aula, encontra-se no Menu Formatar (Letra C).

#### **3.5.2 Página de Rosto**

O LibreOffice Writer oferece uma maneira rápida e conveniente para adicionar uma ou mais páginas de rosto para um documento e opcionalmente reiniciar o número da página para 1 no corpo do documento. Para iniciar, selecione **Formatar** → **Página de Rosto** na Barra de Menu. Na caixa de diálogo Páginas de Rosto, você pode definir diversas opções, tais como:

- Converter a página atual para uma página de rosto ou inserir uma nova página de rosto;
- Quantas páginas converter ou inserir;
- Onde estas páginas serão localizadas;
- Onde e se você quer reiniciar a numeração de página, e qual o número inicial;
- Qual o estilo de página usar para a página de rosto.

Usando este procedimento, você pode inserir várias páginas de rosto em diferentes pontos do seu documento, por exemplo para adicionar páginas decorativas entre os capítulos assim como título, direitos autorais, e outras páginas que forem necessárias no início de um livro.

#### **3.5.3 Estilos e Formatação**

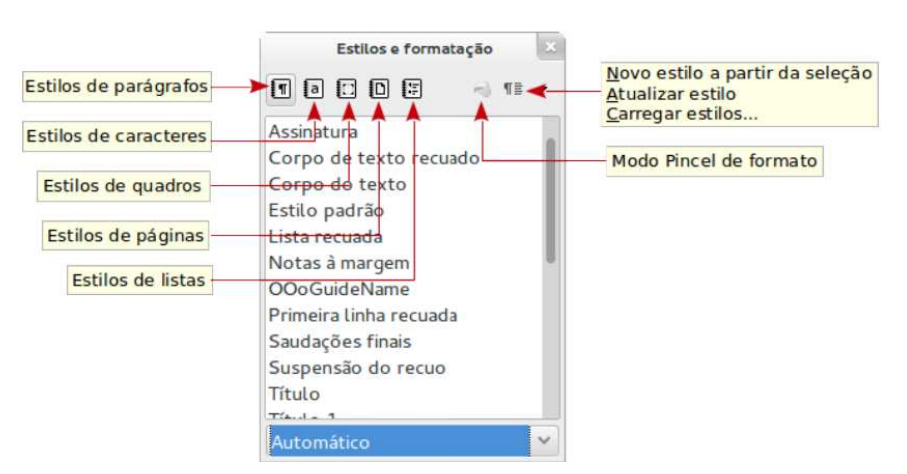

**Utilize a janela Estilos e formatação para aplicar, criar, editar, adicionar e remover estilos de formatação**. Clique duas vezes para aplicar o estilo. Os estilos estão disponíveis por meio de uma janela flutuante ou acoplável chamada Estilos e formatação. Esta janela é o ponto central do gerenciamento de estilos. Para abrir a janela de

Estilos e formatação, execute qualquer uma das seguintes ações: clique no ícone localizado na

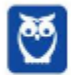

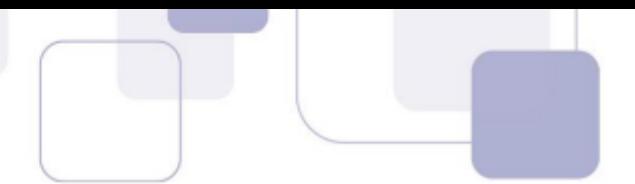

ponta esquerda da Barra de Formatação; selecione Formatar  $\rightarrow$  Estilos e Formatação; ou pressione SHIFT + F11.

**(AOCP – MPE/BA – Analista Técnico)** No Libre Office Writer, a tecla de atalho que permite a criação de um novo estilo de texto é:

*[OBS.: O caractere "+" é utilizado apenas para interpretação]* 

a) Shift  $+$  F11 b) Ctrl +  $F12$  c) Shift + F10 d) Ctrl +  $F5$ e) Shift  $+ F2$ 

**\_\_\_\_\_\_\_\_\_\_\_\_\_\_\_\_\_\_\_\_\_\_\_ Comentários:** conforme vimos em aula, trata-se do SHIFT + F11 (Letra A).

#### **3.5.4 Autocorreção**

A função autocorreção do Writer possui uma longa lista de erros de ortografia e de digitação comuns que são corrigidos automaticamente. Por exemplo, "aogra" será alterado para "agora". Selecione **Ferramentas** → **Opções da autocorreção**... para abrir a caixa de diálogo Autocorreção. Lá você pode definir quais textos serão corrigidos e como. Na maioria dos casos, os valores definidos por padrão são adequados.

A autocorreção é ativada quando o Writer é instalado. Para desativá-la, desmarque a opção **Formatar** → **Autocorreção** → **Ao digitar**. Para interromper uma correção específica no Writer, vá para a aba **Substituir**, destaque o par de palavras e clique em **Excluir**. Para adicionar uma nova correção à lista, digite-a dentro das caixas **Substituir** e **Por** na aba **Substituir**, e clique em **Novo**. Veja as diferentes páginas da caixa de diálogo para uma grande variedade de outras opções disponíveis para ajustar a autocorreção.

**(IF/SUL – IF/SUL– Técnico em Secretariado)** No LibreOffice Writer, existe a função de Autocorreção, que é ativada por padrão. Esta função faz a:

- a) alteração automática de um termo selecionado por seu sinônimo.
- b) inserção automática de palavras incorretas no dicionário de sinônimos.
- c) correção automática de equações matemáticas nas planilhas.
- d) correção automática de erros de ortografia e digitação.

**\_\_\_\_\_\_\_\_\_\_\_\_\_\_\_\_\_\_\_\_\_\_\_** 

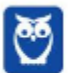

**Comentários:** esta função faz a correção automática de erros de ortografia e digitação (Letra D).

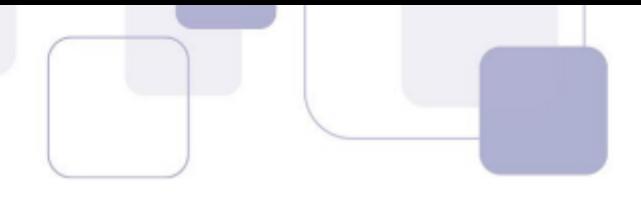

## **3.5.5 Quebra Automática**

**A Quebra Automática define o modo com que você deseja que o texto seja disposto ao redor de um objeto**. Você também pode especificar o espaçamento entre o texto e o objeto. As configurações mais comuns são:

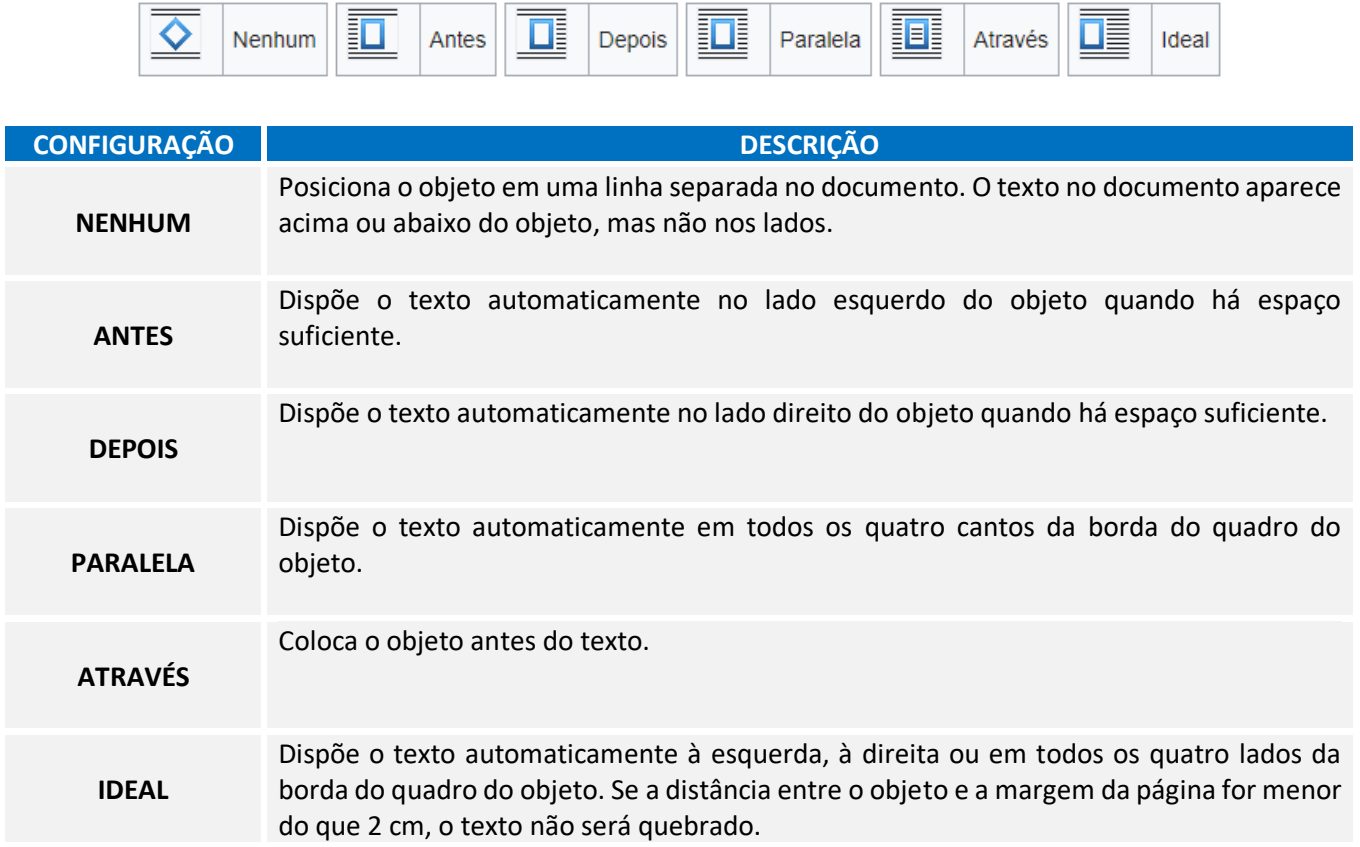

Além disso, é possível configurar a quebra no primeiro parágrafo; a disposição do texto atrás; o contorno do objeto; entre outros – além também do espaçamento entre texto e objeto.

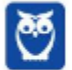
# **3.6 – MENU TABELA**

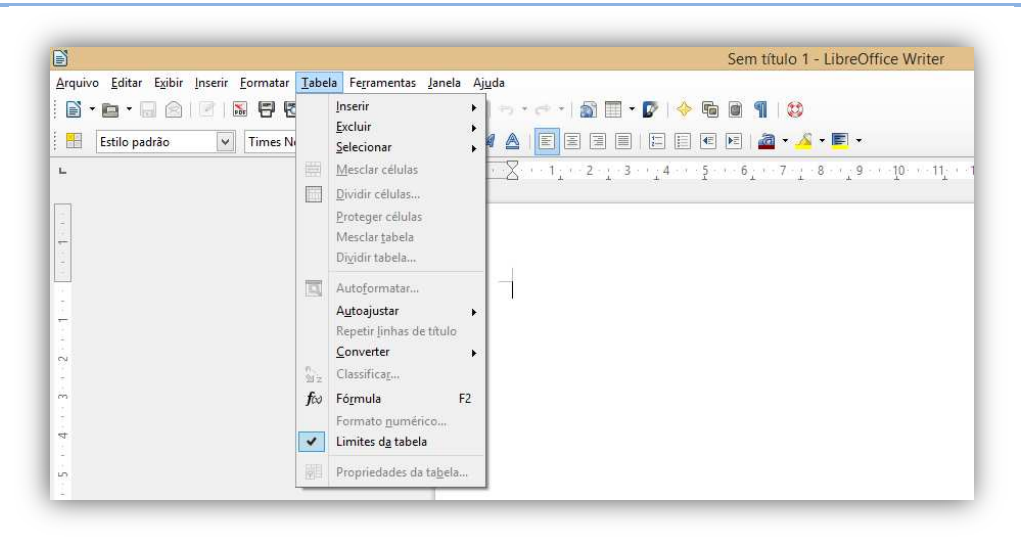

Contém todos os comandos para inserir e editar uma tabela em um documento de texto. Não há muito o que se falar sobre esse menu, uma vez que já vimos tabelas.

**(FCC – BANCO DO BRASIL – Escriturário)** Para responder às questões de números 43 a 45, considere o MS-Office 2003 e BrOffice.org 3.1, em suas versões em português e configurações originais.

Comparando-se o Word com o Writer,

- a) apenas o Word possui o menu Tabela.
- b) apenas o Word possui o menu Ferramentas.
- c) nenhum dos dois possui o menu Tabela.

**\_\_\_\_\_\_\_\_\_\_\_\_\_\_\_\_\_\_\_\_\_\_\_** 

- d) apenas o Word possui os menus Ferramentas e Tabela.
- e) ambos possuem os menus Ferramentas e Tabela.

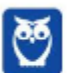

**Comentários:** conforme vimos em aula, ambos possuem os Menus Ferramentas e Tabela (Letra E).

# **3.7 – MENU FERRAMENTAS**

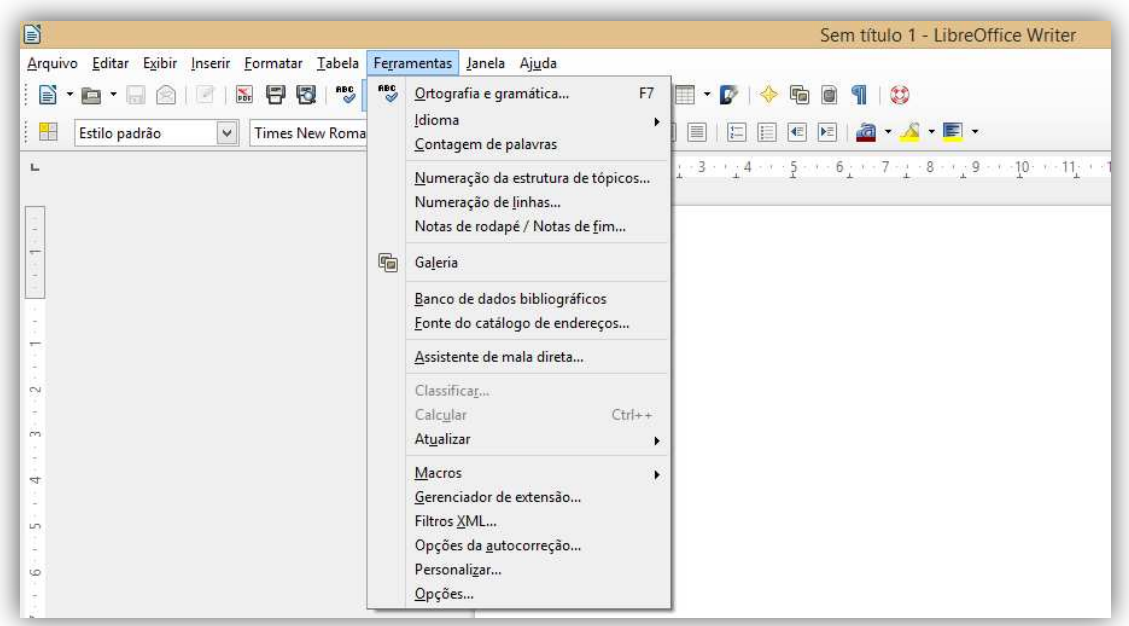

# **3.7.1 Ortografia e Gramática**

**Verifica o documento ou o texto selecionado em busca de erros de ortografia**. Se uma extensão de correção gramatical estiver instalada, a caixa de diálogo também verifica erros gramaticais. A verificação ortográfica tem início na posição atual do cursor e se estende até o fim do documento ou da seleção. Você pode então escolher continuar a verificação ortográfica a partir do início do documento. A correção ortográfica do documento sendo editado pode ser feita em vários idiomas ao mesmo tempo, se for definido o idioma correto no item Idioma do menu Ferramentas.

O verificador ortográfico procura palavras com erros de grafia e dá a opção de adicionar uma palavra desconhecida a um dicionário de usuário. Quando a primeira palavra com erro ortográfico é encontrada, a caixa de diálogo Verificação Ortográfica é aberta. **Se uma extensão de correção gramatical estiver instalada, esta caixa de diálogo será chamada de Ortografia e gramática**. Erros de ortografia serão sublinhados em vermelho e os erros gramaticais em azul. Primeiro, a caixa de diálogo apresenta todos os erros de ortografia e então todos os erros gramaticais.

**Para verificar a ortografia e a gramática de um texto, os dicionários apropriados devem estar instalados**. Para muitos idiomas, existem três diferentes dicionários: o corretor ortográfico, o dicionário de hifenização e o dicionário de sinônimos. Cada dicionário cobre somente um idioma. Ademais, corretores gramaticais podem ser instalados como extensões, e a verificação ortográfica começa na posição atual do cursor ou no início da seleção de texto.

**(FCC – TJ/PI – Técnico em Informática)** No BrOffice.org Writer, a janela Auto-correção tem como uma de suas principais finalidades otimizar a elaboração dos trabalhos. Ela

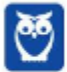

pode ser customizada para sugerir, completar, substituir e corrigir o que está sendo digitado. A janela Auto-correção pode ser acessada por meio do menu:

a) Arquivo ou Ferramentas.

b) Arquivo ou Formatar.

- c) Editar ou Inserir.
- d) Ferramentas ou Inserir.
- e) Ferramentas ou Formatar. **\_\_\_\_\_\_\_\_\_\_\_\_\_\_\_\_\_\_\_\_\_\_\_**

**Comentários:** ela pode ser acessada de duas maneiras: pelo Menu Ferramentas ou pelo Menu Formatar (Letra E).

#### **3.7.2 Idioma**

Você precisa fazer várias coisas para definir as configurações de idioma que deseja: instalar os dicionários necessários; mudar algumas configurações de localização e de idioma; selecionar opções de verificação ortográfica. **O LibreOffice instala automaticamente vários dicionários com o programa.** 

Para adicionar outros dicionários, tenha certeza de estar conectado à Internet, e vá para **Ferramentas** → **Idioma** → **Mais dicionários online**. O LibreOffice abrirá o navegador padrão em uma janela contendo links para mais dicionários, os quais, você pode instalar. Siga os avisos para selecionar e instalar aqueles que você desejar.

**(FGV – TJ/BA – Analista Judiciário)** João está trabalhando num texto escrito em português. Porém, como há trechos que contêm longas citações em inglês, João fica incomodado pelas marcações que apontam erros de ortografia na maioria das palavras inglesas, pois o idioma do texto está definido como "Portugu s". Além disso, oão gostaria que houvesse ajuda também para identificar e corrigir eventuais erros ortográficos nos trechos em inglês. No LibreOffice 4.2 uma solução para resolver essas dificuldades e conseguir o que João deseja é:

a) selecionar cada um dos trechos em inglês e desligar o corretor ortográfico para a seleção;

b) posicionar o cursor sobre cada um dos termos em inglês que foram marcados pelo corretor e adicioná-los ao dicionário em uso;

c) selecionar cada um dos trechos em inglês e alterar o idioma da seleção para " Inglês";

d) reinstalar o LibreOffice no modo "personalizado" e escolher o conjunto completo de idiomas disponibilizados;

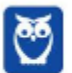

**\_\_\_\_\_\_\_\_\_\_\_\_\_\_\_\_\_\_\_\_\_\_\_** 

e) digitar os textos em inglês num arquivo separado, corrigir eventuais erros, e reunilos novamente num único arquivo.

**Comentários:** conforme vimos em aula, João deve selecionar cada um dos trechos em inglês e alterar o idioma da seleção para Inglês (Letra C).

#### **3.7.3 Contagem de Palavras**

Selecione um bloco do texto e selecione **Ferramentas**→ **Contagem de Palavras**. O LibreOffice exibe o número de palavras e caracteres na seleção bem como o número de palavras no documento. Você também pode ver o número de palavras e caracteres (e outras informações) em todo o documento em **Arquivo** → **Propriedades...** → **Estatísticas**.

**(VUNESP – UNESP – Bibliotecário)** Um bibliotecário usando o LibreOffice Writer 4.2.2.1, em sua configuração padrão e em português, precisa redigir um documento com limitação de caracteres, de modo que necessita saber quantos caracteres foram digitados. Assinale a alternativa que apresenta o nome do item do menu Ferramentas que pode ser usado para verificar o número de palavras, o número de caracteres digitados incluindo espaços e também o número de caracteres excluindo espaços.

- a) Ortografia e gramática.
- b) Caractere especial.
- c) Numeração de linhas.
- d) Contagem de palavras.
- e) Opções.

**\_\_\_\_\_\_\_\_\_\_\_\_\_\_\_\_\_\_\_\_\_\_\_ Comentários:** conforme vimos em aula, trata-se da contagem de palavras (Letra D).

#### **3.7.4 Numeração de Linhas**

A numeração de linhas coloca os números da linha na margem. Os números de linha são exibidos na tela e impressos. Clique **Ferramentas** → **Numeração de Linhas...** e selecione opção **Mostrar Numeração** no canto superior esquerdo da caixa de diálogo, e clique OK.

- A numeração de linhas coloca os números da linha na ma  $\mathbf{a}$
- $\overline{4}$ na tela e impressos. A Figura 34 mostra um exemplo com
- $\sim$ Clique Ferramentas - Numeração de linhas... e selecio
- superior esquerdo da caixa de diálogo (Figura 35). Então 6
- Você pode escolher quantas linhas são numeradas (p
- linhas), o tipo de numeração e se os números se rein
- separador de texto (qualquer texto que você escolher)
- 10 numeração diferente (um a cada 12 linhas por exemplo).

Você pode escolher quantas linhas são numeradas (por exemplo, cada linha ou cada décima linha), o tipo de numeração e se os números se reiniciam em cada página. Além disso, um separador de texto (qualquer texto que você escolher) pode ser definido em um esquema de numeração diferente (um a cada 12 linhas, por exemplo).

**(UFMT – Prefeitura de Rondonópolis/MT – Economista)** A respeito do LibreOffice Writer, versão 4.4.5.2, observe a figura abaixo que apresenta um texto sem numeração de suas linhas.

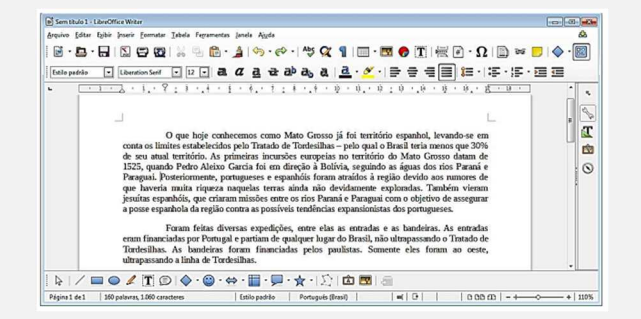

O usuário inseriu a numeração de linhas na margem esquerda do mesmo texto, como exibe a figura a seguir.

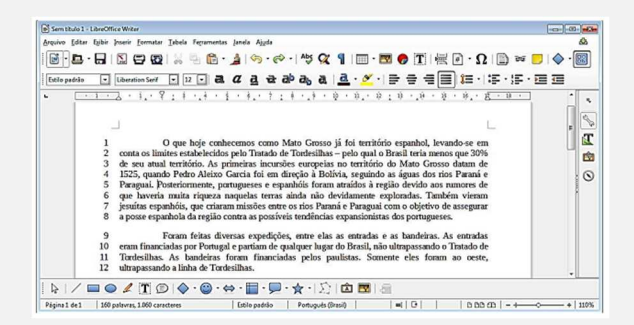

Para adicionar números de linhas ao documento, tal qual mostra a última figura, devese clicar no menu:

a) Inserir → Numeração de linhas. A janela Numeração de linhas será apresentada e nela deve-se selecionar a caixa Mostrar numeração, ajustar o Intervalo para o valor 1 e finalmente clicar no botão OK.

b) Exibir  $\rightarrow$  Numeração de linhas. A janela Numeração de linhas será apresentada e nela deve-se selecionar a caixa Mostrar numeração, ajustar o Intervalo para o valor 1 e finalmente clicar no botão OK.

c) Ferramentas  $\rightarrow$  Numeração de linhas. A janela Numeração de linhas será apresentada e nela deve-se selecionar a caixa Mostrar numeração, ajustar o Intervalo para o valor 1 e finalmente clicar no botão OK.

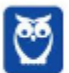

d) Formatar → Numeração de linhas. A janela Numeração de linhas será apresentada e nela deve-se selecionar a caixa Mostrar numeração, ajustar o Intervalo para o valor 1 e finalmente clicar no botão OK.

**Comentários:** conforme vimos em aula, deve-se acessar Ferramentas > Numeração de Linhas. A janela Numeração de Linhas será apresentada e nela deve-se selecionar a caixa Mostrar Numeração, ajustar o Intervalo para o valor 1 e finalmente clicar no Botão OK (Letra C).

# **3.7.5 Notas de Rodapé/Notas de Fim**

**\_\_\_\_\_\_\_\_\_\_\_\_\_\_\_\_\_\_\_\_\_\_\_** 

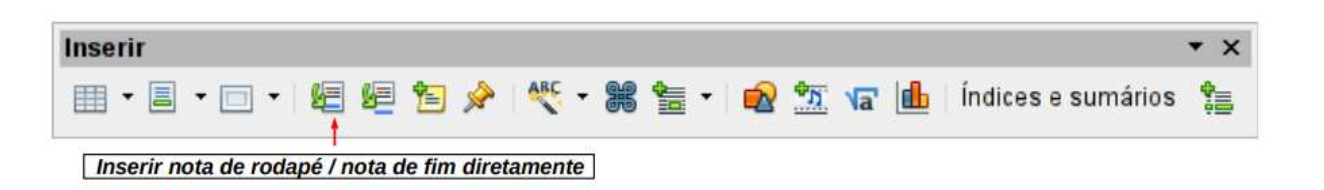

**Notas de rodapé aparecem na parte inferior da página em que são referenciadas**. Notas de fim são apresentadas no final de um documento. Para trabalhar efetivamente com notas de rodapé e notas de fim, você precisa: inserir as notas de rodapé; definir o formato das notas de rodapé; definir a localização da nota de rodapé na página.

**(IF/PB – IF/PB – Enfermeiro)** A figura a seguir apresenta a janela de definições para notas de rodapé e notas de fim do editor de textos LibreOffice Writer 4.1.1, versão em Português (Brasil):

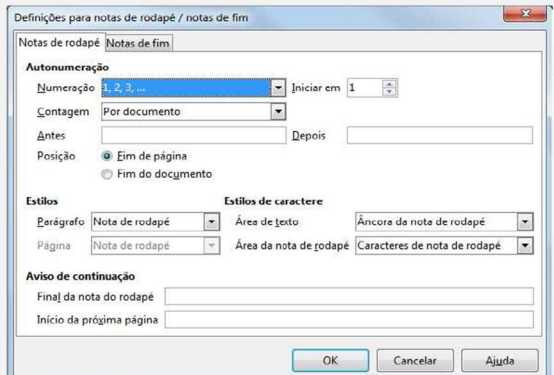

A janela apresentada pode ser acessada por meio do menu:

- a) Editar.
- b) Exibir.
- c) Inserir.
- d) Formatar.
- e) Ferramentas.

**\_\_\_\_\_\_\_\_\_\_\_\_\_\_\_\_\_\_\_\_\_\_\_** 

**Comentários:** conforme vimos em aula, é acessada por meio do menu Ferramentas (Letra E).

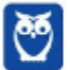

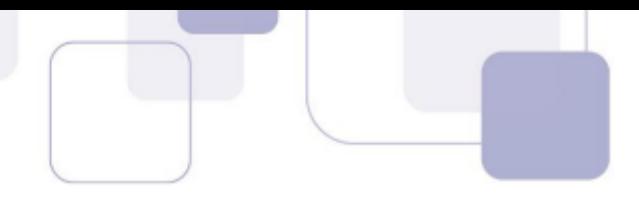

### **3.7.6 Galeria**

A Galeria fornece uma maneira conveniente de agrupar objetos reutilizáveis como gráficos e sons que você pode inserir em seus documentos. A Galeria está disponível em todos os componentes do LibreOffice. Ela não vem com muitos gráficos, mas você pode adicionar suas próprias figuras ou encontrar extensões contendo mais gráficos. Para abrir a Galeria, clique no ícone **Galeria** ou escolha **Ferramentas** → **Galeria** na Barra de Menu.

**(FCC – TRE/RN – Analista Judiciário)** No BrOffice.org 3.2 Writer, a execução da função do ícone Galeria pode ser ativada, também, no menu:

a) Ferramentas b) Inserir. c) Formatar. d) Arquivo. e) Editar. **\_\_\_\_\_\_\_\_\_\_\_\_\_\_\_\_\_\_\_\_\_\_\_** 

**Comentários:** conforme vimos em aula, trata-se do Menu Ferramentas (Letra A).

# **3.7.7 Assistente de Mala Direta**

Inicia o Assistente de Mala Direta para criar cartas-modelo ou enviar mensagens de e-mail a vários destinatários. Escolha **Ferramentas** > **Assistente de Mala Direta**. Comum aos processadores de texto, o recurso de Mala Direta nos permite enviar, por meios físicos ou eletronicamente, documentos formais de maneira personalizada. Por exemplo: em se tendo um campo com o sexo do destinatário, é possível personalizar a saudação a partir deste critério.

**(FCC – TRE/RN – Analista Judiciário)** A mala direta é um recurso muito interessante nos processadores de texto, pois permite criar documentos padronizados para vários destinatários diferentes, sem a necessidade de criar documentos individuais. Assinale a alternativa que indica corretamente as etapas para iniciar a criação de um documento de Mala Direta no LibreOffice Writer versão 5.

a) No menu "Ferramentas", clique em "Cartas e correspondências" e em "Assistente de mala direta".

b) No menu "Inserir", clique em "Assistente de Mala Direta".

c) Na guia "Correspondências", clique em "Iniciar mala direta" e em "Assistente de Mala Direta Passo a Passo".

d) No menu "Ferramentas", clique em "Assistente de Mala Direta".

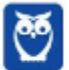

**\_\_\_\_\_\_\_\_\_\_\_\_\_\_\_\_\_\_\_\_\_\_\_** 

e) No menu "Ferramentas", clique em "Cartas e correspondências" e em "Mala direta".

**Comentários:** conforme vimos em aula, trata-se do Menu Ferramentas > Assistente de Mala Direta (Letra D).

#### **3.7.8 Macros**

Lembrando que os macros são uma série de comandos e instruções que você agrupa como um único comando para realizar uma tarefa automaticamente. Esse comando Abre uma caixa de diálogo para organizar as macros. Escolha **Ferramentas** > **Macros** > **Organizar Macros** ou pressione **ALT + F11** (se não estiver atribuída pelo seu sistema).

#### **3.7.9 Gerenciador de Extensão**

O Gerenciador de extensão fornece uma maneira fácil de instalar coleções de modelos, gráficos, macros ou outras extensões que foram "empacotadas" em arquivos com extensão .oxt. Para conhecer uma lista de extensões disponíveis, acesse: **http://extensions.libreoffice.org**.

#### **3.7.10 Filtros XML**

Abre a caixa de diálogo Configurações do filtro XML, onde você pode criar, editar, excluir e testar filtros para importar e exportar arquivos XML. Escolha **Ferramentas** > **Filtros XML**.

#### **3.7.11 Opções de Autocorreção**

Algumas pessoas ficam aborrecidas com a Autocorreção, porque o Writer altera o que é escrito quando não é desejável, mas muitas pessoas consideram as funções da Autocorreção muito úteis. Se é o seu caso, então marque as opções que acha importantes, mas se você encontrar alterações sem aviso prévio no seu documento, este é um ótimo lugar para localizar a causa. Para abrir a caixa de diálogo Correção Automática, clique em **Ferramentas** → **Opções da autocorreção** – você precisa ter um documento aberto para habilitar esse menu.

#### **3.7.12 Opções**

As opções selecionadas nas janelas da seção LibreOffice Writer da caixa de diálogo de Opções determinam como seus documentos do Writer se parecem e se comportam, enquanto estiver trabalhando neles. Se a caixa de diálogo Opções não estiver aberta, clique em **Ferramentas** → **Opções**. Clique no símbolo de expansão (sinal de + ou triângulo) do LibreOffice Writer do lado esquerdo da caixa de diálogo – uma lista de janelas será desdobrada.

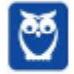

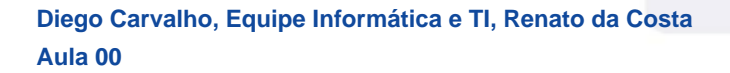

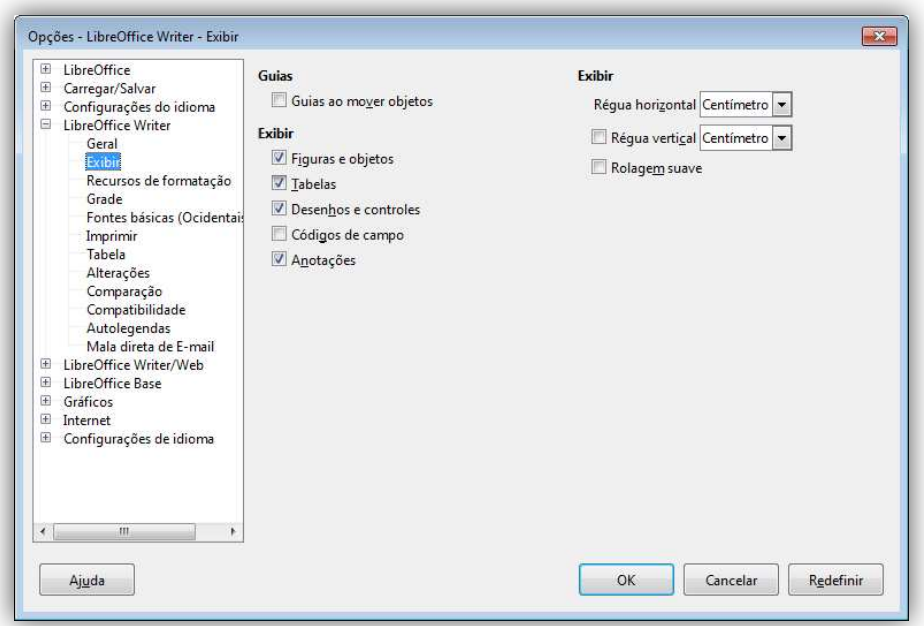

# **3.8 – MENU JANELA**

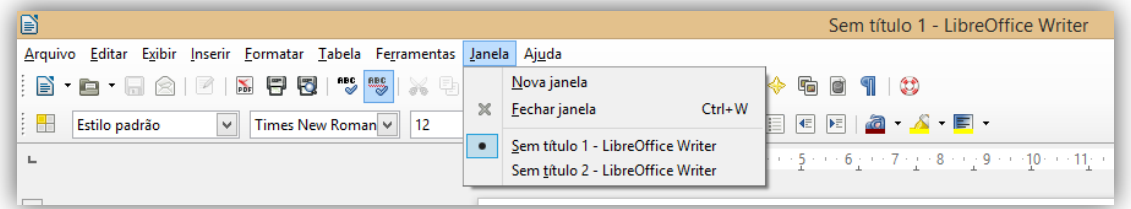

# **3.9 – MENU AJUDA**

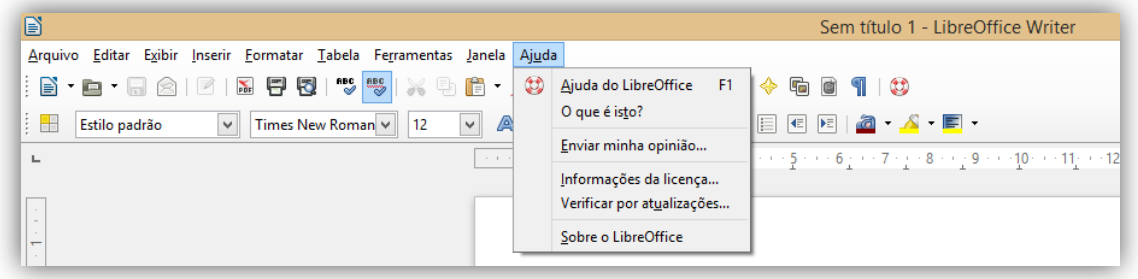

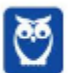

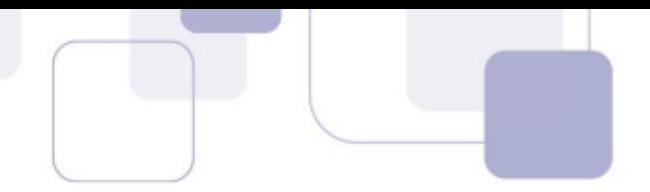

# **4 – CONCEITOS AVANÇADOS**

# **4.1 – TRABALHANDO COM TEXTO**

# **4.1.1 Seleção de Texto**

**Antes que você possa fazer qualquer coisa com o texto, você precisa selecioná-lo**. A seleção de texto no Writer é semelhante a selecionar qualquer coisa em outras aplicações. Além de selecionar blocos de texto, você pode selecionar itens que não sejam consecutivos, e as colunas (bloco vertical) do texto.

Para selecionar itens não consecutivos usando o mouse: selecione a primeira parte do texto; mantenha pressionada a tecla CTRL e use o mouse para selecionar a próxima parte do texto; repita quantas vezes forem necessárias. **Agora você pode trabalhar com o texto selecionado (copiá-lo, excluí-lo, mudar o estilo, e assim por diante).** *Professor, e quando os itens não são consecutivos?* Boa pergunta!

**Para selecionar itens não consecutivos usando o teclado**: selecione a primeira parte do texto; pressione SHIFT + F8, isto coloca o Writer no modo "ADIC" e a palavra ADIC aparece na barra de status; use as teclas de setas para mover para o início da próxima parte do texto a ser selecionado; mantenha o SHIFT pressionado e selecione a próxima parte do texto; repita quantas vezes desejar. Pressione ESC para sair deste modo.

# A VOLTA AO MUNDO EM 80 DIAS - Júlio Verne

Uma espécie de careta esboçou-se sobre a redonda face do francês. Era evidente que tinha ouvido mal.

- O senhor se desloca? perguntou ele.

- Sim, respondeu Phileas Fogg. Vamos fazer a volta ao mundo.

Passepartout, olhos arregalados, as pálpebras e as sobrancelhas levantadas, os bracos caídos, o corpo encurvado, apresentava naquele momento todos os sintomas do espanto levado à estupefação. - A volta ao mundo! murmurou ele.

- Em oitenta dias, respondeu Mr. Fogg. Por isso, não temos um instante a perder.

- Mas as malas?... disse Passepartout, que balançava inconscientemente sua cabeça para a direita e para a esquerda.

Nada de malas. Uma sacola de viagem só. Dentro, duas camisas de lã, três pares de roupa de baixo. O mesmo para si. Faremos compras pelo caminho. Traga para baixo meu mackintosh e minha manta de viagem. Vá com bons calçados. Apesar de que andaremos pouco ou nada. Vá.

Você pode selecionar um bloco vertical ou "coluna" de texto que são separados por espaços ou tabelas (como você pode ver no texto colado de e-mails, listas de programas, ou de outras fontes),

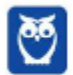

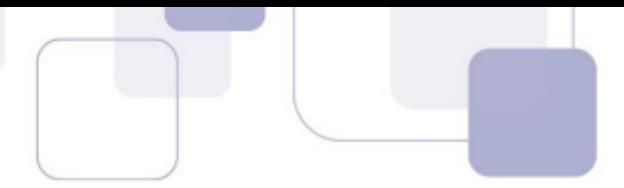

usando o modo de seleção de bloco do LibreOffice. Para mudar para o modo de seleção de blocos, use **Editar** → **Modo de seleção** → **Bloco**, ou clique várias vezes na barra de status sobre PADRÃO até que ele mude para BLOCO.

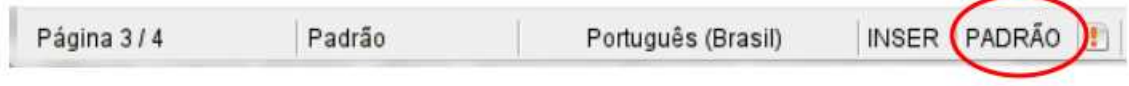

Agora você pode marcar a seleção, usando o mouse ou teclado:

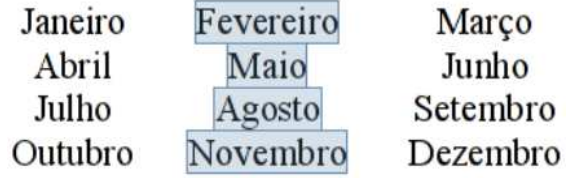

Selecionar trechos de texto é uma operação básica em qualquer editor. **O Writer possui métodos interessantes para a seleção de trechos de textos utilizando o mouse e/ou o teclado**. Abaixo, estão listadas as operações para que o usuário tenha domínio e aproveite bem essa funcionalidade que, apesar de básica, pode ser muito útil. Em um documento de texto qualquer, experimente realizar os procedimentos abaixo.

Clique uma vez para posicionar o cursor:

# 4.1. Hierarquia Social

O camponês era esmagado por altos impostos e requisições. A indústria e o comércio, que deixaram de ser monopólio estatal, ganharam impulso e atingiram as mais distantes regiões. A passagem dos romanos foi marcada ainda pela construção de estradas, templos, teatros, cisternas, obras de irrigação e cidades...

Clique duas vezes para selecionar uma palavra:

#### 4.1. Hierarquia Social

O camponês era esmagado por altos impostos e requisições. A indústria e o comércio, que deixaram de ser monopólio estatal, ganharam impulso e atingiram as mais distantes regiões. A passagem dos romanos foi marcada ainda pela construção de estradas, templos, teatros, cisternas, obras de irrigação e cidades...

Clique três vezes para selecionar a frase inteira:

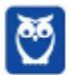

### 4.1. Hierarquia Social

O camponês era esmagado por altos impostos e requisições. A indústria e o comércio, que deixaram de ser monopólio estatal, ganharam impulso e atingiram as mais distantes regiões. A passagem dos romanos foi marcada ainda pela construção de estradas, templos, teatros, cisternas, obras de irrigação e cidades...

Clique quatro vezes para selecionar o parágrafo inteiro:

#### 4.1. Hierarquia Social

O camponês era esmagado por altos impostos e requisições. A indústria e o comércio, que deixaram de ser monopólio estatal, ganharam impulso e atingiram as mais distantes regiões. A passagem dos romanos foi marcada ainda pela construção de estradas, templos, teatros, cisternas, obras de irrigação e cidades...

Utilize a tecla Ctrl pressionada para selecionar trechos não adjacentes com o mouse:

#### 4.1. Hierarquia Social

O camponês era esmagado por altos impostos e requisições. A indústria e o comércio, que deixaram de ser monopólio estatal, ganharam impulso e atingiram as mais distantes regiões. A passagem dos romanos foi marcada ainda pela construção de estradas, templos, teatros, cisternas, obras de irrigação e cidades...

Mantenha a Tecla ALT pressionada para selecionar trechos verticais com o mouse:

#### 4.1. Hierarquia Social

O camponês era esmagado por altos impostos e requisições. A indústria e o comércio, que deixaram de ser monopólio estatal, ganharam impulso e atingiram as mais distantes regiões. A passagem dos romanos foi marcada ainda pela construção de estradas, templos, teatros, cisternas, obras de irrigação e cidades...

#### **4.1.2 Cortar, Copiar e Colar**

#### **Cortar e copiar o texto no Writer é semelhante ao cortar e copiar o texto em outros aplicativos.**

Você pode copiar ou mover texto dentro de um documento ou entre documentos, arrastando-o ou usando as opções de menu, ícones ou atalhos de teclado. Você também pode copiar textos de

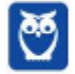

outras fontes, tais como Páginas da Web e colá-los em um documento do Writer. Para mover (cortar e colar) o texto selecionado usando o mouse, arraste-o para o novo local e solte-o.

**Para copiar o texto selecionado, mantenha pressionada a Tecla CTRL enquanto arrasta**. Em ambos os casos, o texto mantém a formatação que tinha antes de arrastar. Quando você colar o texto, o resultado depende da origem do texto e como você o colou. Se você clicar no ícone Colar, então o texto colado mantém sua formatação original (como negrito ou itálico). O texto colado de sites e outras fontes pode também ser colocado em quadros ou tabelas.

Se você não gostar do resultado, clique no ícone **Desfazer** ou pressione **CTRL + Z**. Para fazer com que o texto colado assuma a formatação do texto ao redor de onde é colado, faça:

- **Editar**  $\rightarrow$  **Colar Especial**, ou
- Clique no triângulo à direita do ícone **Colar**, ou
- Clique no ícone **Colar** sem soltar o botão esquerdo do mouse.

Então selecione **Texto sem Formatação** a partir do menu resultante.

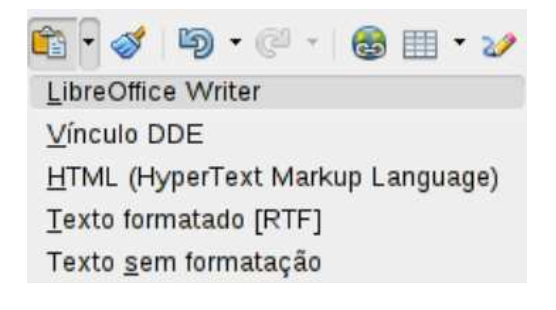

#### **4.1.3 Formatação de Parágrafos**

**Você pode aplicar vários formatos de parágrafos, usando os botões da Barra de Ferramentas Formatação**. A imagem abaixo mostra a Barra de Ferramentas Formatação como uma barra flutuante, personalizada para mostrar apenas os botões para a formatação de parágrafos. Se você tiver ativado o layout de suporte ao idioma Asiático ou Texto complexo, dois botões adicionais estão disponíveis: da esquerda para a direita e da direita para a esquerda.

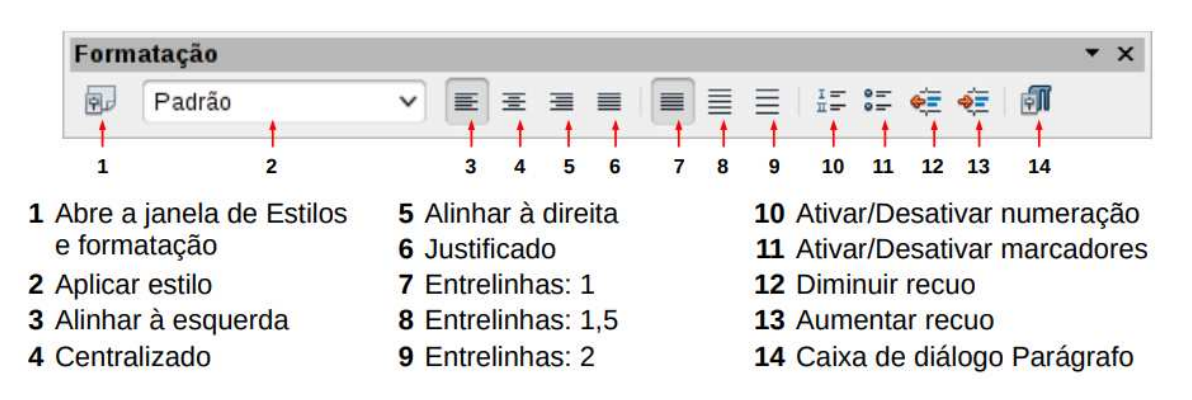

A imagem abaixo mostra alguns exemplos de opções de alinhamento de texto:

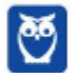

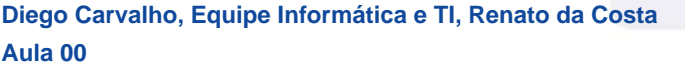

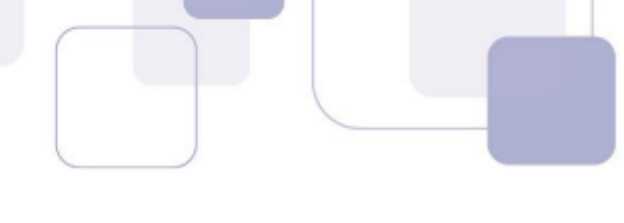

Alinhado à esquerda Alinhado ao centro Alinhado à direita E depois destes três exemplos de alinhamento, vemos o exemplo de um texto formatado como justificado.

**Quando usar o texto justificado, a última linha é, por padrão, alinhada à esquerda**. Entretanto, você também pode alinhar a última linha para o centro da área do parágrafo ou justificá-la, para que espaços sejam inseridos entre as palavras, a fim de preencher toda a linha. No caso em que a última linha é composta de uma única palavra, você pode ter esta palavra se estendendo de modo a cobrir toda a linha.

# **4.1.4 Formatação de Caracteres**

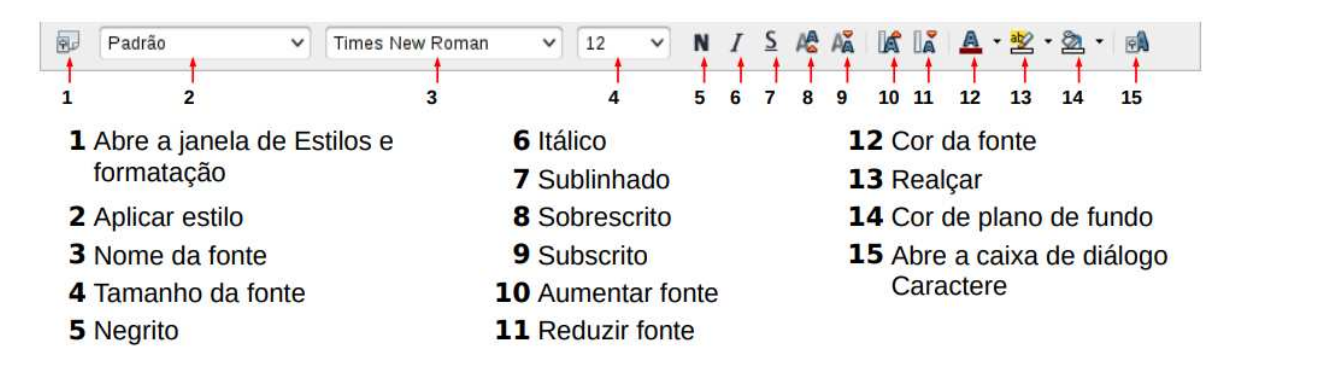

**Você pode aplicar vários formatos de caracteres usando os botões da Barra de Ferramentas Formatação**. A imagem acima mostra a Barra de Ferramentas Formatação personalizada para mostrar apenas os botões de formatação de caracteres. É altamente recomendável que você use estilos de caracteres em vez de formatar os caracteres manualmente.

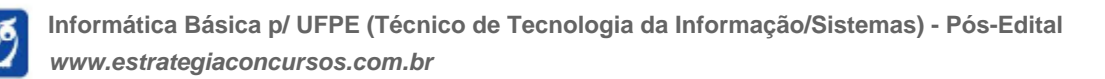

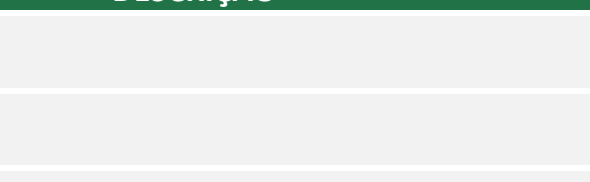

# **4.2 – LISTA DE ATALHOS**

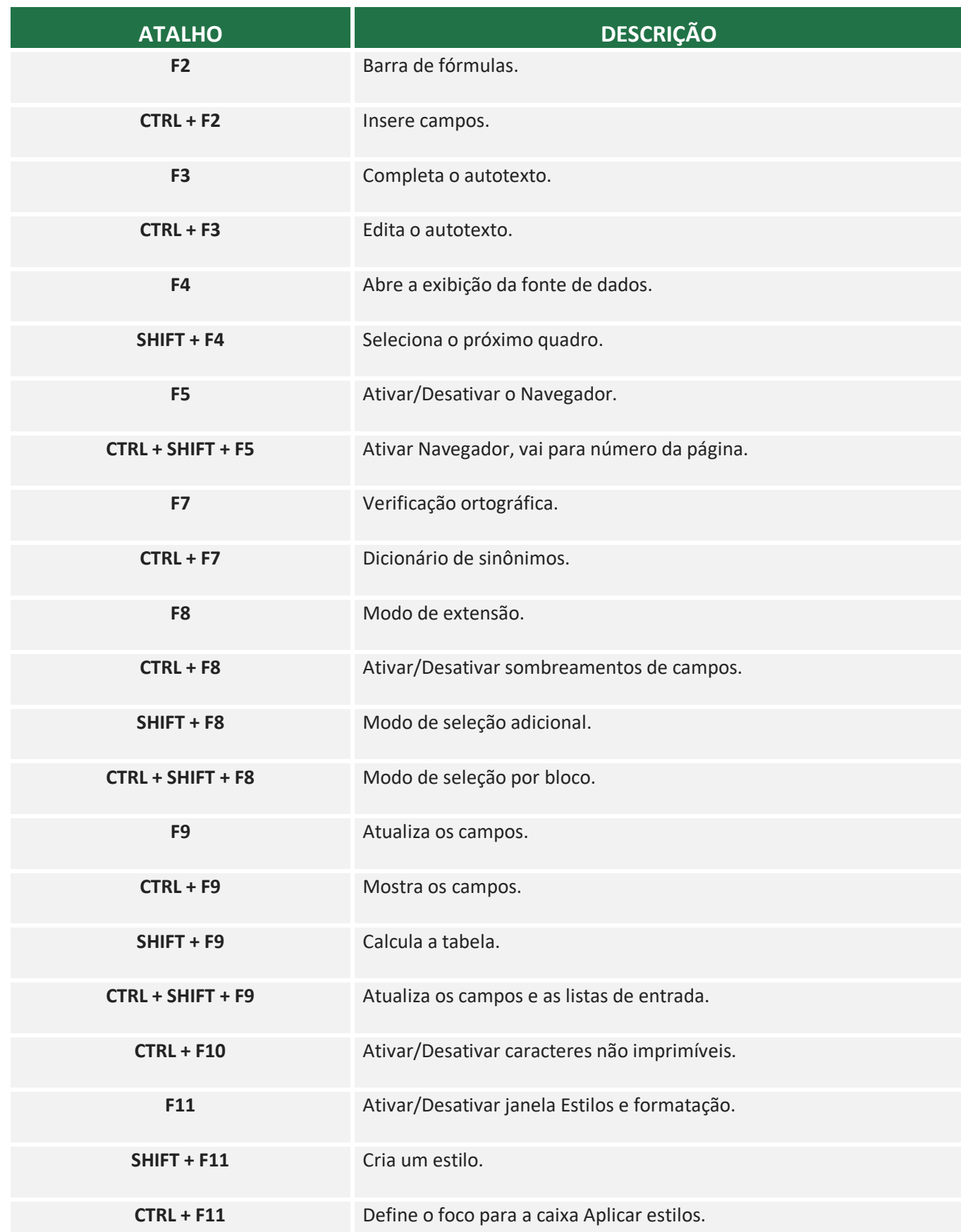

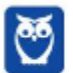

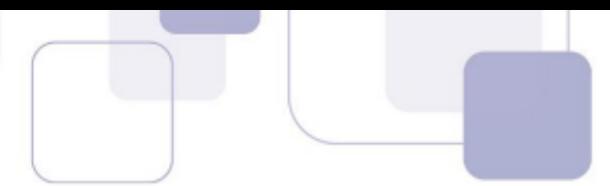

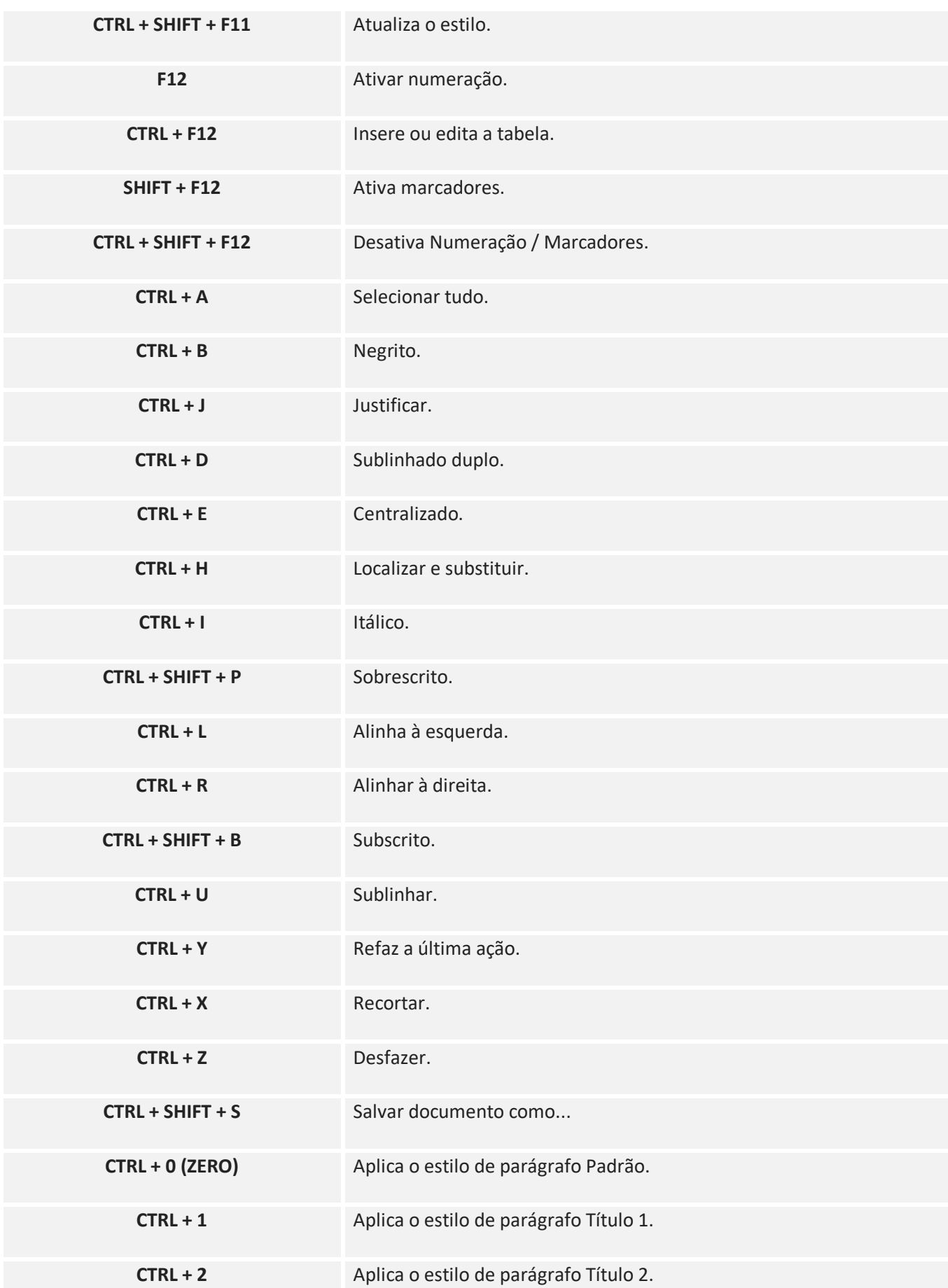

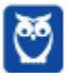

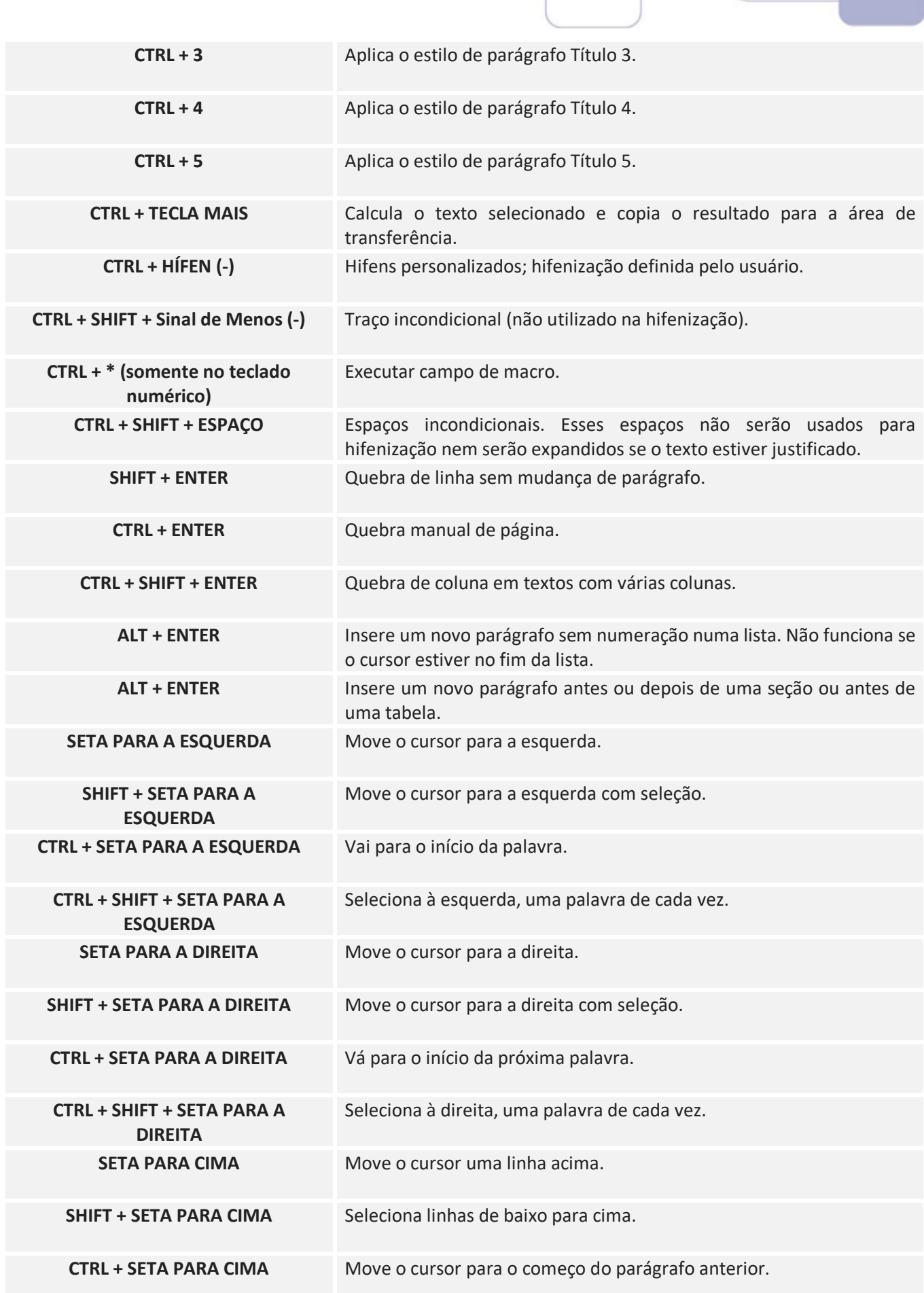

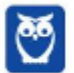

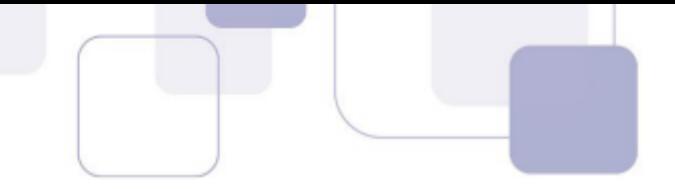

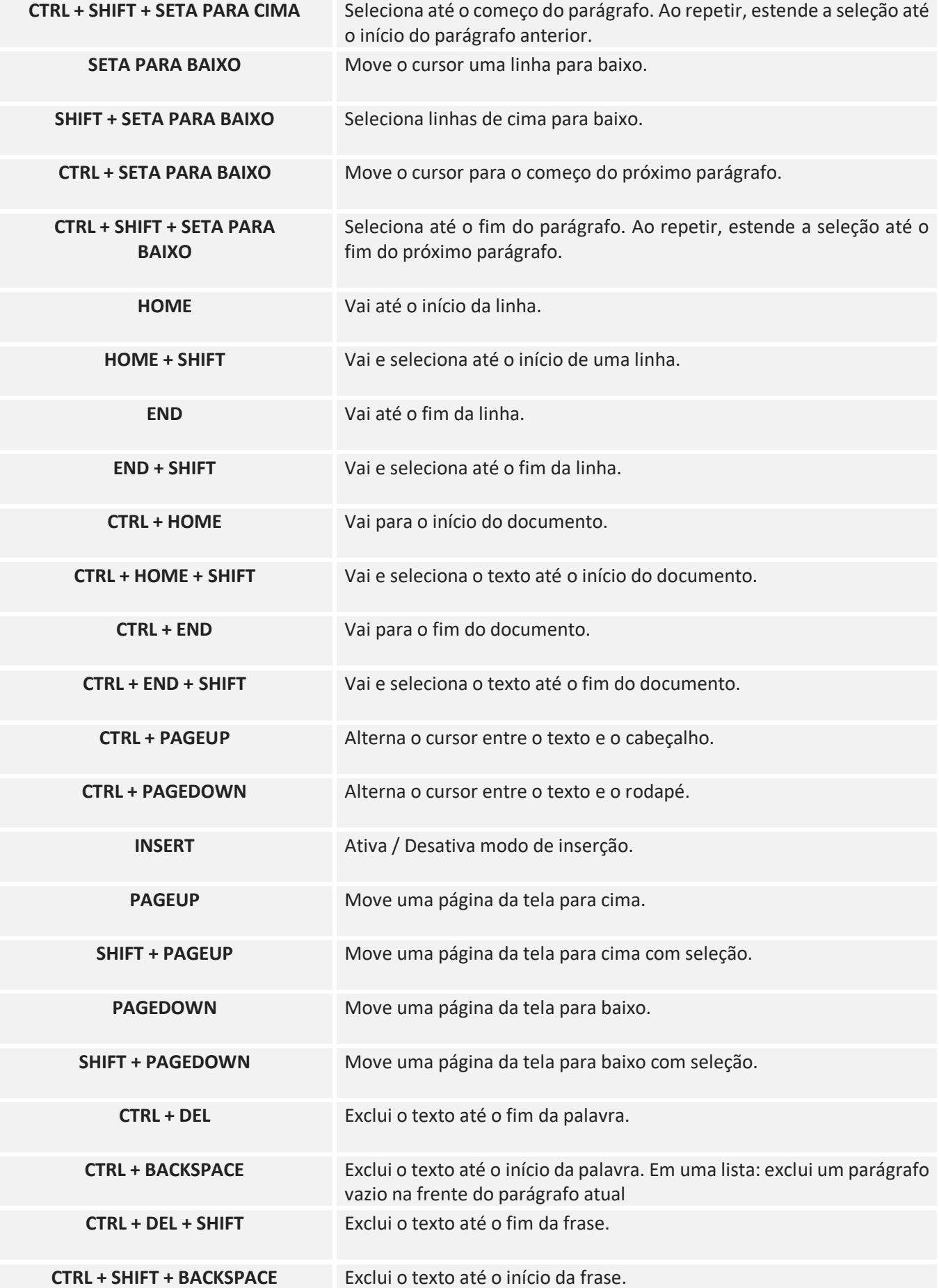

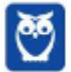

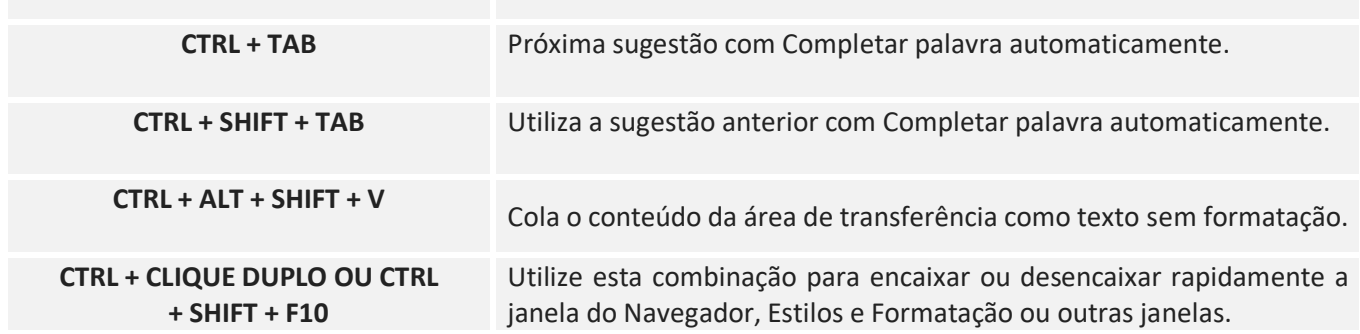

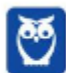

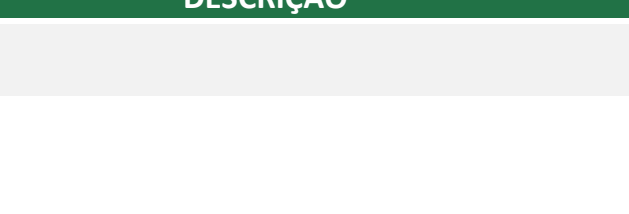

# **5 – EXERCÍCIOS COMENTADOS**

- **1. (FUNDATEC / CIGA SC 2018)** Para quem utiliza muito os editores de texto, as teclas de atalho ajudam a tornar a edição mais ágil. Há uma certa dificuldade quando se utiliza dois editores diferentes, pois há funcionalidades que possuem teclas de atalho diferentes de um editor para o outro. Por exemplo, no Word 2013 (Português), utiliza-se Ctrl + S para sublinhar, enquanto no LibreOffice Writer 5 (Português) utiliza-se:
	- a) Ctrl + D
	- b) Ctrl  $+$  F
	- c) Ctrl +  $U$
	- d) Ctrl +  $X$
	- e) Ctrl + Z

# **Comentários:**

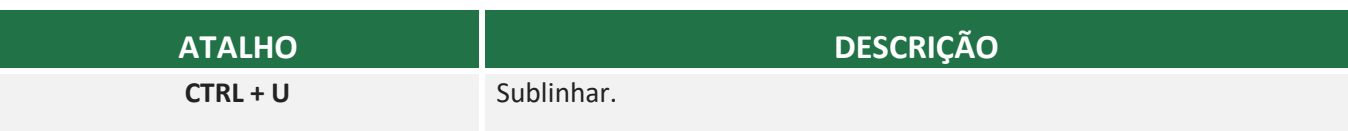

Conforme vimos em aula, trata-se do CTRL + U.

**Gabarito:** Letra C

**2. (PR4 UFRJ / UFRJ - 2018)** Após ser nomeado e empossado em cargo público, o servidor foi recebido pela equipe de uma seção administrativa da instituição federal de ensino. Para surpresa desse servidor recém-chegado, seu novo chefe precisa que ele faça um memorando de urgência para ser entregue ao protocolo. Utilizando um editor de texto de código livre, o servidor conseguiu finalizar o memorando conforme figura a seguir.

Com base nesta imagem, assinale a alternativa composta pelos atalhos utilizados para formatar, respectivamente: a primeira linha do texto principal em negrito; o segundo parágrafo desse texto justificado; a última linha desse parágrafo sublinhada; e para salvar o documento como "MEMORANDO-32-2017.odt"?

a) CTRL+B, CTRL+J, CTRL+U, CTRL+SHIFT+S

- b) CTRL+N, CTRL+J, CTRL+S, CTRL+SHIFT+O
- c) CTRL+B, CTRL+E, CTRL+U, CTRL+SHIFT+S
- d) CTRL+N, CTRL+J, CTRL+U, CTRL+SHIFT+B
- e) CTRL+N, CTRL+J, CTRL+S, CTRL+SHIFT+S

# **Comentários:**

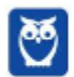

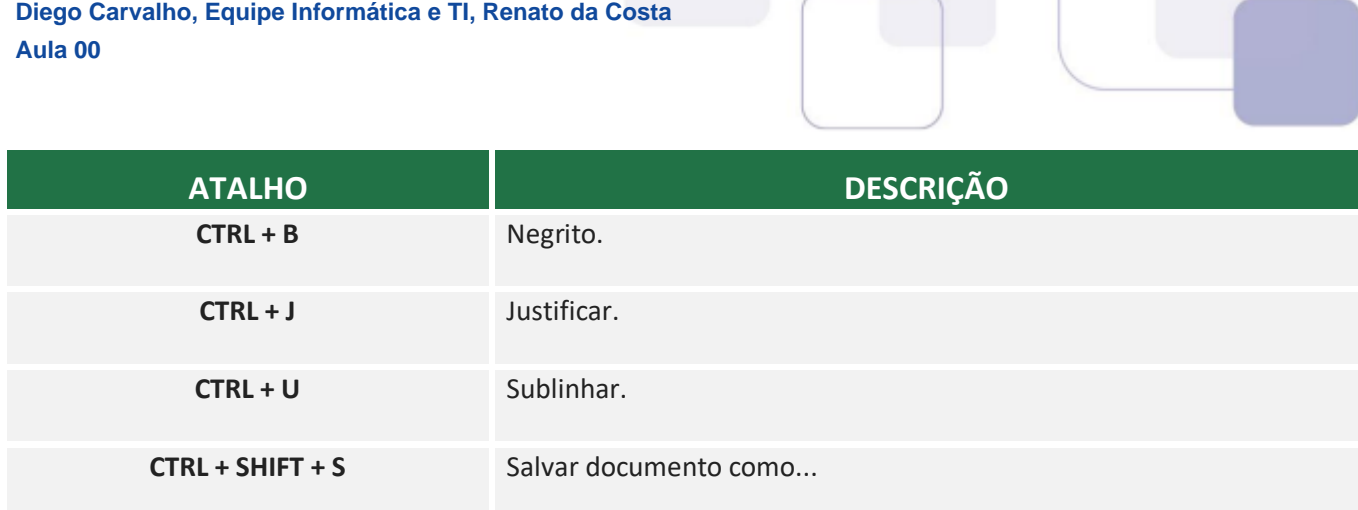

Conforme vimos em aula, trata-se do CTRL+B, CTRL+J, CTRL+U, CTRL+SHIFT+S.

**Gabarito:** Letra A

- **3. (AOCP / ITEP RN 2018)** Considerando o aplicativo de escritório LibreOffice Writer (Versão 5, Instalação padrão em português), a tecla de atalho: Ctrl+Del elimina:
	- a) o texto até o final da palavra.
	- b) o texto até o início da palavra.
	- c) o texto até o final da frase.
	- d) o texto até o final do parágrafo.
	- e) a palavra onde se encontra o cursor.

# **Comentários:**

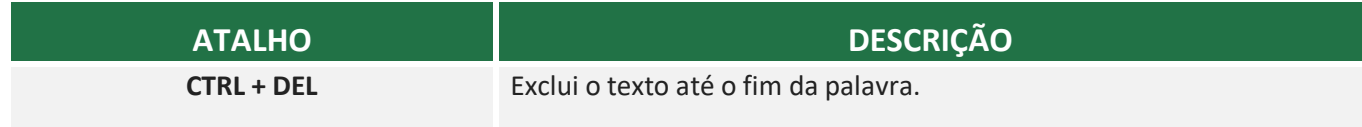

Conforme vimos em aula, ele excluir o texto até o fim da palavra.

**Gabarito:** Letra A

- **4. (AOCP / ITEP RN 2018)** Considerando o aplicativo de escritório LibreOffice Writer (Versão 5 Instalação padrão em português), a opção de menu com ícone ¶:
	- a) abre a configuração de parágrafo.
	- b) mostra a página no modo de impressão.
	- c) mostra os caracteres não imprimíveis no texto.
	- d) abre a caixa de seleção de caracteres especiais.
	- e) quebra linha e ajusta o cursor com a tabulação.

#### **Comentários:**

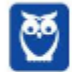

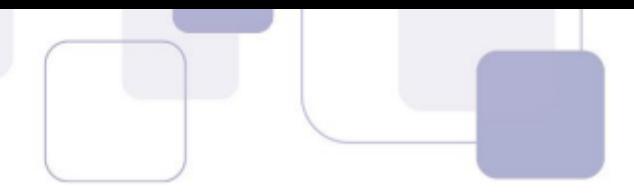

*Existem alguns caracteres que auxiliam a visualização de parágrafos, mas que eles não impressos – eles realmente só ajudam o usuário a visualizar melhores seus parágrafos. Muitas vezes, os comportamentos inesperados das colunas são devido aos parágrafos extras que ficam normalmente invisíveis para o usuário, porém ocupando espaço. Escolha Exibir → Caracteres Não Imprimíveis (CTRL + F10) para mostrar a marca de fim de parágrafo (¶). Galera, eu não entendo o porquê, mas as bancas adoram cobrar essa funcionalidade!* 

Conforme vimos em aula, ele mostra os caracteres não imprimíveis no texto.

**Gabarito:** Letra C

- **5. (CEV UECE / DETRAN CE 2018)** No editor de texto LibreOffice Writer, quando é feito um triplo clique numa palavra de um parágrafo,
	- a) toda a frase é selecionada.
	- b) toda a palavra é selecionada.
	- c) todo o parágrafo é selecionado.
	- d) toda a página é selecionada.

#### **Comentários:**

Conforme vimos em aula, basicamente um clique simples posiciona o cursor em uma local da página; clique-duplo seleciona uma palavra; **clique triplo seleciona a frase na qual o cursor estiver posicionado**; e clique quádruplo seleciona um parágrafo no qual o cursor está posicionado.

**Gabarito:** Letra A

- **6. (FUMARC / CM Pará de Minas 2018)** São opções disponíveis no menu Formatar do OpenOffice Writer 4.1.3, versão português, EXCETO:
	- a) Cabeçalho.
	- b) Marcadores e numerações.
	- c) Página.
	- d) Parágrafo.

#### **Comentários:**

Todas essas opções estão no Menu Formatar, exceto o Cabeçalho – que se encontra no menu Inserir.

#### **Gabarito:** Letra A

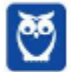

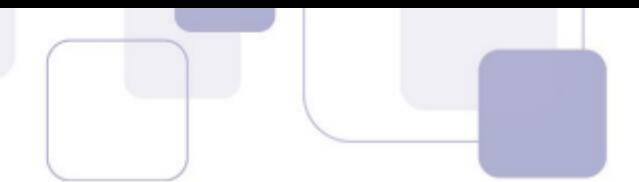

**7. (FCC / SEGEP MA - 2018)** Utilizando o LibreOffice Writer, versão 5.2.1.2, em português, um funcionário da Secretaria de Estado da Gestão, Patrimônio e Assistência dos Servidores − SEGEP escreveu em um documento somente o seguinte texto:

O Homem é o que ele pensa. Eis o caráter de um Homem!

Em seguida, realizou uma operação que lhe forneceu a informação de que, nesse texto, havia 13 palavras, 53 caracteres incluindo espaços e 41 caracteres excluindo os espaços. Para obter essas informações, ele usou o menu.

- a) Exibir e, depois, a opção Contagem de palavras.
- b) Ferramentas e, depois, a opção Contar documento.
- c) Exibir e, depois, a opção Contar texto.
- d) Ferramentas e, depois, a opção Contagem de palavras.
- e) Exibir e, depois, a opção Contar caracteres.

#### **Comentários:**

*Selecione um bloco do texto e selecione Ferramentas→ Contagem de Palavras. O LibreOffice exibe o número de palavras e caracteres na seleção bem como o número de palavras no documento. Você também pode ver o número de palavras e caracteres (e outras informações) em todo o documento em Arquivo → Propriedades... → Estatísticas.* 

Conforme vimos em aula, trata-se do Menu Ferramentas > Contagem de Palavras.

**Gabarito:** Letra D

**8. (CS UFG / APARECIDA PREV - 2018)** Considere o texto a seguir editado utilizando-se o editor de textos LibreOffice:

> "Aparecida de Goiânia, por não possuir uma área geográfica grande que possibilitasse o setor primário, tanto na área agrícola quanto na pecuária, buscou sua base econômica na industrialização."

Para editar este texto, foram utilizados recursos como: três estilos nas palavras Aparecida de Goiânia, agrícola e industrialização, e um tipo de alinhamento. Nesta ordem, quais são as combinações de teclas que aplicam estes recursos?

```
a) Ctrl + B, Ctrl + U, Ctrl + I, Ctrl + E.
```
- b) Ctrl + B, Ctrl + S, Ctrl + I, Ctrl + L.
- c) Ctrl + N, Ctrl + S, Ctrl + T, Ctrl + L.
- d) Ctrl + N, Ctrl + U, Ctrl + T, Ctrl + E.

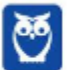

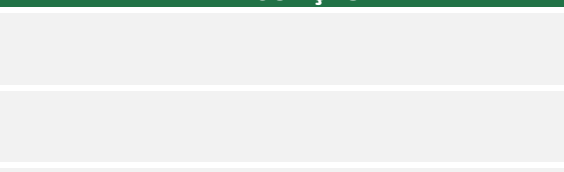

# **Comentários:**

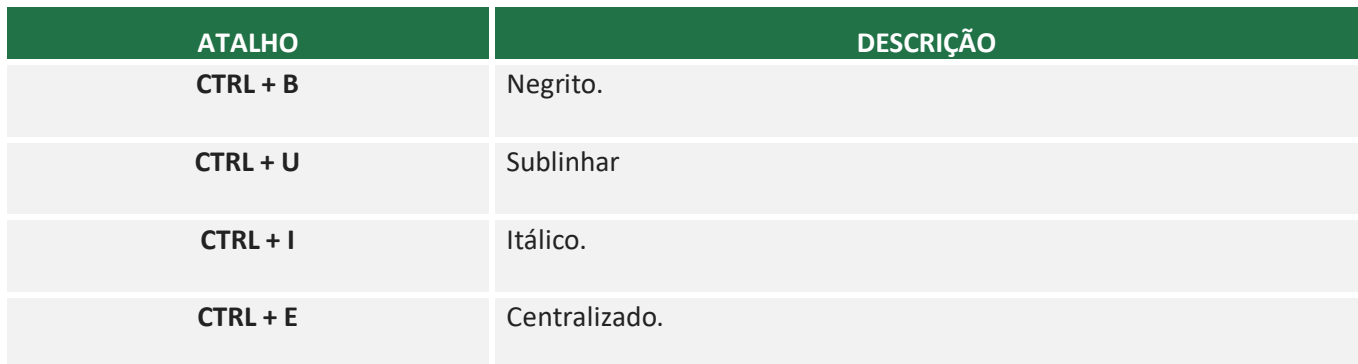

Conforme vimos em aula, trata-se do CTRL + B, CTRL + U, CTRL + I e CTRL + E.

**Gabarito:** Letra A

**9. (CS UFG / APARECIDA PREV - 2018)** Considere o texto a seguir, escrito utilizando-se o editor de textos LibreOffice:

> "Na década de 1990, começou o programa de industrialização em Aparecida de Goiânia de forma mais intensa, cujo processo já se desenvolvia de modo espontâneo, tendo em vista que o município se localiza na região sul da capital do Estado e possui ligação com a região Sudeste do País, pela BR-153.'

Para formatar este texto em negrito, o usuário pode clicar:

a) três vezes com o botão esquerdo do mouse em qualquer parte do texto e pressionar Ctrl+B.

b) duas vezes com o botão esquerdo do mouse em qualquer parte do texto e pressionar Ctrl+B.

c) três vezes com o botão direito do mouse em qualquer parte do texto e pressionar Ctrl+N.

d) duas vezes com o botão direito do mouse em qualquer parte do texto e pressionar Ctrl+N.

# **Comentários:**

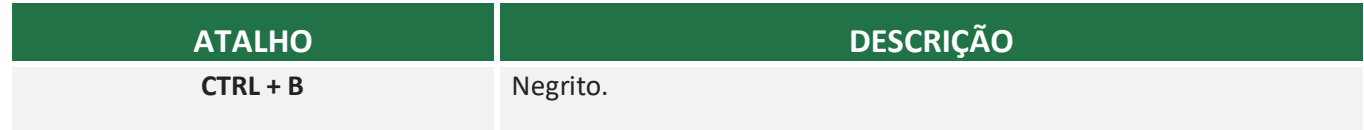

Conforme vimos em aula, basicamente um clique simples posiciona o cursor em uma local da página; clique-duplo seleciona uma palavra; **clique triplo seleciona a frase na qual o cursor estiver posicionado**; e clique quádruplo seleciona um parágrafo no qual o cursor está posicionado. Após selecionar essa frase inteira, basta utilizar CTRL + B para colocá-la em negrito.

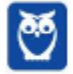

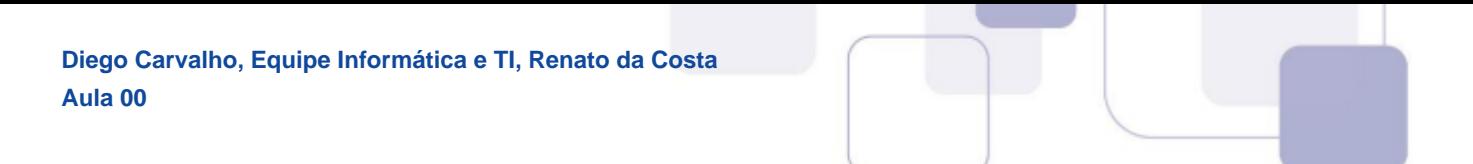

#### **Gabarito:** Letra A

**10.(FUNDATEC / CM Sarandi - 2017)** No LibreOffice Writer 5.1, o botão Localizar e Substituir é ativado através do comando de teclado:

a) Ctrl +  $N$ 

- b)  $Alt + C$
- c) Ctrl +  $H$
- d) Shift + B
- e)  $Alt + V$

#### **Comentários:**

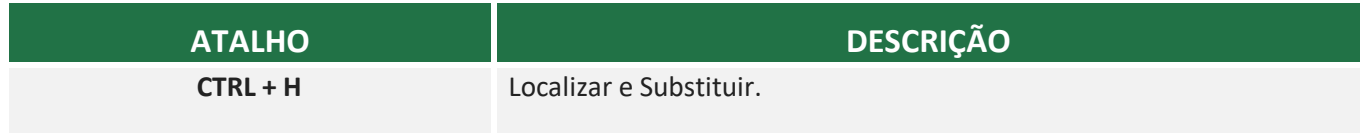

Conforme vimos em aula, trata-se do CTRL + H.

**Gabarito:** Letra C

**11.(FUNDATEC / CM Sarandi - 2017)** Para responder à questão, considere a Figura 01 abaixo, que foi elaborada no LibreOffice Writer 5.1.

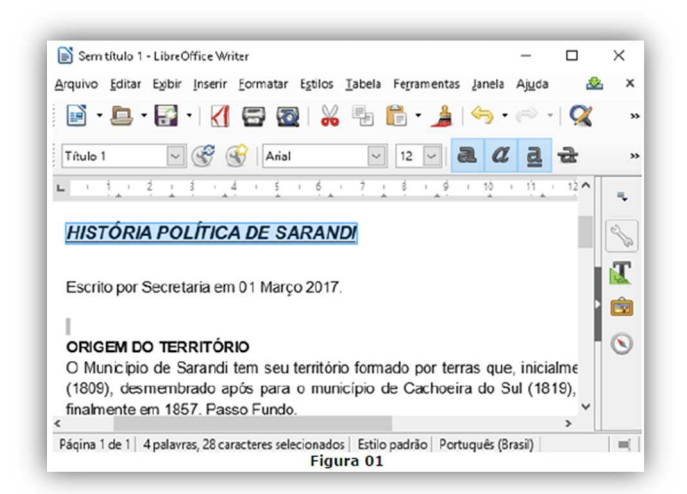

Considerando a Figura 01, podemos dizer que o título, que está selecionado, está:

- I. Em negrito.
- II. Em itálico.

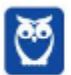

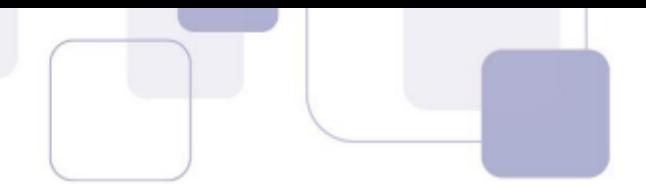

III. Tachado. IV. Com a fonte Tamanho 1.

Quais estão corretas?

a) Apenas I e II. b) Apenas III e IV. c) Apenas I, II e III. d) Apenas II, III e IV. e) I, II, III e IV.

### **Comentários:**

É possível ver que o título está em negrito e em itálico, mas não está tachado. Na verdade, ele está sublinhado. Por fim, o tamanho da fonte é 12 – como é possível ver na imagem.

#### **Gabarito:** Letra A

**12.(VUNESP / UNESP - 2017)** Usando o editor de texto Apache Open Office Writer 4.1.2, em sua configuração original, um usuário criou o documento apresentado a seguir, com um trecho do livro O Guarani, de José de Alencar.

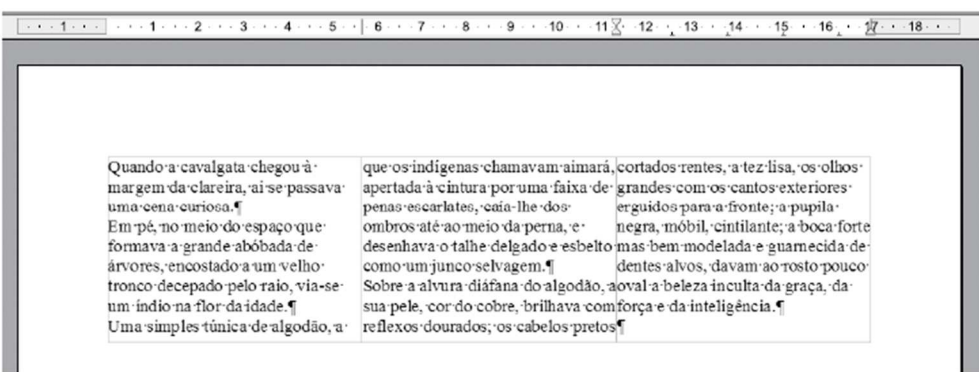

Assinale a alternativa que indica, correta e respectivamente, a quantidade de colunas e marcas de parágrafo.

a) 3 e 5. b) 3 e 9. c) 9 e 5.

- d) 9 e 26.
- e) 26 e 4.

#### **Comentários:**

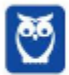

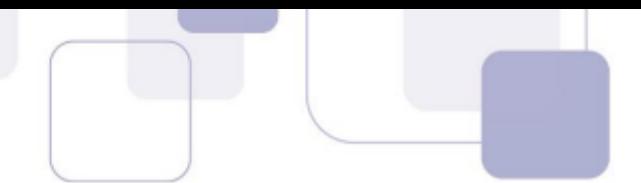

Nós podemos ver que existem três colunas. *E quantos parágrafos?* Basta ver a quantidade de símbolos (¶), logo temos cinco parágrafos.

**Gabarito:** Letra A

- **13.(VUNESP / UNESP 2017)** Assinale a alternativa que apresenta, no Apache Open Office Writer 4.1.2, em sua configuração padrão, em um documento com orientação retrato e tamanho de folha A4, um item de formatação de textos que, se alterado, pode aumentar ou reduzir a quantidade de caracteres em uma única linha.
	- a) Tachado.
	- b) Cor da fonte.
	- c) Fonte de letra.
	- d) Realce.
	- e) Espaçamento de linhas.

#### **Comentários:**

Se reduzirmos/aumentarmos o tamanho da Fonte de Letra, cabe mais ou menos caracteres em uma única linha.

**Gabarito:** Letra C

**14.(IBFC / EMBASA - 2017)** Na mesma palavra, foram utilizados vários recursos dos aplicativos clássicos (Microsoft Office e BrOffice.) para edição de textos. Assinale a alternativa que apresenta os efeitos de fonte que foram aplicados, de cima para baixo:

girafa girafa girafa

a) Sublinhado - subscrito - tachado

- b) Tachado sobrescrito sublinhado
- c) Tachado subscrito sublinhado
- d) Sublinhado sobrescrito tachado

# **Comentários:**

A primeira está tachada; a segunda está sobrescrita; e a terceira está sublinhada.

**Gabarito:** Letra B

**15.(FCC / DPE RS - 2017**) Considere o texto abaixo editado no LibreOffice Writer versão 5.2.7.2 em português.

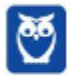

A Defensoria Pública tem como objetivo institucional, dentre outros, a primazia da dignidade da pessoa humana, além da prevalência e efetividade dos Direitos Humanos. Assim, a Instituição promove, por seus agentes e pelo Núcleo de Defesa de Direitos Humanos, ações e atividades relativas à proteção dos Direitos Humanos no âmbito interno e perante os sistemas internacionais, envolvendo especialmente a preservação e reparação dos direitos de grupos sociais vulneráveis e de pessoas vítimas de tortura, discriminação ou qualquer outra forma de opressão ou violência.

(Adaptado de: http://www.defensoria.rs.def.br/conteudo/20003/direitos-humanos)

Para fazer a contagem do número de caracteres do referido texto, um Técnico deve marcá-lo e utilizar a função Contagem de palavras que fica no menu:

- a) Formatar.
- b) Editar.
- c) Ferramentas.
- d) Ortografia e Gramática.
- e) Estilos e Formatação.

#### **Comentários:**

*Selecione um bloco do texto e selecione Ferramentas→ Contagem de Palavras. O LibreOffice exibe o número de palavras e caracteres na seleção bem como o número de palavras no documento. Você também pode ver o número de palavras e caracteres (e outras informações) em todo o documento em Arquivo → Propriedades... → Estatísticas.* 

Conforme vimos em aula, trata-se do Menu Ferramentas.

**Gabarito:** Letra C

**16.(CESPE / CBM AL - 2017)** O BrOffice Writer é uma ferramenta que permite edição de textos, inserção de figuras nesses textos e criação de desenhos diretamente dentro dos documentos de texto.

#### **Comentários:**

Perfeito! Ele realmente permite tudo isso!

**Gabarito:** Correto

**17.(FAURGS / TJ RS - 2017)** Considere o texto abaixo, extraído do site do TJ-RS, digitado no processador de texto WORD ou WRITER.

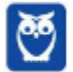

#### Sedes do Poder Judiciário

Desde sua instalação até 1998, o Tribunal de Justiça ocupou três sedes assim denominadas: Casa da Câmara, Casa da Duque e Palácio da Justiça. Com o aumento das demandas jurisdicionais, as instalações do prédio da Praça da Matriz foram insuficientes para seu atendimento, sendo necessária a construção do novo edifício na Borges de Medeiros.

Com relação à formatação do título e do texto, respectivamente, assinale a alternativa correta.

a) O título está em negrito e sublinhado, e o texto está com parágrafo formatado para alinhamento "Esquerda".

b) O título está somente sublinhado, e o texto está com parágrafo formatado para alinhamento "Justificado".

c) O título está em negrito e sublinhado, e o texto está com parágrafo formatado para alinhamento "Justificado".

d) O título está em negrito e tachado, e o texto está com parágrafo formatado para alinhamento "Esquerda".

e) O título está em negrito e tachado, e o texto está com parágrafo formatado para alinhamento "Justificado".

#### **Comentários:**

O título realmente está em negrito e sublinhado, e o texto está com parágrafo formatado para alinhamento à esquerda – é possível descobrir isso por conta da segunda linha.

**Gabarito:** Letra A

**18.(UFMT / UFMT - 2017)** A figura a seguir apresenta um texto sendo editado no LibreOffice Writer, versão 5.3.5, em sua configuração padrão. Todos os parágrafos do texto editado foram selecionados.

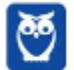

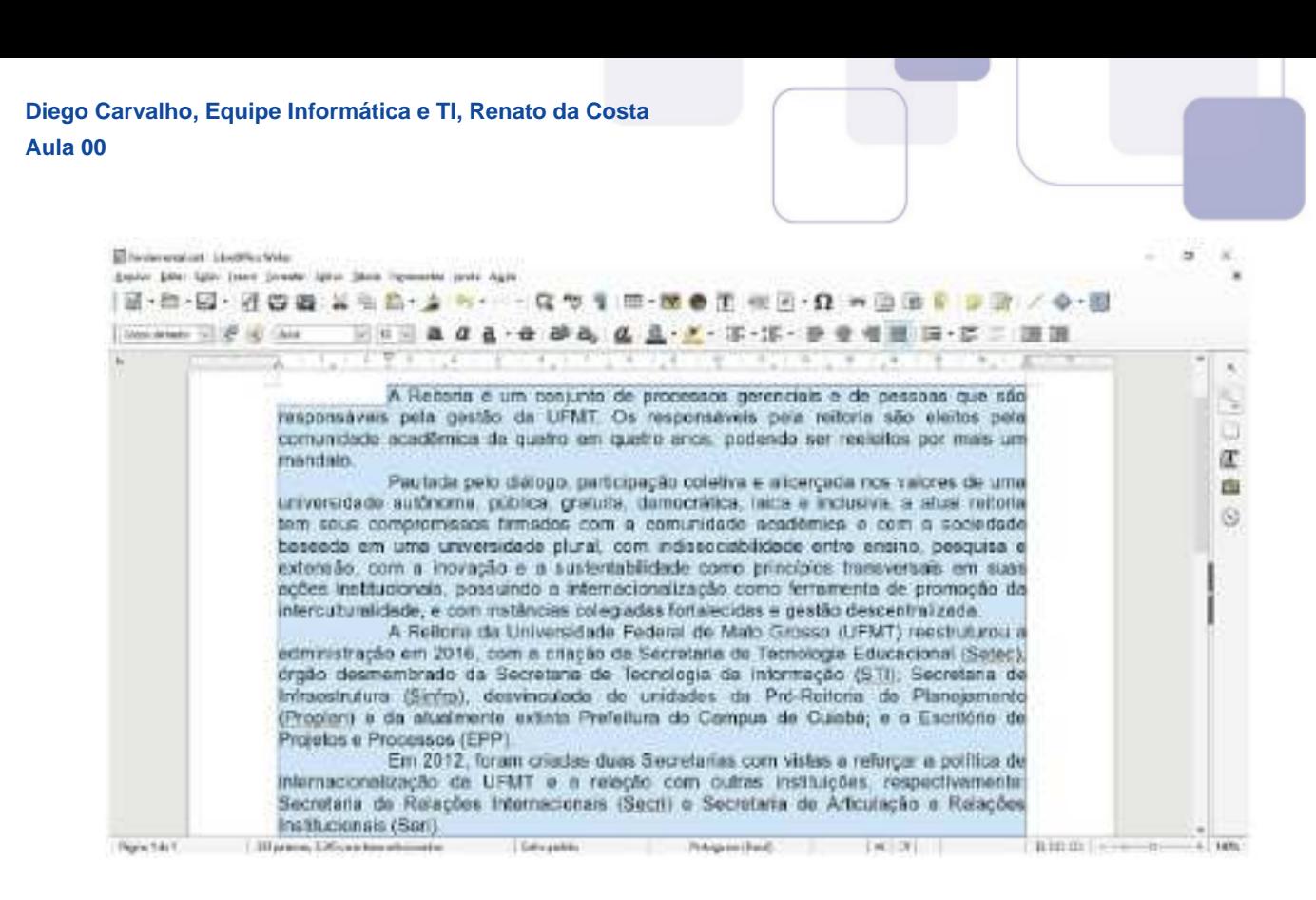

A respeito do texto editado, é correto afirmar:

- a) Os caracteres não imprimíveis estão sendo exibidos.
- b) A fonte do texto é Liberation Serif, tamanho 12.
- c) O alinhamento do texto é justificado.
- d) O recuo da primeira linha é de 2 centímetros.

#### **Comentários:**

(a) Errado, não há no texto nenhum caractere não imprimível; (b) Errado, a fonte é Arial; (c) Correto, o texto realmente está com alinhamento justificado; (d) Errado, o recuo está em três centímetros.

**Gabarito:** Letra C

**19.(UFMT / UFMT - 2017)** No LibreOffice Writer, versão 5.3.5, em sua configuração padrão, para se adicionar um gráfico a um texto que está sendo editado, pode-se clicar no botão:

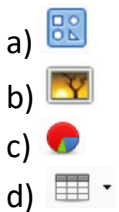

#### **Comentários:**

Para adicionar um gráfico, basta clicar no botão que se parece um Gráfico de Pizza.

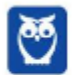

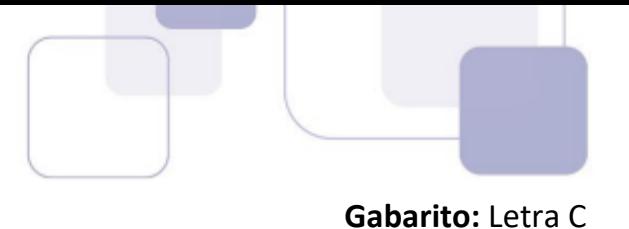

**20.(FAFIPA / CAPS - 2017)** Um usuário está editando um texto no processador de texto Libre Office Writer – versão 5.1, instalado no sistema operacional Windows 8.1. Para isso, ele clicou no botão Novo, disponível na barra de ferramentas, para criar um novo arquivo e editou o texto. Ao término dessa edição, esse usuário clicou no botão Salvar, disponível também na barra de ferramentas. Analise as alternativas abaixo a respeito das etapas seguintes, realizadas por esse usuário, e assinale a CORRETA.

a) Mesmo tendo clicado no ícone "Salvar", o processador de texto Libre Office Writer abre a caixa de diálogo "Salvar Como", permitindo que o usuário atribua um nome ao arquivo e defina a pasta onde esse arquivo será salvo.

b) Mesmo tendo clicado no ícone "Salvar", o processador de texto Libre Office Writer abriu a caixa de diálogo "Salvar Como", permitindo que o usuário atribua um nome ao arquivo, porém, não permite que esse usuário defina a pasta onde esse arquivo será salvo.

c) Ao clicar no ícone "Salvar", mesmo sendo a primeira vez que o arquivo é salvo, o processador de texto Libre Office Writer salva o arquivo automaticamente, sem solicitar informações ao usuário, atribuindo um nome padrão e mantendo esse arquivo na pasta "Meus Documentos", sem permitir alterar essas informações.

d) Ao clicar no ícone "Salvar", sendo a primeira vez que o arquivo é salvo, o processador de texto impede que esse arquivo seja salvo, informando um erro e solicitando que o usuário clique no ícone "Salvar Como".

# **Comentários:**

(a) Correto. Como o arquivo é novo e está sendo salvo pela primeira vez, a janela Salvar Como é aberta quando se usa a ferramenta Salvar. Caso o arquivo já exista, a ferramenta Salvar salva automaticamente o arquivo que estiver em edição no mesmo local e com o mesmo nome com o qual o arquivo foi aberto, e nenhuma janela é aberta.

(b) Errado. Como o arquivo é novo e está sendo salvo pela primeira vez, a janela Salvar Como é aberta quando se usa a ferramenta Salvar. Tal janela permite definir o nome, o tipo e o local (pasta) onde a cópia será salva.

(c) Errado. Como o arquivo é novo e está sendo salvo pela primeira vez, a janela Salvar Como é aberta quando se usa a ferramenta Salvar. Caso o arquivo já existisse, a ferramenta Salvar salvaria automaticamente o arquivo que estivesse em edição no mesmo local e com o mesmo nome com o qual o arquivo foi aberto, e nenhuma janela seria aberta.

(d) Errado. Como o arquivo é novo e está sendo salvo pela primeira vez, a janela Salvar Como é aberta quando se usa a ferramenta Salvar.

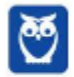

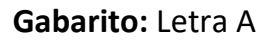

**21.(IBFC / EBSERH HUGG - 2017)** Dada a figura abaixo, onde foi capturada a tela do editor de texto do LibreOffice, dê valores Verdadeiro (V) ou Falso (F) quanto ao texto selecionado e assinale a alternativa que apresenta a sequência correta de cima para baixo:

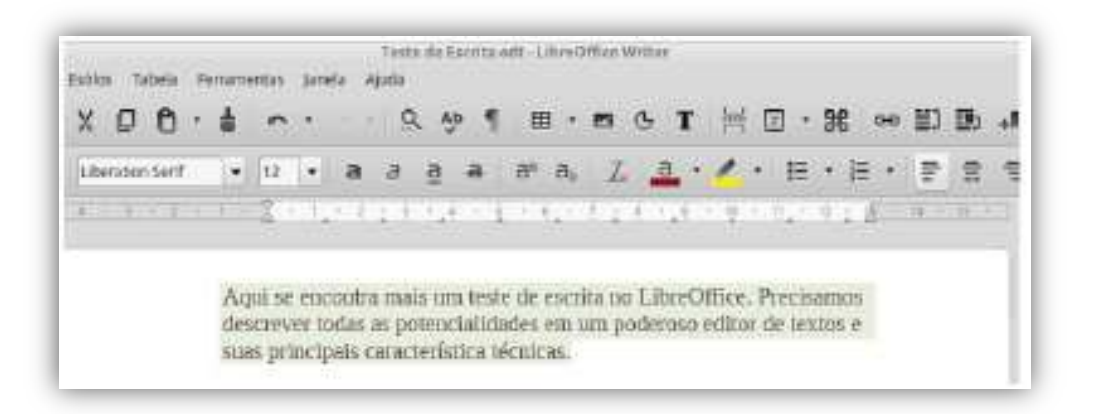

- ( ) a fonte utilizada é Liberation Serif, tamanho 12.
- ( ) o nome do arquivo é Teste de Escrita.odt
- ( ) o texto selecionado foi alinhado à esquerda.
- a) V V V
- b) V V F
- c) V F V
- d) F F V
- $e) F F F$

# **Comentários:**

(I) Correto, a fonte é Liberation Serif e o tamanho é 12 – como é possível ver no lado esquerdo da Barra de Formatação; (II) Correto, o nome do arquivo é "Teste de Escrita.odt" – como é possível ver na Barra de Título; (III) Correto. Pessoal, vejam a pegadinha! Visualmente, parece que o texto está justificado, mas é possível ver que o ícone de Alinhamento à Esquerda está acionado, logo ele é quem diz como está o alinhamento do texto.

#### **Gabarito:** Letra A

**22.(NUCEPE / CBM PI - 2017)** Sobre o editor de textos OpenOffice Writer versão 4 considere a seguinte afirmação sobre a opção "Arquivo"  $\rightarrow$  "Salvar como" da barra de menus: Esta opção salva o documento atual em um local diferente ou com um nome diferente ou tipo de arquivo diferente. Marque a única opção ERRADA sobre o tipo de arquivo que NÃO pode ser salvo por esta opção:

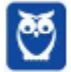

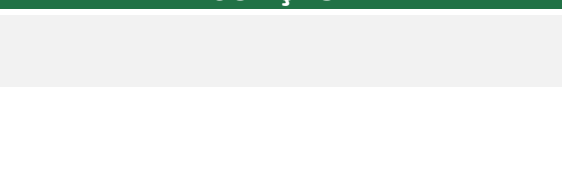

- a) Documento de texto ODF (.odt).
- b) Microsoft Word 97/2000/XP (.doc.)
- c) Portable Document Format (.pdf).
- d) Texto (.txt);
- e) Microsoft Word 95 (.doc.)

### **Comentários:**

Um arquivo não pode ser salvo em formato PDF – para tal, é necessário acessar o comando Exportar como PDF do Writer.

**Gabarito:** Letra C

- **23.(IF-TO / IF-TO 2016)** Maria, ao editar um documento no aplicativo LibreOffice Writer, em português, apagou por engano uma parte do texto que havia escrito. Qual das opções abaixo apresenta a tecla de atalho que permite a Maria recuperar a parte apagada do texto.
	- a) Ctrl  $+Z$ b) Ctrl  $+$  A c) Ctrl  $+ C$ d) Ctrl +  $X$  $e)$  Ctrl + Y

# **Comentários:**

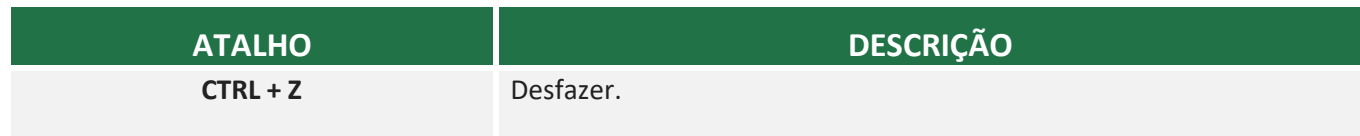

Conforme vimos em aula, trata-se do CTRL + Z.

**Gabarito:** Letra A

**24.(CONPASS / Prefeitura de Carpina/PE - 2016)** Qual das alternativas abaixo não se constitui em uma opção de Alinhamento do Libreoffice Writer?

- a) A esquerda
- b) Em coluna
- c) A direita
- d) Centralizado
- e) Justificado

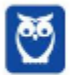

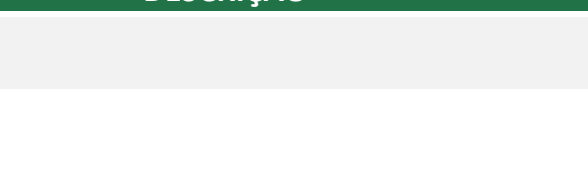

# **Comentários:**

Conforme vimos em aula, em coluna não é uma opção de alinhamento.

#### **Gabarito:** Letra B

- **25.(CONSULPAM / SURG 2014)** Sobre os atalhos do LibreOffice Writer, assinale a opção CORRETA.
	- a) Cortar "Ctrl +  $X$ ".
	- b) Salvo um arquivo no writer- "Ctrl + N".
	- c) Abre um documento do writer- "Ctrl + O".
	- d) Salvo um arquivo no writer- "Ctrl+ P" .

### **Comentários:**

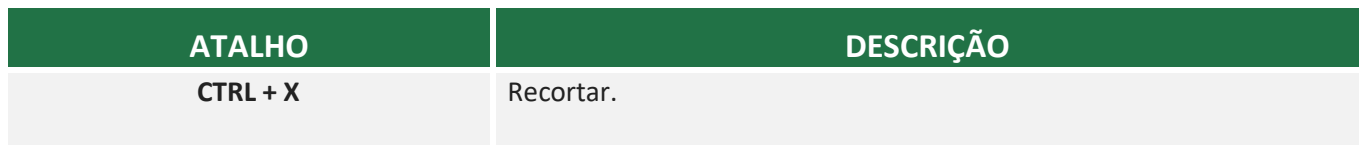

Conforme vimos em aula, trata-se do CTRL + X.

**Gabarito:** Letra A

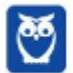

# **6 – LISTA DE EXERCÍCIOS**

- **1. (FUNDATEC / CIGA SC 2018)** Para quem utiliza muito os editores de texto, as teclas de atalho ajudam a tornar a edição mais ágil. Há uma certa dificuldade quando se utiliza dois editores diferentes, pois há funcionalidades que possuem teclas de atalho diferentes de um editor para o outro. Por exemplo, no Word 2013 (Português), utiliza-se Ctrl + S para sublinhar, enquanto no LibreOffice Writer 5 (Português) utiliza-se:
	- a) Ctrl +  $D$
	- b) Ctrl  $+$  F
	- c) Ctrl +  $\cup$
	- d) Ctrl +  $X$
	- e) Ctrl + Z
- **2. (PR4 UFRJ / UFRJ 2018)** Após ser nomeado e empossado em cargo público, o servidor foi recebido pela equipe de uma seção administrativa da instituição federal de ensino. Para surpresa desse servidor recém-chegado, seu novo chefe precisa que ele faça um memorando de urgência para ser entregue ao protocolo. Utilizando um editor de texto de código livre, o servidor conseguiu finalizar o memorando conforme figura a seguir.

Com base nesta imagem, assinale a alternativa composta pelos atalhos utilizados para formatar, respectivamente: a primeira linha do texto principal em negrito; o segundo parágrafo desse texto justificado; a última linha desse parágrafo sublinhada; e para salvar o documento como "MEMORANDO-32-2017.odt"?

a) CTRL+B, CTRL+J, CTRL+U, CTRL+SHIFT+S b) CTRL+N, CTRL+J, CTRL+S, CTRL+SHIFT+O c) CTRL+B, CTRL+E, CTRL+U, CTRL+SHIFT+S d) CTRL+N, CTRL+J, CTRL+U, CTRL+SHIFT+B e) CTRL+N, CTRL+J, CTRL+S, CTRL+SHIFT+S

- **3. (AOCP / ITEP RN 2018)** Considerando o aplicativo de escritório LibreOffice Writer (Versão 5, Instalação padrão em português), a tecla de atalho: Ctrl+Del elimina:
	- a) o texto até o final da palavra.
	- b) o texto até o início da palavra.
	- c) o texto até o final da frase.
	- d) o texto até o final do parágrafo.
	- e) a palavra onde se encontra o cursor.
- **4. (AOCP / ITEP RN 2018)** Considerando o aplicativo de escritório LibreOffice Writer (Versão 5 Instalação padrão em português), a opção de menu com ícone ¶:

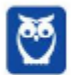

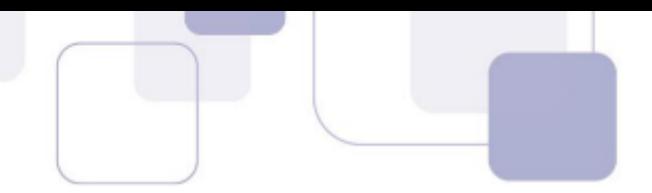

- a) abre a configuração de parágrafo.
- b) mostra a página no modo de impressão.
- c) mostra os caracteres não imprimíveis no texto.
- d) abre a caixa de seleção de caracteres especiais.
- e) quebra linha e ajusta o cursor com a tabulação.
- **5. (CEV UECE / DETRAN CE 2018)** No editor de texto LibreOffice Writer, quando é feito um triplo clique numa palavra de um parágrafo,
	- a) toda a frase é selecionada.
	- b) toda a palavra é selecionada.
	- c) todo o parágrafo é selecionado.
	- d) toda a página é selecionada.
- **6. (FUMARC / CM Pará de Minas 2018)** São opções disponíveis no menu Formatar do OpenOffice Writer 4.1.3, versão português, EXCETO:
	- a) Cabeçalho.
	- b) Marcadores e numerações.
	- c) Página.
	- d) Parágrafo.
- **7. (FCC / SEGEP MA 2018)** Utilizando o LibreOffice Writer, versão 5.2.1.2, em português, um funcionário da Secretaria de Estado da Gestão, Patrimônio e Assistência dos Servidores − SEGEP escreveu em um documento somente o seguinte texto:
	- O Homem é o que ele pensa. Eis o caráter de um Homem!

Em seguida, realizou uma operação que lhe forneceu a informação de que, nesse texto, havia 13 palavras, 53 caracteres incluindo espaços e 41 caracteres excluindo os espaços. Para obter essas informações, ele usou o menu.

- a) Exibir e, depois, a opção Contagem de palavras.
- b) Ferramentas e, depois, a opção Contar documento.
- c) Exibir e, depois, a opção Contar texto.
- d) Ferramentas e, depois, a opção Contagem de palavras.
- e) Exibir e, depois, a opção Contar caracteres.
- **8. (CS UFG / APARECIDA PREV 2018)** Considere o texto a seguir editado utilizando-se o editor de textos LibreOffice:

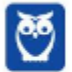
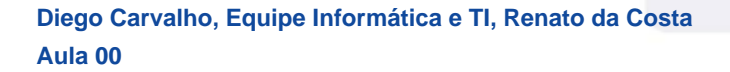

"Aparecida de Goiânia, por não possuir uma área geográfica grande que possibilitasse o setor primário, tanto na área agrícola quanto na pecuária, buscou sua base econômica na industrialização."

Para editar este texto, foram utilizados recursos como: três estilos nas palavras Aparecida de Goiânia, agrícola e industrialização, e um tipo de alinhamento. Nesta ordem, quais são as combinações de teclas que aplicam estes recursos?

- a) Ctrl + B, Ctrl + U, Ctrl + I, Ctrl + E. b) Ctrl + B, Ctrl + S, Ctrl + I, Ctrl + L. c) Ctrl + N, Ctrl + S, Ctrl + T, Ctrl + L. d) Ctrl + N, Ctrl + U, Ctrl + T, Ctrl + E.
- **9. (CS UFG / APARECIDA PREV 2018)** Considere o texto a seguir, escrito utilizando-se o editor de textos LibreOffice:

"Na década de 1990, começou o programa de industrialização em Aparecida de Goiânia de forma mais intensa, cujo processo já se desenvolvia de modo espontâneo, tendo em vista que o município se localiza na região sul da capital do Estado e possui ligação com a região Sudeste do País, pela BR-153."

Para formatar este texto em negrito, o usuário pode clicar:

a) três vezes com o botão esquerdo do mouse em qualquer parte do texto e pressionar Ctrl+B.

b) duas vezes com o botão esquerdo do mouse em qualquer parte do texto e pressionar Ctrl+B.

c) três vezes com o botão direito do mouse em qualquer parte do texto e pressionar Ctrl+N.

d) duas vezes com o botão direito do mouse em qualquer parte do texto e pressionar Ctrl+N.

- **10.(FUNDATEC / CM Sarandi 2017)** No LibreOffice Writer 5.1, o botão Localizar e Substituir é ativado através do comando de teclado:
	- a) Ctrl +  $N$
	- b)  $Alt + C$
	- c) Ctrl + H
	- d) Shift + B
	- $e)$  Alt + V
- **11.(FUNDATEC / CM Sarandi 2017)** Para responder à questão, considere a Figura 01 abaixo, que foi elaborada no LibreOffice Writer 5.1.

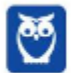

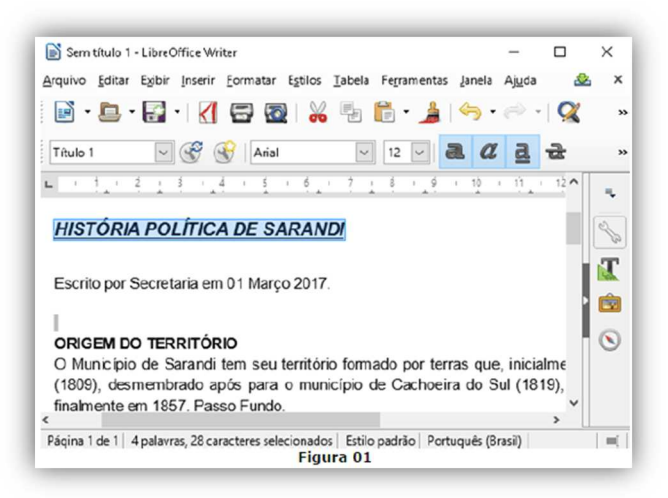

Considerando a Figura 01, podemos dizer que o título, que está selecionado, está:

I. Em negrito. II. Em itálico. III. Tachado. IV. Com a fonte Tamanho 1.

Quais estão corretas?

- a) Apenas I e II. b) Apenas III e IV. c) Apenas I, II e III. d) Apenas II, III e IV. e) I, II, III e IV.
- **12.(VUNESP / UNESP 2017)** Usando o editor de texto Apache Open Office Writer 4.1.2, em sua configuração original, um usuário criou o documento apresentado a seguir, com um trecho do livro O Guarani, de José de Alencar.

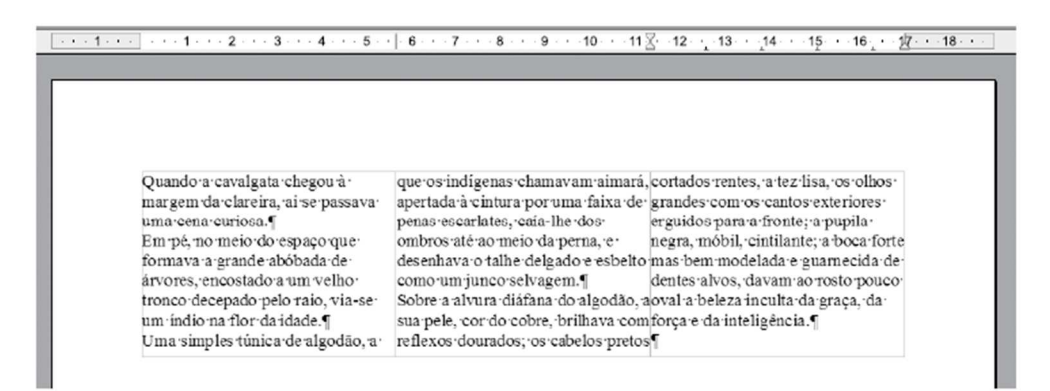

Assinale a alternativa que indica, correta e respectivamente, a quantidade de colunas e marcas de parágrafo.

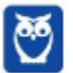

**Diego Carvalho, Equipe Informática e TI, Renato da Costa Aula 00**

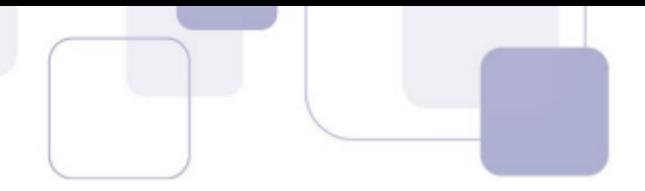

- a) 3 e 5. b) 3 e 9. c) 9 e 5. d) 9 e 26.
- e) 26 e 4.
- **13.(VUNESP / UNESP 2017)** Assinale a alternativa que apresenta, no Apache Open Office Writer 4.1.2, em sua configuração padrão, em um documento com orientação retrato e tamanho de folha A4, um item de formatação de textos que, se alterado, pode aumentar ou reduzir a quantidade de caracteres em uma única linha.

a) Tachado.

b) Cor da fonte.

c) Fonte de letra.

- d) Realce.
- e) Espaçamento de linhas.
- **14.(IBFC / EMBASA 2017)** Na mesma palavra, foram utilizados vários recursos dos aplicativos clássicos (Microsoft Office e BrOffice.) para edição de textos. Assinale a alternativa que apresenta os efeitos de fonte que foram aplicados, de cima para baixo:

girafa girafa girafa

- a) Sublinhado subscrito tachado
- b) Tachado sobrescrito sublinhado
- c) Tachado subscrito sublinhado
- d) Sublinhado sobrescrito tachado
- **15.(FCC / DPE RS 2017**) Considere o texto abaixo editado no LibreOffice Writer versão 5.2.7.2 em português.

A Defensoria Pública tem como objetivo institucional, dentre outros, a primazia da dignidade da pessoa humana, além da prevalência e efetividade dos Direitos Humanos. Assim, a Instituição promove, por seus agentes e pelo Núcleo de Defesa de Direitos Humanos, ações e atividades relativas à proteção dos Direitos Humanos no âmbito interno e perante os sistemas internacionais, envolvendo especialmente a preservação e reparação dos direitos de grupos sociais vulneráveis e de pessoas vítimas de tortura, discriminação ou qualquer outra forma de opressão ou violência.

(Adaptado de: http://www.defensoria.rs.def.br/conteudo/20003/direitos-humanos)

Para fazer a contagem do número de caracteres do referido texto, um Técnico deve marcá-lo e utilizar a função Contagem de palavras que fica no menu:

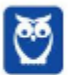

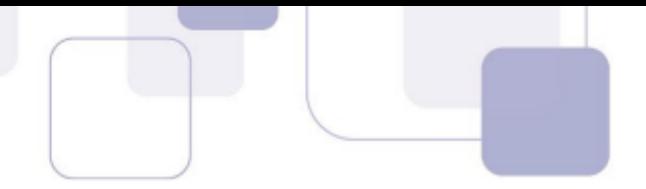

- a) Formatar.
- b) Editar.
- c) Ferramentas.
- d) Ortografia e Gramática.
- e) Estilos e Formatação.
- **16.(CESPE / CBM AL 2017)** O BrOffice Writer é uma ferramenta que permite edição de textos, inserção de figuras nesses textos e criação de desenhos diretamente dentro dos documentos de texto.
- **17.(FAURGS / TJ RS 2017)** Considere o texto abaixo, extraído do site do TJ-RS, digitado no processador de texto WORD ou WRITER.

## Sedes do Poder Judiciário

Desde sua instalação até 1998, o Tribunal de Justiça ocupou três sedes assim denominadas: Casa da Câmara, Casa da Duque e Palácio da Justiça. Com o aumento das demandas jurisdicionais, as instalações do prédio da Praça da Matriz foram insuficientes para seu atendimento, sendo necessária a construção do novo edifício na Borges de Medeiros.

Com relação à formatação do título e do texto, respectivamente, assinale a alternativa correta.

a) O título está em negrito e sublinhado, e o texto está com parágrafo formatado para alinhamento "Esquerda".

b) O título está somente sublinhado, e o texto está com parágrafo formatado para alinhamento "Justificado".

c) O título está em negrito e sublinhado, e o texto está com parágrafo formatado para alinhamento "Justificado".

d) O título está em negrito e tachado, e o texto está com parágrafo formatado para alinhamento "Esquerda".

e) O título está em negrito e tachado, e o texto está com parágrafo formatado para alinhamento "Justificado".

**18.(UFMT / UFMT - 2017)** A figura a seguir apresenta um texto sendo editado no LibreOffice Writer, versão 5.3.5, em sua configuração padrão. Todos os parágrafos do texto editado foram selecionados.

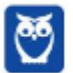

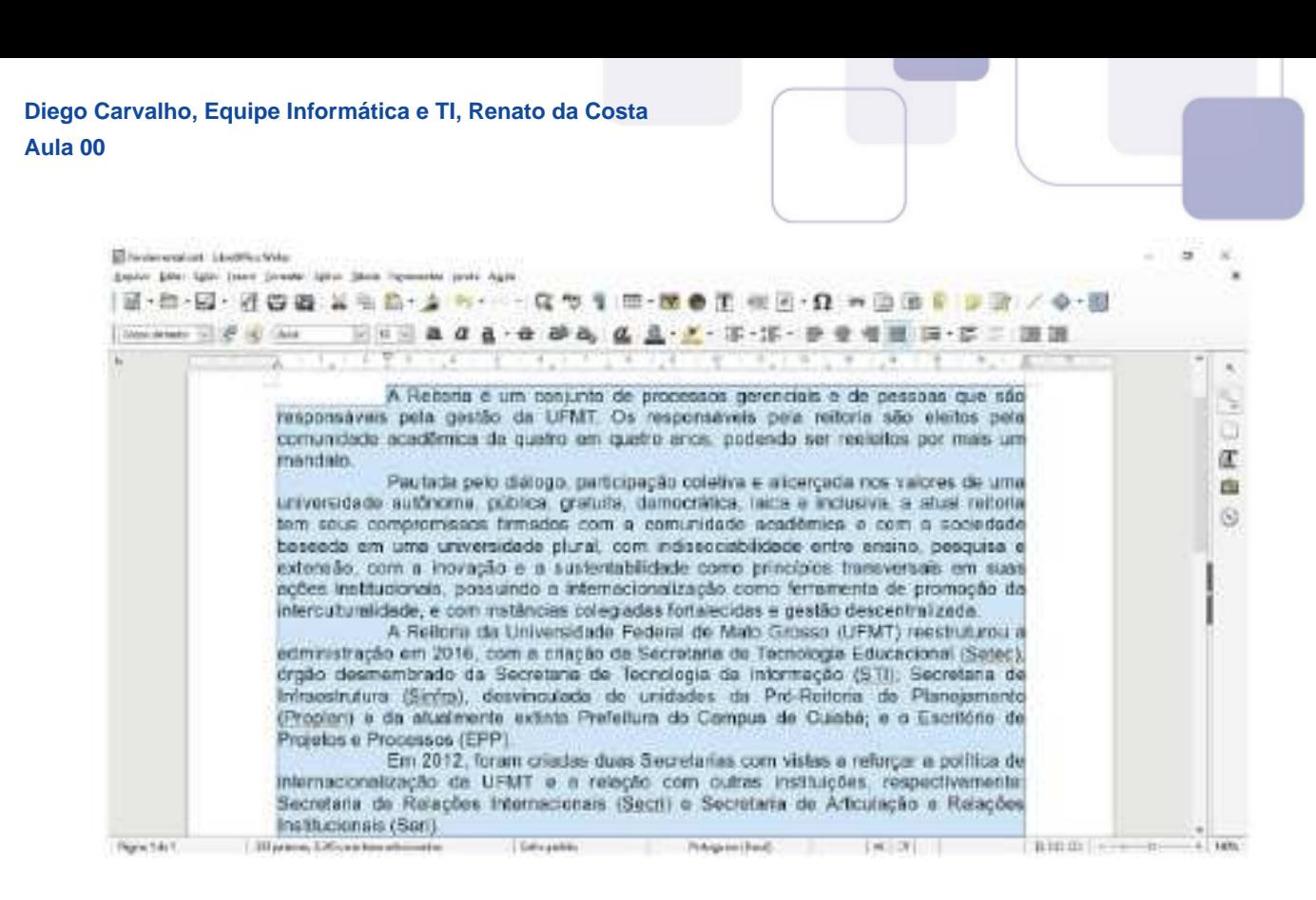

A respeito do texto editado, é correto afirmar:

- a) Os caracteres não imprimíveis estão sendo exibidos.
- b) A fonte do texto é Liberation Serif, tamanho 12.
- c) O alinhamento do texto é justificado.
- d) O recuo da primeira linha é de 2 centímetros.
- **19.(UFMT / UFMT 2017)** No LibreOffice Writer, versão 5.3.5, em sua configuração padrão, para se adicionar um gráfico a um texto que está sendo editado, pode-se clicar no botão:

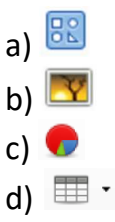

**20.(FAFIPA / CAPS - 2017)** Um usuário está editando um texto no processador de texto Libre Office Writer – versão 5.1, instalado no sistema operacional Windows 8.1. Para isso, ele clicou no botão Novo, disponível na barra de ferramentas, para criar um novo arquivo e editou o texto. Ao término dessa edição, esse usuário clicou no botão Salvar, disponível também na barra de ferramentas. Analise as alternativas abaixo a respeito das etapas seguintes, realizadas por esse usuário, e assinale a CORRETA.

a) Mesmo tendo clicado no ícone "Salvar", o processador de texto Libre Office Writer abre a caixa de diálogo "Salvar Como", permitindo que o usuário atribua um nome ao arquivo e defina a pasta onde esse arquivo será salvo.

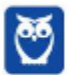

b) Mesmo tendo clicado no ícone "Salvar", o processador de texto Libre Office Writer abriu a caixa de diálogo "Salvar Como", permitindo que o usuário atribua um nome ao arquivo, porém, não permite que esse usuário defina a pasta onde esse arquivo será salvo.

c) Ao clicar no ícone "Salvar", mesmo sendo a primeira vez que o arquivo é salvo, o processador de texto Libre Office Writer salva o arquivo automaticamente, sem solicitar informações ao usuário, atribuindo um nome padrão e mantendo esse arquivo na pasta "Meus Documentos", sem permitir alterar essas informações.

d) Ao clicar no ícone "Salvar", sendo a primeira vez que o arquivo é salvo, o processador de texto impede que esse arquivo seja salvo, informando um erro e solicitando que o usuário clique no ícone "Salvar Como".

**21.(IBFC / EBSERH HUGG - 2017)** Dada a figura abaixo, onde foi capturada a tela do editor de texto do LibreOffice, dê valores Verdadeiro (V) ou Falso (F) quanto ao texto selecionado e assinale a alternativa que apresenta a sequência correta de cima para baixo:

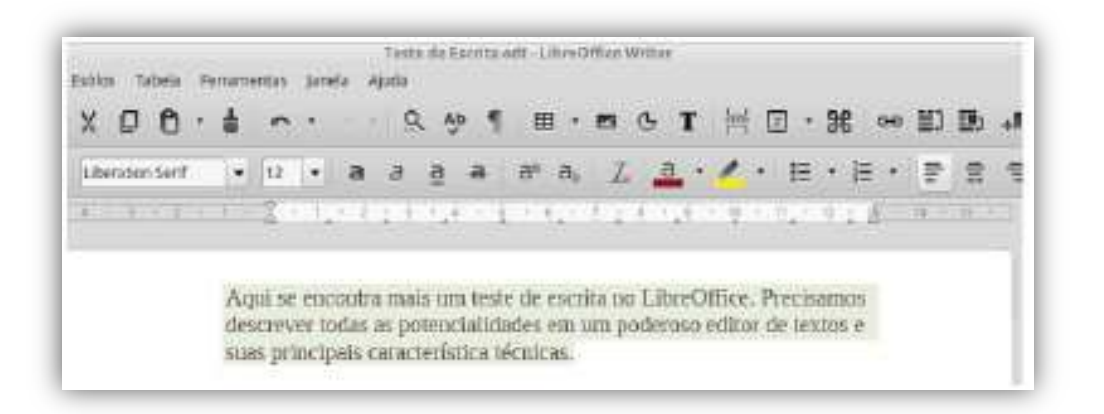

- ( ) a fonte utilizada é Liberation Serif, tamanho 12.
- ( ) o nome do arquivo é Teste de Escrita.odt
- ( ) o texto selecionado foi alinhado à esquerda.
- a) V V V
- b) V V F
- c) V F V
- d) F F V
- $e) F F F$
- **22.(NUCEPE / CBM PI 2017)** Sobre o editor de textos OpenOffice Writer versão 4 considere a seguinte afirmação sobre a opção "Arquivo" → "Salvar como" da barra de menus: Esta opção salva o documento atual em um local diferente ou com um nome diferente ou tipo de arquivo diferente. Marque a única opção ERRADA sobre o tipo de arquivo que NÃO pode ser salvo por esta opção:

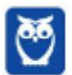

**Diego Carvalho, Equipe Informática e TI, Renato da Costa Aula 00**

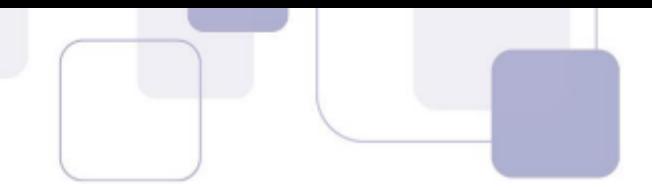

- a) Documento de texto ODF (.odt).
- b) Microsoft Word 97/2000/XP (.doc.)
- c) Portable Document Format (.pdf).
- d) Texto (.txt);
- e) Microsoft Word 95 (.doc.)
- **23.(IF-TO / IF-TO 2016)** Maria, ao editar um documento no aplicativo LibreOffice Writer, em português, apagou por engano uma parte do texto que havia escrito. Qual das opções abaixo apresenta a tecla de atalho que permite a Maria recuperar a parte apagada do texto.
	- a) Ctrl  $+ Z$
	- b) Ctrl +  $A$
	- c) Ctrl  $+ C$
	- d) Ctrl  $+ X$
	- e) Ctrl + Y
- **24.(CONPASS / Prefeitura de Carpina/PE 2016)** Qual das alternativas abaixo não se constitui em uma opção de Alinhamento do Libreoffice Writer?
	- a) A esquerda
	- b) Em coluna
	- c) A direita
	- d) Centralizado
	- e) Justificado
- **25.(CONSULPAM / SURG 2014)** Sobre os atalhos do LibreOffice Writer, assinale a opção CORRETA.
	- a) Cortar "Ctrl +  $X$ ".
	- b) Salvo um arquivo no writer- "Ctrl + N".
	- c) Abre um documento do writer- "Ctrl + O".
	- d) Salvo um arquivo no writer- "Ctrl+ P" .

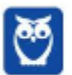

**Diego Carvalho, Equipe Informática e TI, Renato da Costa Aula 00**

## **7 – GABARITO**

- **1.** LETRA C
- **2.** LETRA A
- **3.** LETRA A
- **4.** LETRA C
- **5.** LETRA A
- **6.** LETRA A
- **7.** LETRA D
- **8.** LETRA A
- **9.** LETRA A
- **10.** LETRA C
- **11.** LETRA A
- **12.** LETRA A
- **13.** LETRA C
- **14.** LETRA B
- **15.** LETRA C
- **16.** CORRETO
- **17.** LETRA A
- **18.** LETRA C
- **19.** LETRA C
- **20.** LETRA A
- **21.** LETRA A
- **22.** LETRA C
- **23.** LETRA A
- **24.** LETRA B
- **25.** LETRA A

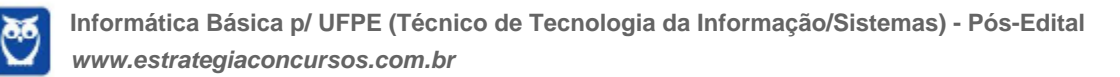

## SSA LEI TODO MUNDO CONHECI<br>PIRATTARIA IE CRIMI:

## Mas é sempre bom revisar o porquê e como você pode ser prejudicado com essa prática.

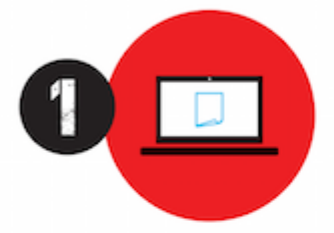

Professor investe seu tempo para elaborar os cursos e o site os coloca à venda.

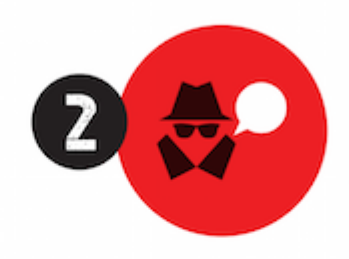

Pirata divulga ilicitamente (grupos de rateio), utilizando-se do anonimato, nomes falsos ou laranjas (geralmente o pirata se anuncia como formador de 'grupos solidários" de rateio que não visam lucro).

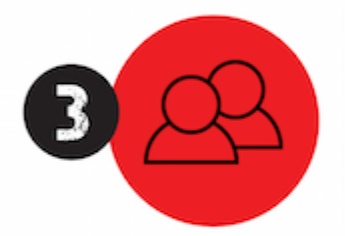

Pirata cria alunos fake praticando falsidade ideológica, comprando cursos do site em nome de pessoas aleatórias (usando nome, CPF, endereco e telefone de terceiros sem autorização).

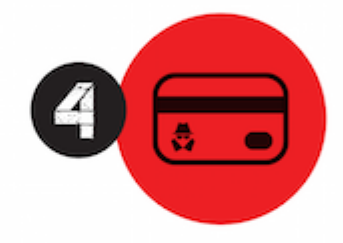

Pirata compra, muitas vezes. clonando cartões de crédito (por vezes o sistema anti-fraude não consegue identificar o golpe a tempo).

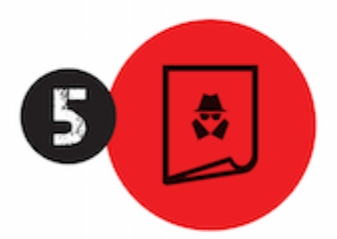

Pirata fere os Termos de Uso. adultera as aulas e retira a identificação dos arquivos PDF (justamente porque a atividade é ilegal e ele não quer que seus fakes sejam identificados).

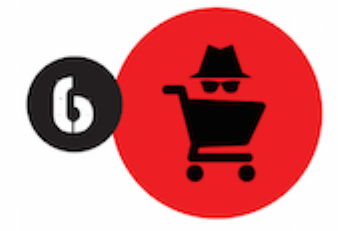

Pirata revende as aulas protegidas por direitos autorais. praticando concorrência desleal e em flagrante desrespeito à Lei de Direitos Autorais (Lei 9.610/98).

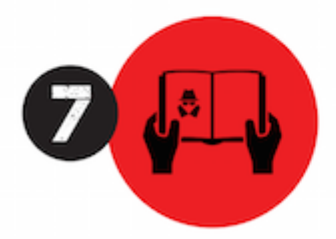

Concurseiro(a) desinformado participa de rateio, achando que nada disso está acontecendo e esperando se tornar servidor público para exigir o cumprimento das leis.

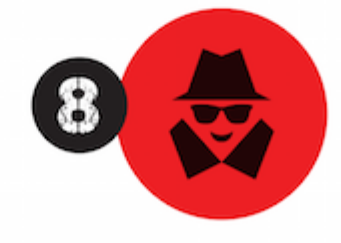

O professor que elaborou o curso não ganha nada, o site não recebe nada, e a pessoa que praticou todos os ilícitos anteriores (pirata) fica com o lucro.

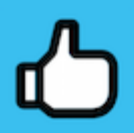

Deixando de lado esse mar de sujeira, aproveitamos para agradecer a todos que adquirem os cursos honestamente e permitem que o site continue existindo.